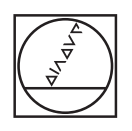

# **HEIDENHAIN**

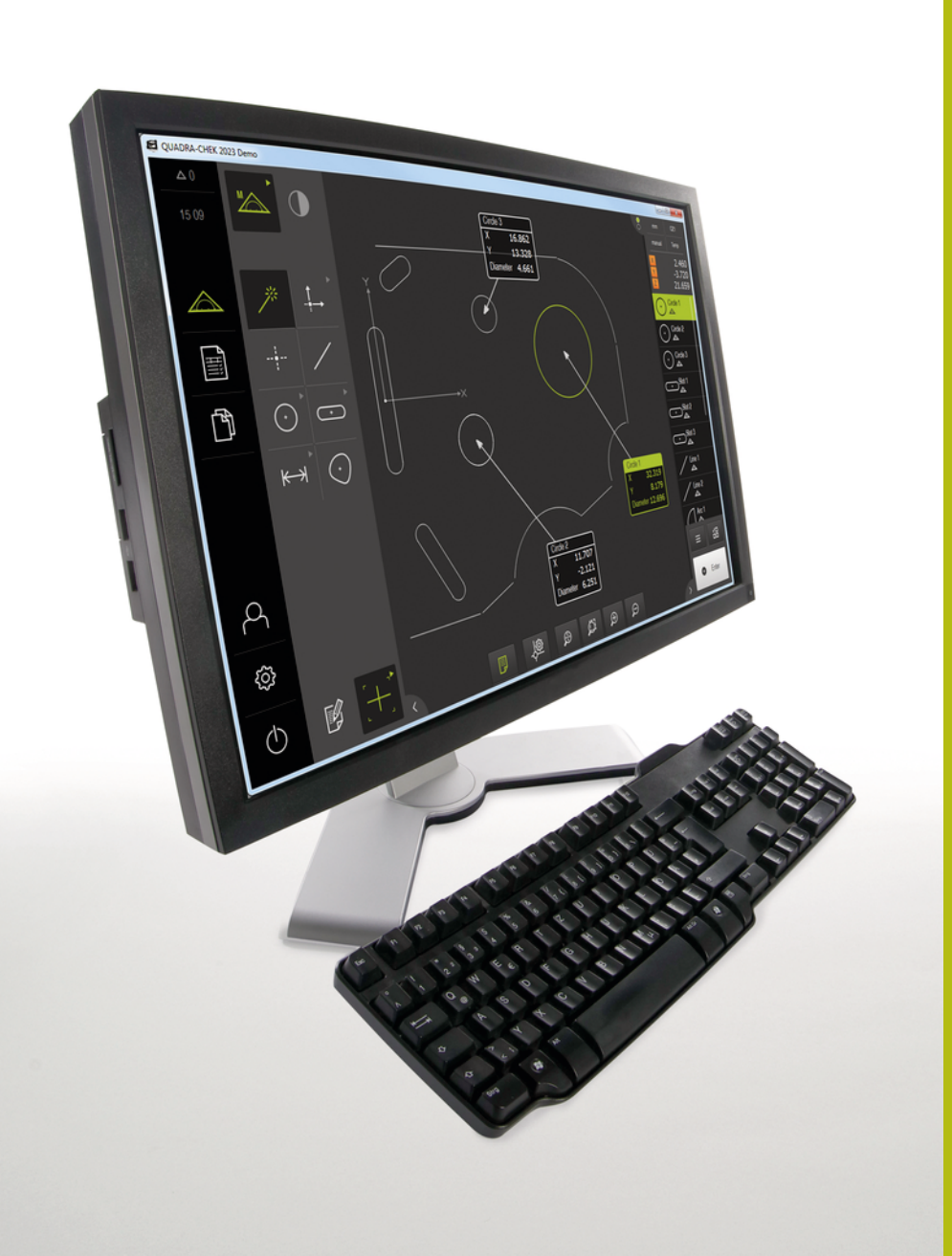

## **QUADRA-CHEK 2000 Demo** Kullanıcı el kitabı

**Değerlendirme elektroniği**

**Türkçe (tr) 04/2019**

# İçindekiler

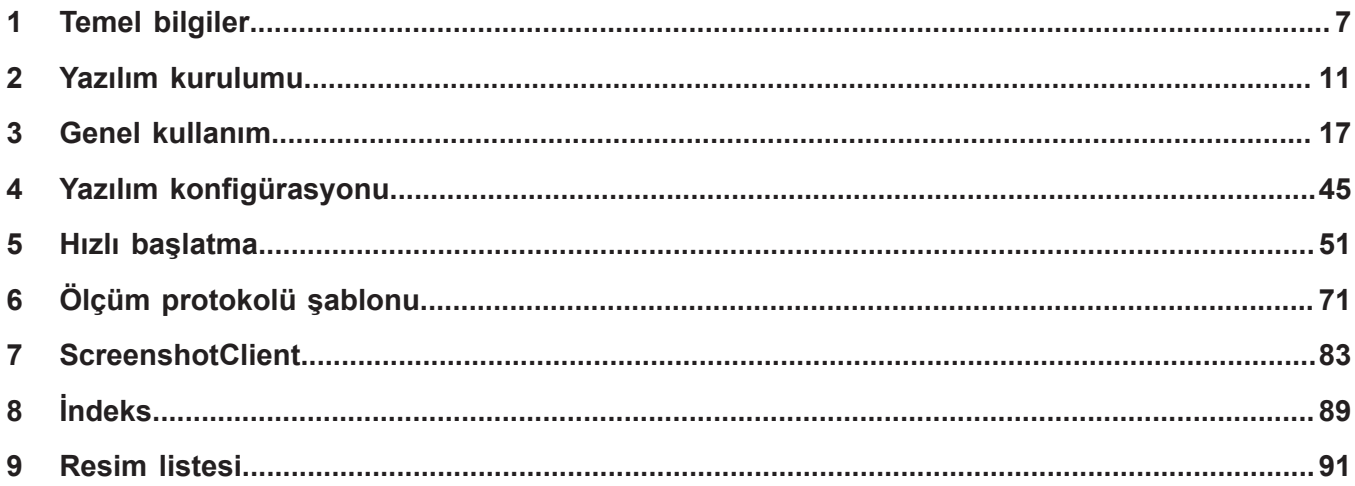

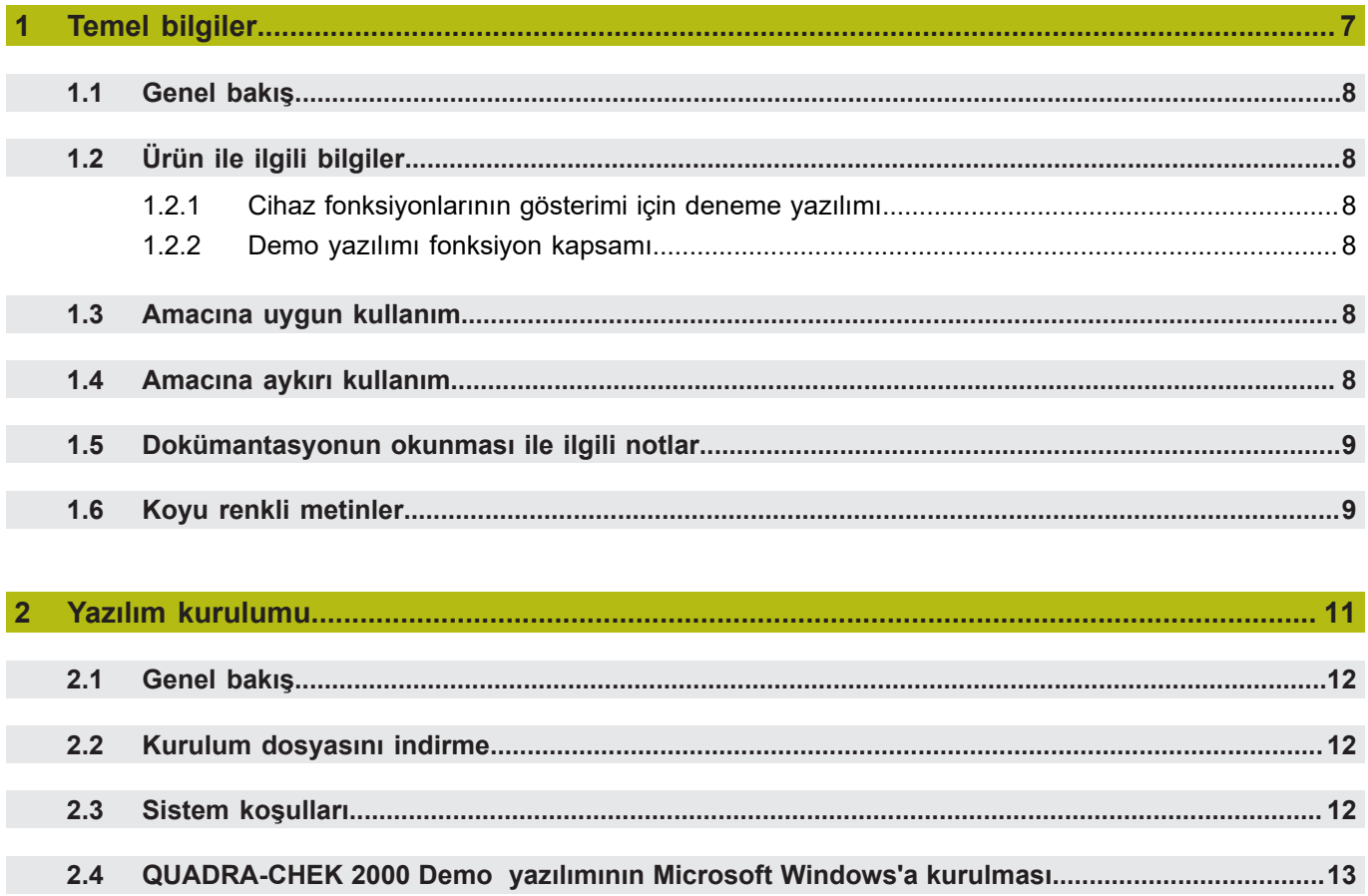

 $2.5$ 

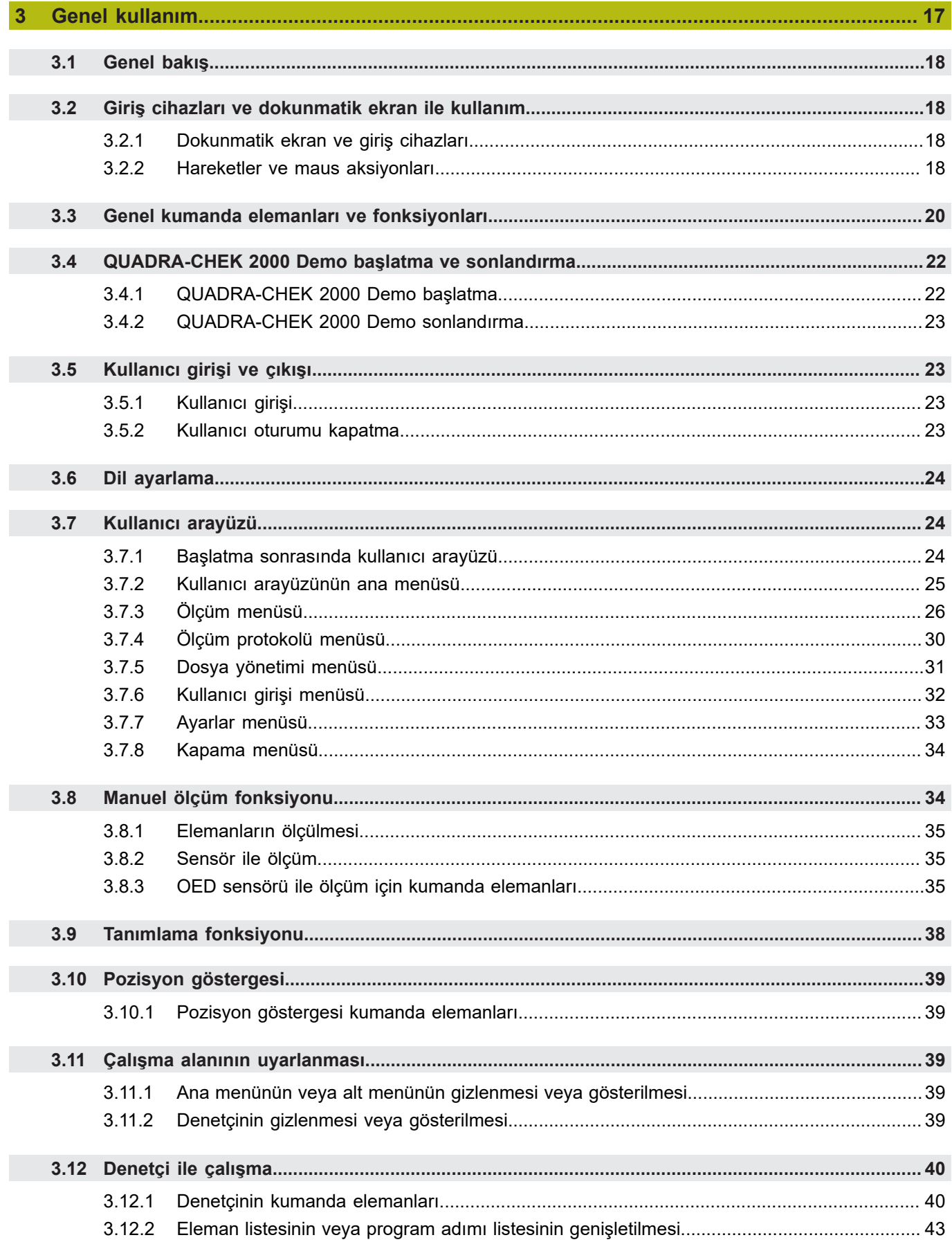

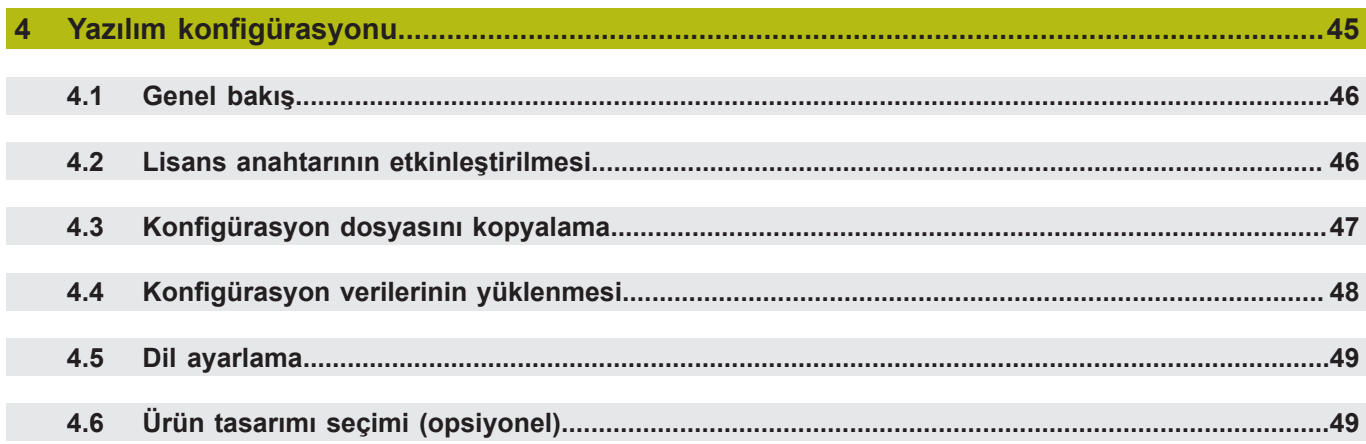

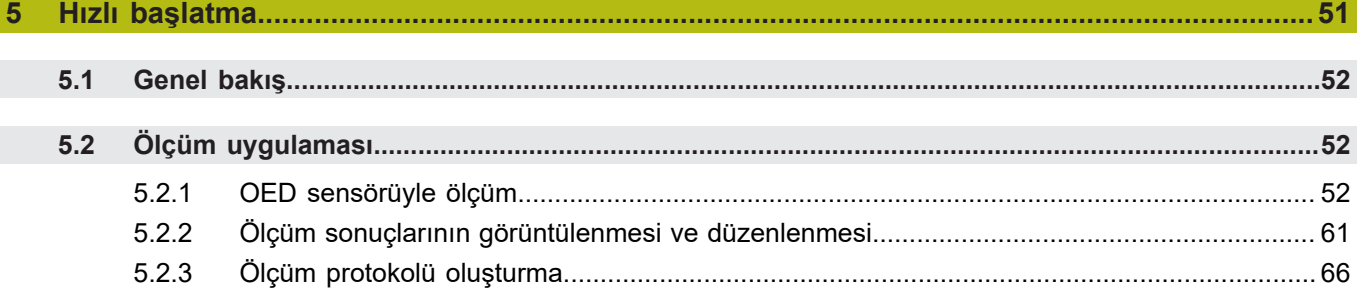

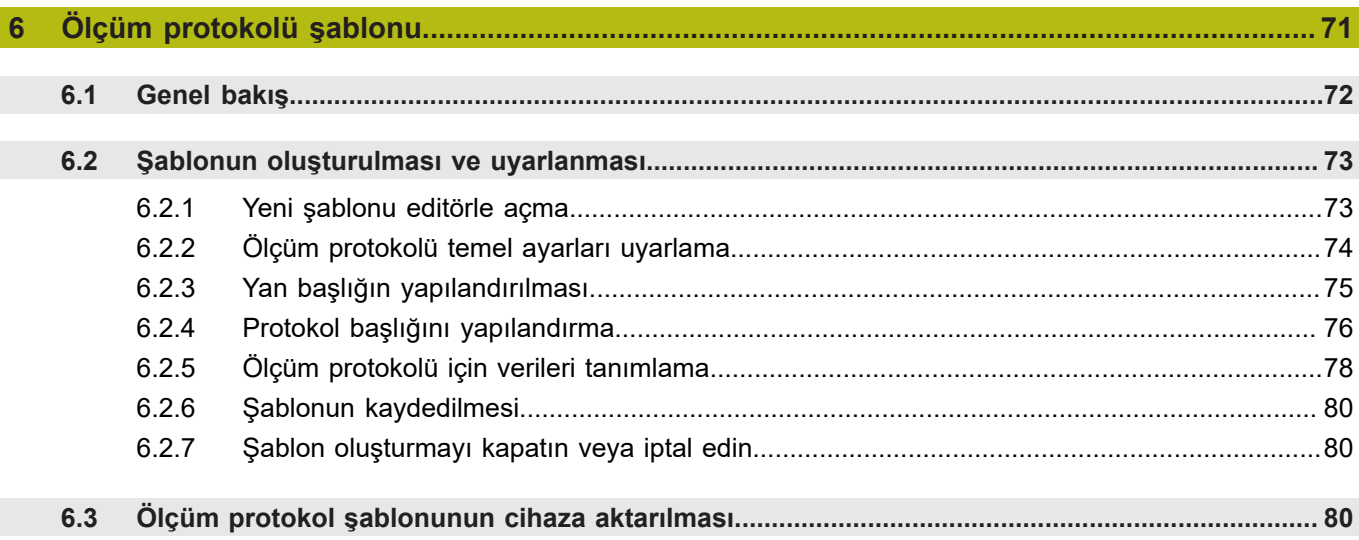

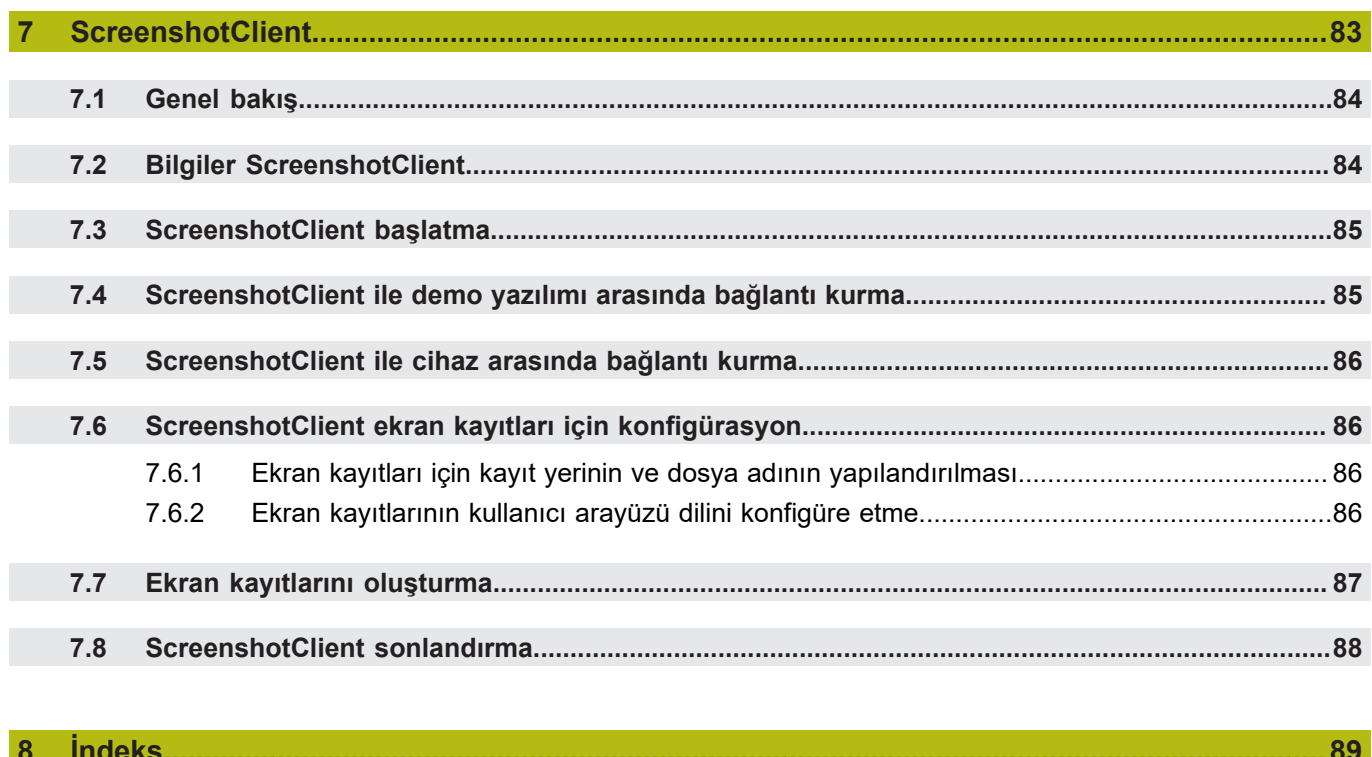

#### $\overline{9}$

# <span id="page-6-0"></span>**1**

# **Temel bilgiler**

## <span id="page-7-0"></span>**1.1 Genel bakış**

Bu bölümde, sahip olduğunuz ürün ile ilgili bilgiler ve ürüne ait kılavuz yer almaktadır.

## <span id="page-7-1"></span>**1.2 Ürün ile ilgili bilgiler**

## <span id="page-7-2"></span>**1.2.1 Cihaz fonksiyonlarının gösterimi için deneme yazılımı**

QUADRA-CHEK 2000 Demo, cihazdan bağımsız olarak bir bilgisayara yükleyebileceğiniz bir yazılımdır. QUADRA-CHEK 2000 Demo yardımıyla cihaz fonksiyonlarını öğrenebilir, test edebilir veya uygulayabilirsiniz.

## <span id="page-7-3"></span>**1.2.2 Demo yazılımı fonksiyon kapsamı**

Eksik donanım ortamından dolayı, deneme yazılımının fonksiyon kapsamı cihazın tüm fonksiyon kapsamı ile birebir örtüşmez.

QUADRA-CHEK 2000 Demo ile aşağıdaki fonksiyonları test edebilir veya uygulayabilirsiniz:

- ["Ölçüm uygulaması"](#page-51-1)
- ["Ölçüm sonuçlarının görüntülenmesi ve düzenlenmesi"](#page-60-0)
- ["Ölçüm protokolü oluşturma"](#page-65-0)

QUADRA-CHEK 2000 Demo ile aşağıdaki fonksiyonları test etmeniz veya uygulamanız mümkün değildir:

- Ölçüm cihazlarının bağlantısı
- OED sensörüyle ölçüm
- Ağ sürücüsü bağlantısı
- USB yığınsal bellek bağlantısı
- Yazıcı bağlantısı

## <span id="page-7-4"></span>**1.3 Amacına uygun kullanım**

QUADRA-CHEK 2000 serisi cihazlar, 2Dkontur elemanlarının algılanması konusunda üstün nitelikli dijital değerlendirme elektronikleridir. Cihazlar genellikle ölçüm makinelerinde ve profil projektörlerinde kullanılır.

QUADRA-CHEK 2000 DemoQUADRA-CHEK 2000 serisi cihazlarda temel fonksiyonların gösterilmesi ile ilgili bir yazılım ürünüdür. QUADRA-CHEK 2000 Demo Yalnızca gösterim, eğitim veya uygulama amacıyla kullanılabilir.

## <span id="page-7-5"></span>**1.4 Amacına aykırı kullanım**

QUADRA-CHEK 2000 Demo Amacına uygun kullanım doğrultusunda kullanılması için öngörülmüştür. Farklı şekillerde kullanımına izin verilmez, özellikle:

- Üretim sistemlerinde üretimle ilgili amaçlar için
- Üretim sistemlerinin bir parçası olarak

## <span id="page-8-0"></span>**1.5 Dokümantasyonun okunması ile ilgili notlar**

#### **Değişiklikler isteniyor mu ya da hata kaynağı mı bulundu?**

Dokümantasyon alanında kendimizi sizin için sürekli iyileştirme gayreti içindeyiz. Bize bu konuda yardımcı olun ve değişiklik isteklerinizi lütfen aşağıdaki e-posta adresinden bizimle paylaşın:

**[userdoc@heidenhain.de](mailto:userdoc@heidenhain.de)**

## <span id="page-8-1"></span>**1.6 Koyu renkli metinler**

Bu kılavuzda aşağıdaki koyu renkli metinler kullanılmaktadır:

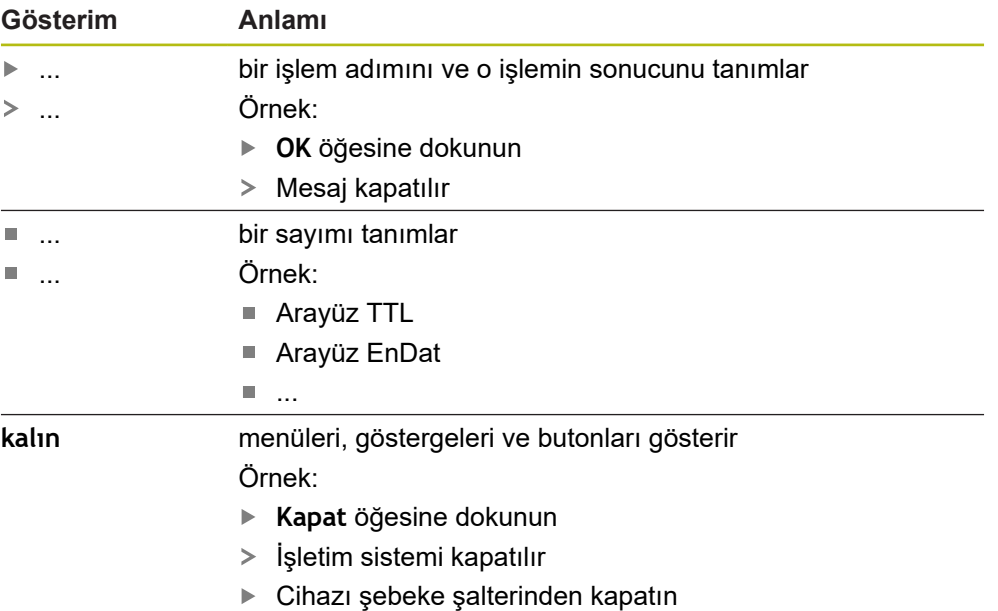

<span id="page-10-0"></span>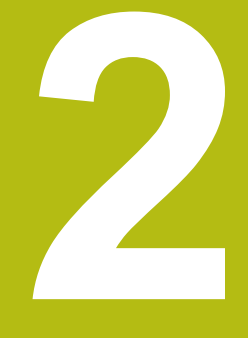

# **Yazılım kurulumu**

## <span id="page-11-0"></span>**2.1 Genel bakış**

Bu bölümde QUADRA-CHEK 2000 Demo indirme ve kurallara uygun şekilde bir bilgisayara kurulumunu yapma ile ilgili gerekli tüm bilgiler bulunur.

## <span id="page-11-1"></span>**2.2 Kurulum dosyasını indirme**

Deneme yazılımını bilgi bilgisayara kurabilmeniz için HEIDENHAIN portalından bir kurulum dosyası indirmeniz gerekir.

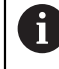

HEIDENHAIN portalından kurulum dosyasını indirmek için ilgili ürünün dizinindeki **Software** portal klasörüne erişim yetkinizin mevcut olması gerekir.

**Software** portal klasörüne erişim yetkisine sahip değilseniz HEIDENHAIN sorumlunuzdan erişim yetkisi talep edebilirsiniz.

- Güncel QUADRA-CHEK 2000 Demo sürümünü şuradan indirebilirsiniz: **[www.heidenhain.de](http://www.heidenhain.de)**
- Tarayıcınızın yükleme klasörüne geçin
- İndirilen **.zip** uzantılı dosyanın içeriğini geçici bir saklama klasörüne çıkartın
- Aşağıdaki dosyalar geçici depolama dosyasında açılır:
	- **.exe** uzantılı kurulum dosyası
	- **DemoBackup.mcc** dosyası

## <span id="page-11-2"></span>**2.3 Sistem koşulları**

Bir bilgisayaraQUADRA-CHEK 2000 Demo kurulumu yapmak istiyorsanız bilgisayar sistemi aşağıdaki gereklilikleri yerine getirmelidir:

- Microsoft Windows 7 ve daha yüksek
- min. 1280 × 800 ekran çözünürlüğü önerilir
- <span id="page-12-0"></span>**.zip** uzantılı indirilen dosyayı çıkardığınız **Diğer bilgiler:** ["Kurulum dosyasını indirme", Sayfa 12](#page-11-1) geçici depolama dosyasına gidin
- **.exe** uzantılı kurulum dosyasının çalıştırılması
- Kurulum asistanı açılır:

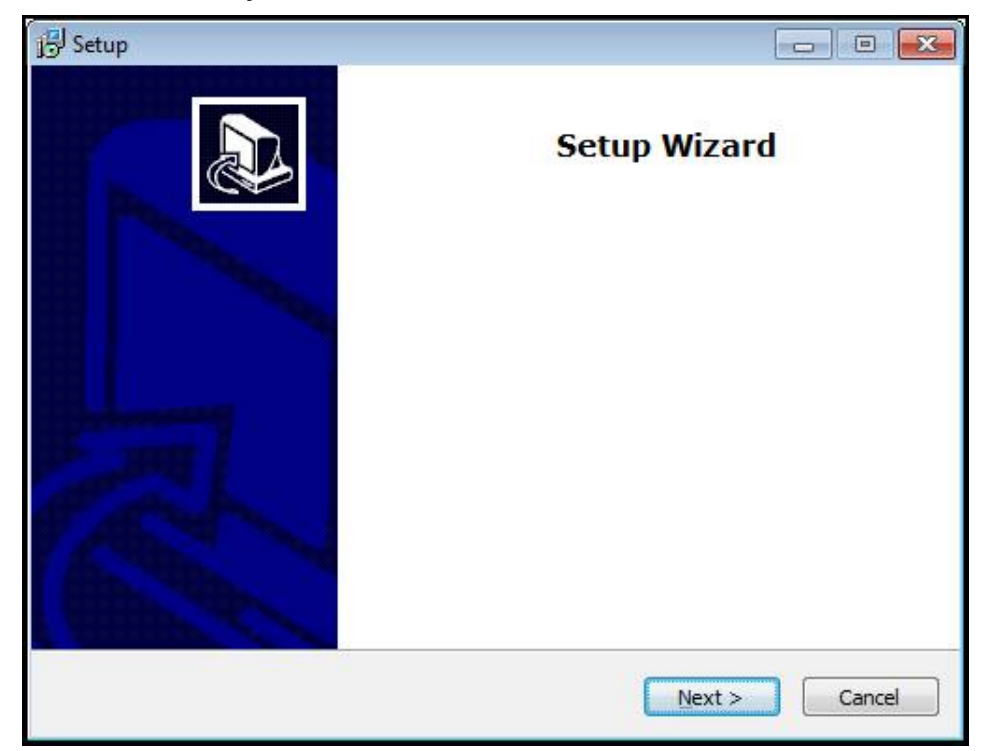

Şekil 1: **Kurulum asistanı**

- **Next** seçeneğine dokunun
- **License Agreement** kurulum adımında lisans şartlarını kabul edin
- **Next** seçeneğine dokunun

**Select Destination Location** kurulum adımında kurulum asistanı bir kayıt yeri önerir. Önerilen kayıt yerinin muhafaza edilmesi tavsiye edilir.

- **Select Destination Location** kurulum adımında QUADRA-CHEK 2000 Demo yazılımının kaydedilmesini istediğiniz kayıt yerini seçin
- **Next** seçeneğine dokunun

**Select Components** kurulum adımında standart olarak ScreenshotClient programının da kurulumu yapılır. ScreenshotClient ile cihazdaki aktif ekrana ait ekran kayıtlarını oluşturabilirsiniz.

ScreenshotClient kurulumu yapmak isterseniz

**Select Components** kurulum adımında ön ayarlarda değişiklikler yapmayın

**Diğer bilgiler:** ["ScreenshotClient", Sayfa 83](#page-82-0)

- **Select Components** kurulum adımında:
	- Bir kurulum türü seçin
	- **Screenshot Utility** seçeneğinin etkinleştirilmesi/devre dışı bırakılması

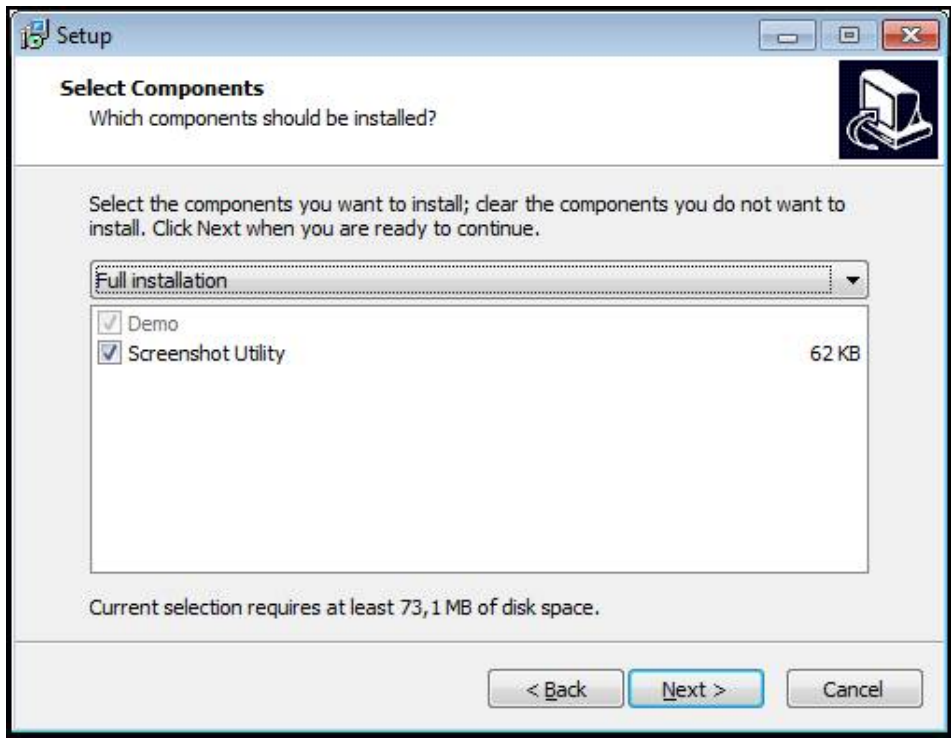

Şekil 2: **Deneme Yazılımı** ve **Screenshot Utility** seçeneklerinin etkin olduğu kurulum asistanı

- **Next** seçeneğine dokunun
- $\blacktriangleright$  . **Select Start Menu Folder** kurulum adımında, start menüsü dosyasının oluşturulması gereken kayıt yerini seçin
- **Next** seçeneğine dokunun
- **Select Additional Tasks** Kurulum adımında **Desktop icon** opsiyonunu seçin/ seçimi kaldırın
- **Next** seçeneğine dokunun
- **Install** seçeneğine dokunun
- Kurulum başlatılır, ilerleme çubuğu kurulumun durumunu gösterir
- Başarılı kurulumdan sonra kurulum asistanını **Finish** ile kapatın
- Programın kurulumunu bilgisayara başarılı şekilde gerçekleştirdiniz

## <span id="page-14-0"></span>**2.5 QUADRA-CHEK 2000 Demo kurulumu kaldırma**

- Microsoft Windows ortamında art arda açın:
	- **Başlat**
	- **Tüm programlar**
	- **HEIDENHAIN**
	- **QUADRA-CHEK 2000 Demo**
- **Uninstall** seçeneğine dokunun
- Kurulumu kaldırma asistanı açılır
- Kurulumu kaldırma işlemini onaylamak için **Yes** öğesine dokunun
- > Kurulumu kaldırma işlemi başlatılır, ilerleme çubuğu kurulum kaldırma işleminin durumunu gösterir
- Kurulumun başarılı şekilde kaldırılmasından sonra kurulum kaldırma asistanını **OK** ile kapatın
- Programı bilgisayardan başarılı şekilde kaldırdınız

<span id="page-16-0"></span>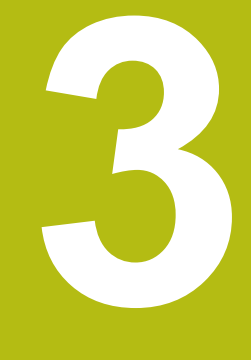

# **Genel kullanım**

## <span id="page-17-0"></span>**3.1 Genel bakış**

Bu bölümde QUADRA-CHEK 2000 Demo kullanıcı arayüzü, kumanda elemanları ve temel fonksiyonları açıklanmaktadır.

## <span id="page-17-1"></span>**3.2 Giriş cihazları ve dokunmatik ekran ile kullanım**

## <span id="page-17-2"></span>**3.2.1 Dokunmatik ekran ve giriş cihazları**

QUADRA-CHEK 2000 Demo kullanıcı arayüzündeki kumanda elemanlarının kullanımı dokunmatik ekran üzerinden veya bağlı bir ile gerçekleştirilir. Veri girişi yapmak için dokunmatik ekranın ekran klavyesini veya bağlı bir klavyeyi kullanabilirsiniz.

## <span id="page-17-3"></span>**3.2.2 Hareketler ve maus aksiyonları**

Kullanıcı arayüzünün kumanda elemanlarını etkinleştirmek, değiştirmek veya hareket ettirmek için QUADRA-CHEK 2000 Demo dokunmatik ekranını veya bir fare kullanabilirsiniz. Dokunmatik ekranın ve farenin kullanımı hareketler ile gerçekleştirilir.

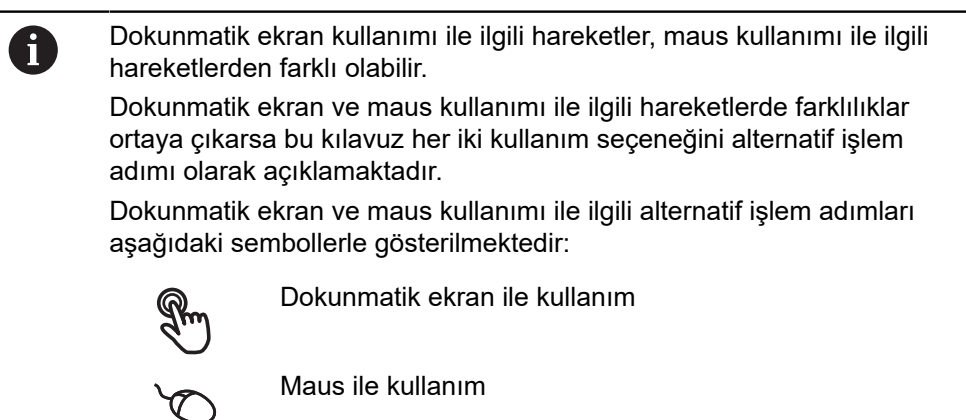

Aşağıdaki genel bakış dokunmatik ekranın ve farenin kullanımı ile ilgili farklı hareketleri açıklamaktadır:

#### **Dokunmak**

Dokunmatik ekrana kısa süreli dokunuşları tanımlar

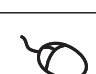

Sol maus tuşuna bir defa basmayı tanımlar

#### **Dokunmak aşağıdaki eylemleri gerçekleştirir**

- Menülerin, elemanların ve parametrelerin seçilmesi
- İşaretlerin ekran klavyesiyle girilmesi
- Diyaloğun kapatılması
- **Ölçüm** menüsünde ana menünün gösterilmesi ve gizlenmesi
- **Ölçüm** menüsünde denetçinin gösterilmesi ve gizlenmesi

#### **Tutmak**

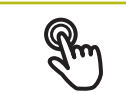

Dokunmatik ekrana uzun süreli dokunmayı tanımlar

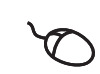

Sol maus tuşuna bir defa basmayı ve ardından basılı tutmayı tanımlar

#### **Tutmak aşağıdaki eylemleri gerçekleştirir**

Giriş alanlarında artı ve eksi butonlu değerleri hızla değiştirme

#### **Sürüklemek**

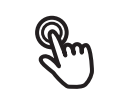

Asgari olarak hareketin başlangıç noktasının açıkça tanımlanmış olması durumunda, bir parmağın dokunmatik ekran üzerindeki herhangi bir hareketini tanımlar

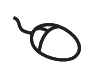

Aynı anda hareket ettirilerek sol maus tuşuna basılması ve basılı tutulmasını tanımlar; asgari olarak hareketin başlama noktası belirgin şekilde tanımlanmıştır

#### **Sürüklemek aşağıdaki eylemleri gerçekleştirir**

Listelerin ve metinlerin yukarı veya aşağı kaydırılması

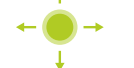

Denetçide **Detaylar** diyaloğunun açılması

#### **İki parmakla sürükleme**

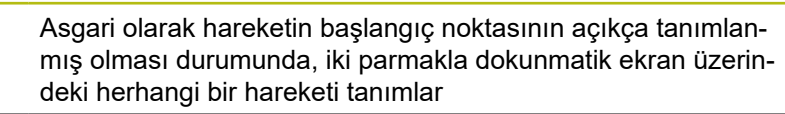

Aynı anda hareket ettirilerek sağ maus tuşuna basılması ve basılı tutulmasını tanımlar; asgari olarak hareketin başlama noktası belirgin şekilde tanımlanmıştır

#### **İki parmaklama sürüklemek aşağıdaki eylemi gerçekleştirir**

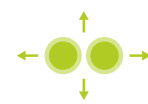

**Ölçüm** menüsünde eleman görünümünün çalışma alanı içinde taşınması

## <span id="page-19-0"></span>**3.3 Genel kumanda elemanları ve fonksiyonları**

Aşağıdaki kumanda elemanları dokunmatik ekran veya giriş cihazları üzerinden kullanımı ve konfigürasyonu sağlar.

## **Ekran klavyesi**

Metin, kullanıcı arayüzünün giriş alanına ekran klavyesiyle girilebilir. Giriş alanına göre sayısal veya alfasayısal ekran klavyesi gösterilir.

- ▶ Değerleri girmek için bir giriş alanına dokunun
- Giriş alanı vurgulanır
- Ekran klavyesi gösterilir
- $\blacktriangleright$  Metin veya sayıları girin
- Girişlerin doğruluğu, giriş alanında gerekirse yeşil bir onay işaretiyle görüntülenir
- Eksik giriş yapılması veya hatalı değer girilmesi durumunda gerekirse kırmızı bir ünlem işareti görüntülenir. Giriş bu durumda tamamlanamaz
- Değerleri kabul etmek için girişi **RET** ile onaylayın
- Değerler görüntülenir
- Ekran klavyesi gizlenir

## **Artı ve eksi butonlu giriş alanları**

Sayı değerinin her iki tarafında bulunan artı **+** ve eksi **-** butonlarıyla sayı değerleri uyarlanabilir.

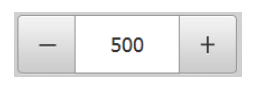

- İstenen değer görüntülenene kadar **+** veya **-** butonuna ь dokunun
- Değeri hızlıca değiştirmek için **+** veya **-** butonlarını basılı tutun
- > Seçilen değer görüntülenir

## **Değiştirici**

Değiştirici ile fonksiyonlar arasında geçiş yapabilirsiniz.

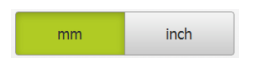

- $\blacktriangleright$  İstediğiniz fonksiyona dokunun
- Etkinleştirilen fonksiyon yeşil olarak görüntülenir
- Devre dışı bırakılan fonksiyon açık gri olarak görüntülenir

#### **Kaydırma tuşu**

Kaydırma tuşuyla bir fonksiyonu etkinleştirir veya devre dışı bırakırsınız.

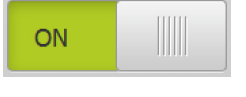

- ▶ Kaydırma tuşunu istenen pozisyona kaydırın
- veya
- ▶ Kaydırma tuşuna dokunun
- Fonksiyon etkinleştirilir veya devre dışı bırakılır

## **Kaydırma çubuğu**

Kaydırma çubuğunu (yatay veya dikey şekilde) kullanarak değerleri kademesiz olarak değiştirebilirsiniz.

- ▶ Kaydırma çubuğunu istenen pozisyona kaydırın
- Ayarlanan değer grafiksel olarak veya yüzde cinsinden gösterilir

#### **Açılır liste**

Açılır listenin butonları aşağıyı gösteren bir üçgen ile işaretlenmiştir.

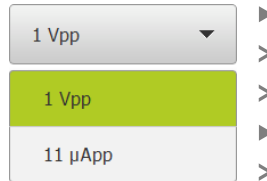

Butona dokunun

- Açılır liste açılır
- Etkin olan giriş yeşil olarak işaretlenir
- İstediğiniz girişe dokunun
- İstenilen giriş kabul edilir

## **Geri alma**

Buton son adımı geri alır.

Önceden tamamlanmış işlemler geri alınamaz.

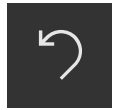

- **Geri al** seçeneğine dokunun
- > Son adım geri alınır

#### **Ekleme**

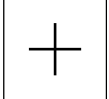

Yeni eleman eklenir

#### **Kapat**

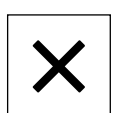

Bir diyaloğu kapatmak için **Kapat** seçeneğine dokunun

Başka bir eleman eklemek için **Ekle** seçeneğine dokunun

#### **Onaylama**

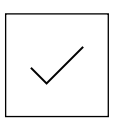

Bir eylemi tamamlamak için **Onayla** seçeneğine dokunun

**Geri**

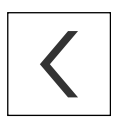

Menü yapısında bir üst düzeye geri dönmek için **Geri** üzerine dokunun

## <span id="page-21-0"></span>**3.4 QUADRA-CHEK 2000 Demo başlatma ve sonlandırma**

## <span id="page-21-1"></span>**3.4.1 QUADRA-CHEK 2000 Demo başlatma**

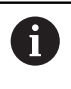

QUADRA-CHEK 2000 Demo kullanılmadan önce yazılım konfigürasyonu ile ilgili adımları uygulamalısınız.

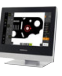

Microsoft Windows masaüstünde **QUADRA-CHEK 2000 Demo** üzerine dokunun

veya

- ▶ Microsoft Windows ortamında art arda açın:
	- $\mathbb{R}^n$ **Başlat**
	- **Tüm programlar**
	- **HEIDENHAIN**
	- **QUADRA-CHEK 2000 Demo**

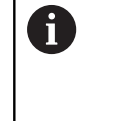

Farklı görüntü modlu uygulanabilir iki dosya kullanıma sunulur:

- **QUADRA-CHEK 2000 Demo**: bir Microsoft Windows penceresi içerisinde başlar
- **QUADRA-CHEK 2000 Demo (Fullscreen)**: Tam ekran modunda başlar

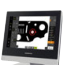

**QUADRA-CHEK 2000 Demo** veya **QUADRA-CHEK 2000 Demo (Tam ekran)** üzerine dokunun

- QUADRA-CHEK 2000 Demo Arka planda bir çıkış penceresini başlatır. Çıkış penceresi kullanım ile ilgili değildir ve QUADRA-CHEK 2000 Demo sonlandırıldığında tekrar kapanır
- QUADRA-CHEK 2000 Demo**Kullanıcı girişi** menüsü ile kullanıcı arayüzünü başlatır

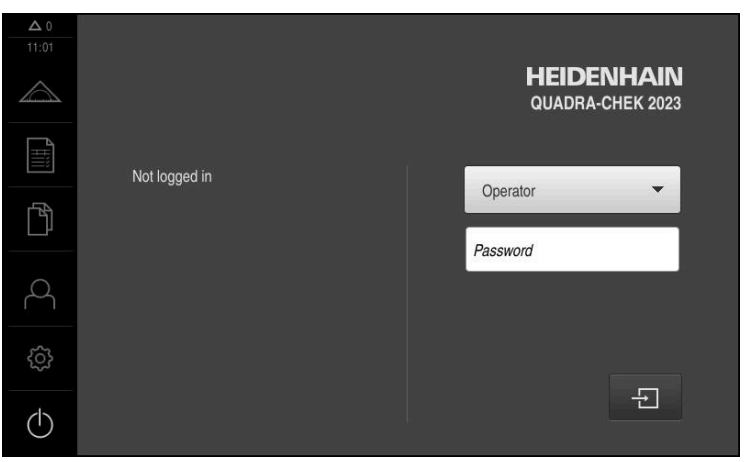

Şekil 3: **Kullanıcı girişi** menüsü

## <span id="page-22-0"></span>**3.4.2 QUADRA-CHEK 2000 Demo sonlandırma**

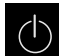

Ana menüde **Kapat** öğesine dokunun

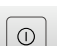

0

- **Kapat** öğesine dokunun
- QUADRA-CHEK 2000 Demo sonlandırılır

QUADRA-CHEK 2000 Demo, ayrıca Microsoft Windows penceresindeki **Kapat** menüsü üzerinden de sonlandırılmalıdır. Microsoft Windows penceresini **Kapat** ile kapatırsanız tüm ayarlar kaybolur.

## <span id="page-22-1"></span>**3.5 Kullanıcı girişi ve çıkışı**

**Kullanıcı girişi** menüsünde, cihaz üzerinde kullanıcı olarak oturum açıp kapatabilirsiniz.

Cihaz üzerinde yalnızca tek kullanıcı oturum açabilir. Giriş yapan kullanıcı görüntüleniyor. Yeni bir kullanıcının oturum açabilmesi için önceden oturum açmış olan kullanıcının oturumu kapatması gerekir.

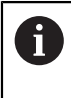

Cihaz, kullanıcı tarafından kapsamlı veya sınırlı bir şekilde yönetilmeyi veya kumanda edilmeyi belirleyen erişim seviyeleri üzerinden kullanıma sunulmaktadır.

## <span id="page-22-2"></span>**3.5.1 Kullanıcı girişi**

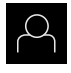

 $\pm$   $\overline{\phantom{a}}$ 

- Ana menüde **Kullanıcı girişi** seçeneğine dokunun
- Açılır listeden **OEM** kullanıcısını seçin
- **Şifre** giriş alanına dokunun
- **OEM** kullanıcısı için "**oem**" parolasını girin
- Girişi **RET** ile onaylayın
	- **Oturum Aç** seçeneğine dokunun
	- Kullanıcı oturumu açılır ve **Ölçüm** menüsü menüsü gösterilir

## <span id="page-22-3"></span>**3.5.2 Kullanıcı oturumu kapatma**

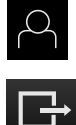

Ana menüde **Kullanıcı girişi** seçeneğine dokunun

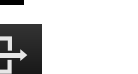

- **Oturumu Kapat** öğesine dokunun
- Kullanıcının oturumu kapatılır
- Ana menünün tüm fonksiyonları **Kapama** seçeneği haricinde devre dışı olur
- Cihaz ancak bir kullanıcı giriş yaptıktan sonra tekrar kullanılabilir

**3**

## <span id="page-23-0"></span>**3.6 Dil ayarlama**

Teslimat durumunda kullanıcı arayüzünün dili İngilizce'dir. Kullanıcı arayüzünü istediğiniz dile çevirebilirsiniz.

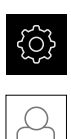

- Ana menüde **Ayarlar** seçeneğine dokunun
- **Kullanıcı** öğesine dokunun
	- Oturum açan kullanıcı bir onay imiyle işaretlenmiştir
- Oturum açan kullanıcıyı seçin
- Kullanıcı için seçilen dil, **Dil** açılır listesinde ilgili bayrakla gösterilir
- **Dil** açılır listesinde istediğiniz dilin bayrağını seçin
- Kullanıcı arayüzü seçilen dilde görüntülenir

## <span id="page-23-1"></span>**3.7 Kullanıcı arayüzü**

## <span id="page-23-2"></span>**3.7.1 Başlatma sonrasında kullanıcı arayüzü**

## **Başlatma sonrasında kullanıcı arayüzü**

En son **Operator** tipi bir kullanıcı, aktifleştirilmiş otomatik kullanıcı oturum açma ile oturum açmışsa cihaz, başlatma sonrasında çalışma alanı ve denetçi ile **Ölçüm** menüsünü gösterir.

Otomatik kullanıcı girişi etkinleştirilmemişse cihaz, **Kullanıcı girişi** menüsünü açar. **Diğer bilgiler:** ["Kullanıcı girişi menüsü", Sayfa 32](#page-31-0)

## <span id="page-24-0"></span>**3.7.2 Kullanıcı arayüzünün ana menüsü**

**QUADRA-CHEK 2000OED yazılım seçeneği içeren kullanıcı arayüzü**

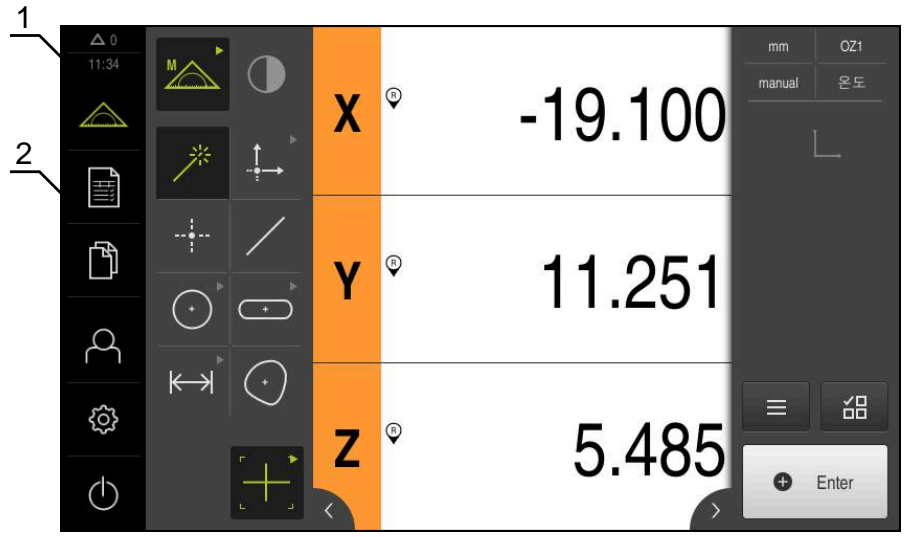

Şekil 4: QUADRA-CHEK 2000OED yazılım seçeneği içeren kullanıcı arayüzü

- **1** Mesaj gösterge alanı, kapatılmamış olan mesajların saatini ve sayısını gösterir
- **2** Kumanda elemanları ile ana menü

### **Ana menü kumanda elemanları**

Ana menü, etkinleştirilmiş yazılım seçeneklerinden bağımsız olarak gösterilir.

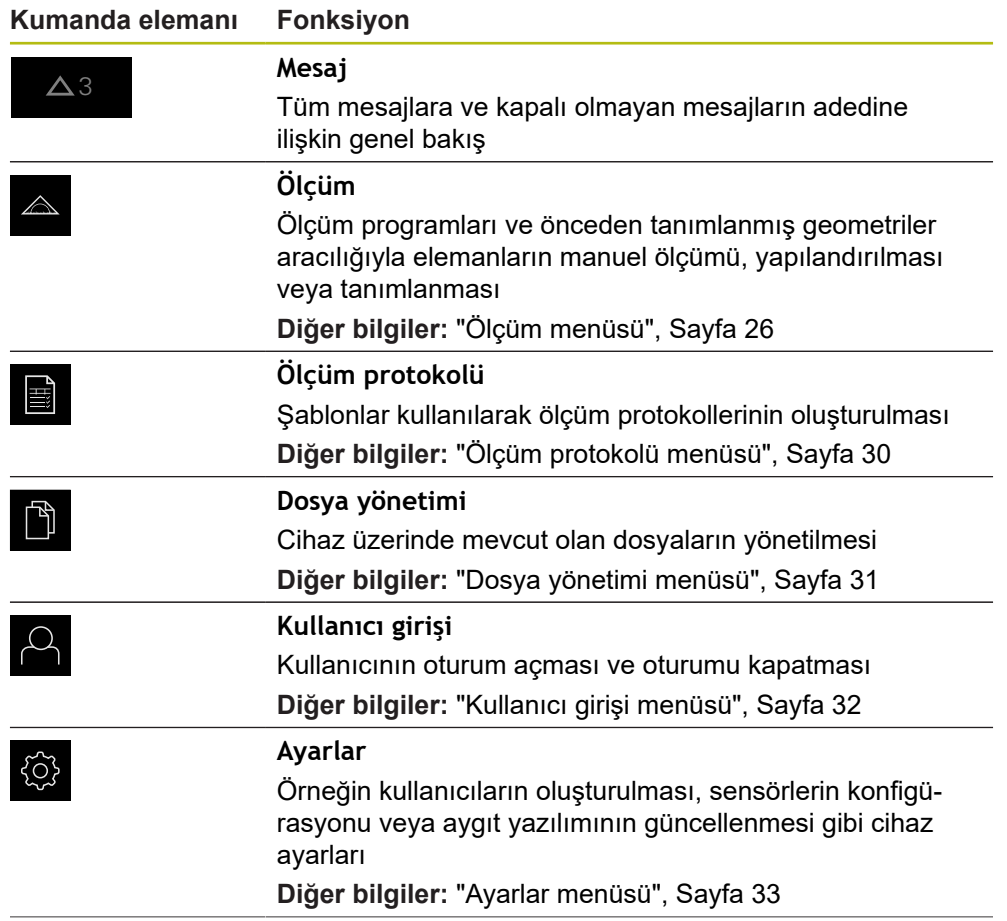

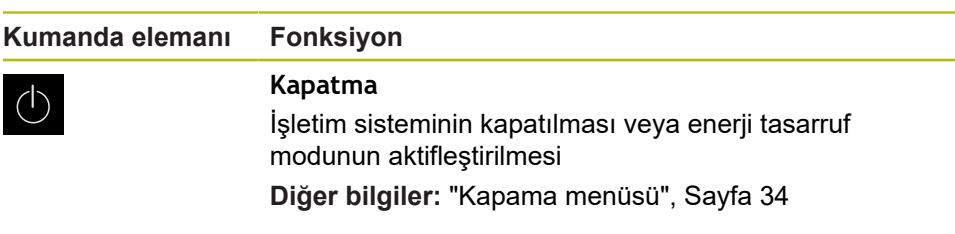

## <span id="page-25-0"></span>**3.7.3 Ölçüm menüsü**

## **Çağrı**

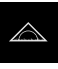

#### Ana menüde **Ölçüm** seçeneğine dokunun

Kullanıcı arayüzü; ölçüm, yapılandırma ve tanımlama fonksiyonları için görüntüleniyor

## **QUADRA-CHEK 2000OED yazılım seçeneği bulunan Ölçüm menüsü**

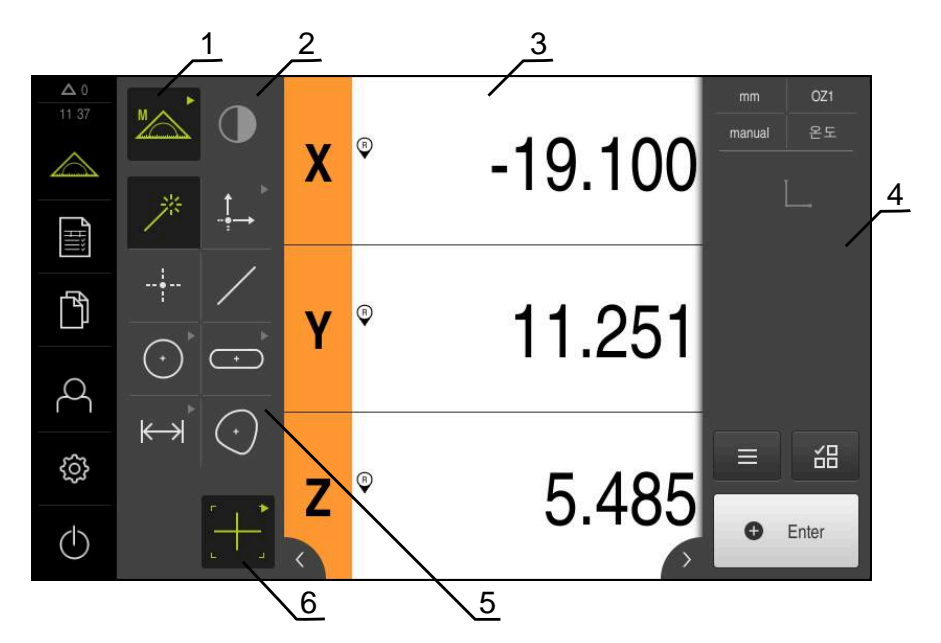

Şekil 5: QUADRA-CHEK 2000OED yazılım seçeneği bulunan **Ölçüm** menüsü

- **1** Fonksiyon paletinde manuel ölçüm ve tanımlama fonksiyonları yer almaktadır. Seçilen fonksiyon, etkin kumanda elemanı olarak görüntülenir.
- **2** Sensör paleti, OED gibi isteğe bağlı sensörleri içerir. Bu palet sadece yazılım seçeneği etkinleştirildiğinde görülebilir.
- **3** Çalışma alanı, ör. elemanların yapılandırılmasını ve tanımlanmasını sağlayan giriş alanını veya pozisyon göstergesini gösterir.
- **4** Denetçi; hızlı erişim menüsünü, konum önizlemesini, eleman önizlemesini ve eleman listesini veya program adımı listesini içerir. Eleman listesi; ölçülmüş, yapılandırılmış veya tanımlanmış elemanları içerir.
- **5** Geometri paleti; manuel ölçüm, yapılandırma ve tanımlama işlemleri için tüm geometrileri kapsamaktadır. Geometriler, kısmen geometri grupları şeklinde bir araya getirilmiştir. Seçilen geometri, etkin eleman olarak görüntülenir. Geometri paletinin kapsamı, seçilen fonksiyona bağlıdır.
- **6** Alet paleti, seçilen ölçümün uygulanması için gerekli olan ölçüm aletlerini kapsar.

## **Fonksiyon paleti**

Fonksiyon paletinde, yeni bir eleman oluşturmak için kullanmak istediğiniz fonksiyonu seçin.

#### **Fonksiyon seçimi**

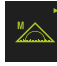

- Güncel fonksiyonu gösteren kumanda elemanına dokunun, ör. **Manuel ölçüm**
- Fonksiyon paleti mevcut fonksiyonları gösterir
- $\blacktriangleright$  İstenilen fonksiyonu seçin

#### **Fonksiyon paletinin kumanda elemanları**

iΘ

#### **Manuel ölçüm Tanımlama**

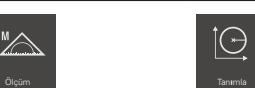

**Diğer bilgiler:** ["Manuel ölçüm fonksiyonu", Sayfa 34](#page-33-1) **Diğer bilgiler:** ["Tanımlama fonksiyonu", Sayfa 38](#page-37-0)

## **Sensör paleti (yazılım seçeneği)**

Sensör paletinde, ölçüm noktası kaydı için sensörü seçin. Sadece bir sensör mevcutsa cihaz, sensörü kendisi otomatik olarak seçer.

#### **Ön koşullar**

- Cihaza bir sensör bağlı
- İlgili yazılım seçeneği etkin

**Sensör paletinin kumanda elemanları**

#### **Optik kenar algılaması (OED)**

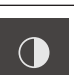

**Diğer bilgiler:** ["OED sensörü ile ölçüm için kumanda elemanları", Sayfa 35](#page-34-2)

## **Geometri paleti**

Geometri paletinde, daha sonra ölçüm, yapılandırma veya tanımlama işlemi yapmak istediğiniz geometriyi seçin. Alternatif olarak otomatik geometri algılama **Measure Magic** özelliğini de seçebilirsiniz. Geometri paletinin kapsamı, seçilen fonksiyona ve etkinleştirilen sensöre göre değişiklik gösterir.

#### **Geometrinin seçilmesi**

Bazı geometriler gruplanarak bir araya getirilmiştir. Gruplanan kumanda elemanlarını ok sembolünden tanıyabilirsiniz.

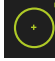

- Kumanda elemanları gruplanmışsa üzerinde ok sembolü olan kumanda elemanına dokunun
- Grup içerisindeki tüm kumanda elemanları seçilebilir duruma gelir
- $\blacktriangleright$  İstediğiniz geometriyi seçin

## **Geometri paletinin kumanda elemanları**

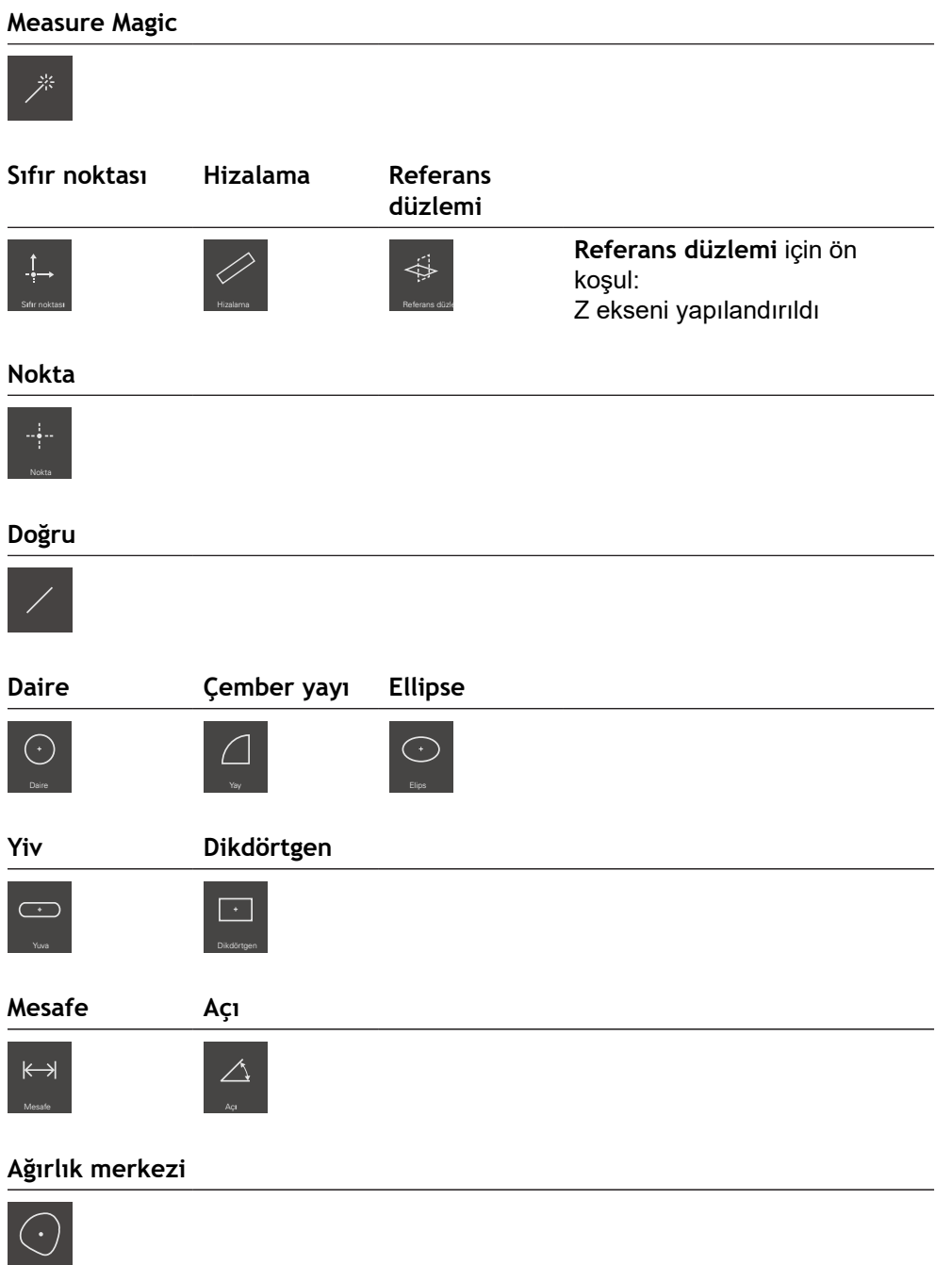

## **Alet paleti (sensöre bağlı)**

Alet paletinde, ölçüm noktası kaydı için ölçüm aletini seçin. Alet paletine ait **Ayarlar** diyaloğunda ölçüm aletlerini yapılandırabilirsiniz.

#### **Ön koşullar**

■ Bir sensör etkin (yazılım seçeneği)

#### **Ölçüm aletinin seçilmesi**

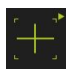

- Güncel ölçüm aletini gösteren kumanda elemanına dokunun, ör. artı imleci
- Alet paletinde mevcut tüm ölçüm aletleri ve **Ayarlar** diyaloğu görüntülenir
- $\blacktriangleright$  İstediğiniz ölçüm aletini seçin
- Gerekirse ölçüm aleti ayarlarını uyarlayın
- **Kapat** öğesine dokunun
- Değişiklikler kabul edilir

**Diğer bilgiler:** ["OED ölçüm aletlerine genel bakış", Sayfa 36](#page-35-0)

## <span id="page-29-0"></span>**3.7.4 Ölçüm protokolü menüsü**

## **Çağrı**

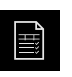

- Ana menüde **Ölçüm protokolü** seçeneğine dokunun
- Kullanıcı arayüzü, ölçüm protokolünün gösterilmesi ve oluşturulması için görüntülenir

#### **Kısa tanımlama**

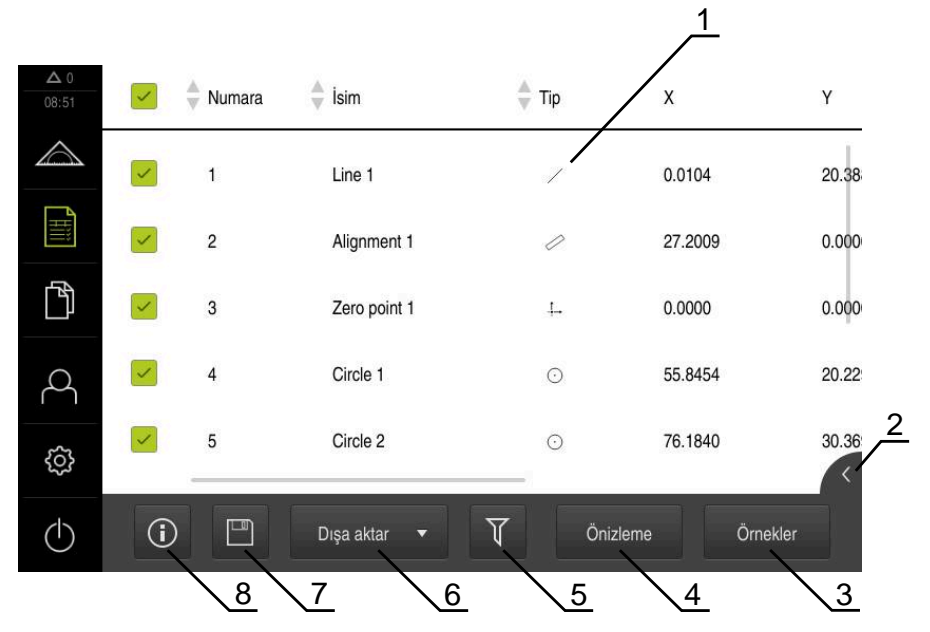

## Şekil 6: **Ölçüm protokolü** menüsü

- **1** Standart şablonların listesi
- **2** Seçilen şablonun önizlemesi
- **3** Seçilen şablon bilgilerinin görüntülenmesi
- **4** Güncel ölçüm protokolü baskı önizlemesi
- **5** Ölçülen elemanlar listesi için filtre
- **6** Güncel ölçüm protokolü dışa aktarımı
- **7** Güncel ölçüm protokolü kaydı
- **8** Güncel protokole ilişkin bilgilerin gösterimi

**Ölçüm protokolü** menüsünde, seçilen ölçüm protokolü şablonuna bağlı olarak ölçülen elemanların bir listesi görüntülenir.

**Ölçüm protokolü** menüsünden ölçüm protokolleri için içerik ve şablon seçebilirsiniz. Ölçüm protokollerini kaydedebilir, dışa aktarabilir ve yazdırabilirsiniz.

## <span id="page-30-0"></span>**3.7.5 Dosya yönetimi menüsü**

#### **Çağrı**

- 门
- Ana menüde **Dosya yönetimi** öğesine dokunun
- Dosya yönetimi için kullanıcı arayüzü görüntülenir

**Kısa tanımlama**

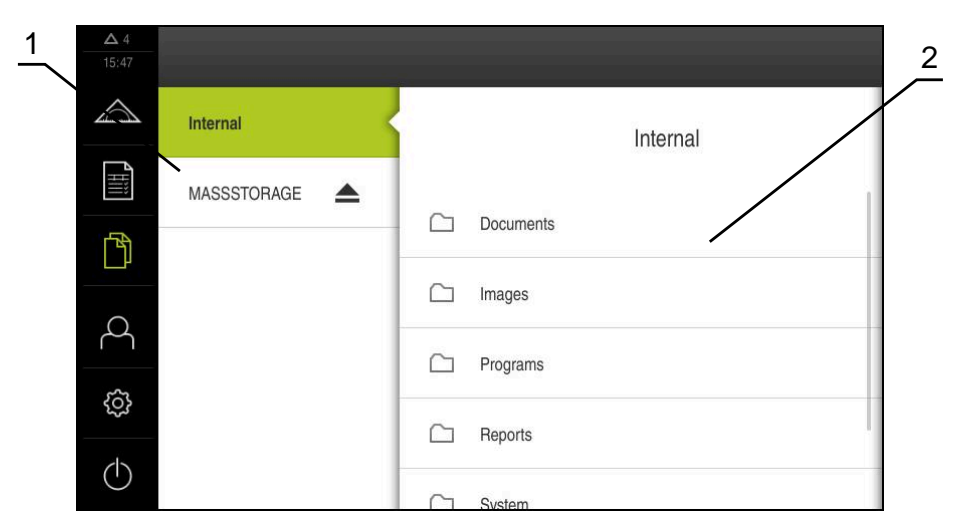

Şekil 7: **Dosya yönetimi** menüsü

- **1** Mevcut kayıt yerlerinin listesi
- **2** Seçilen kayıt yerindeki klasörlerin listesi

**Dosya yönetimi** menüsü, cihazın hafızasında saklanan dosyalara genel bakışı görüntüler.

## <span id="page-31-0"></span>**3.7.6 Kullanıcı girişi menüsü**

#### **Çağrı**

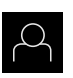

- Ana menüde **Kullanıcı girişi** seçeneğine dokunun
- Kullanıcı arayüzü, kullanıcının oturum açması ve oturumu kapatması için görüntülenir

#### **Kısa tanımlama**

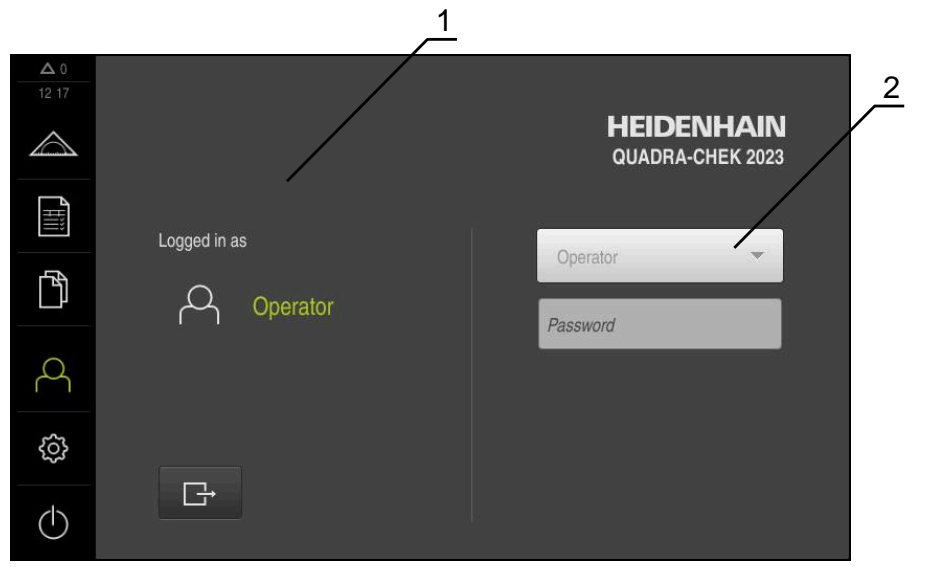

Şekil 8: **Kullanıcı girişi** menüsü

- **1** Oturum açan kullanıcı göstergesi
- **2** Kullanıcı girişi

**Kullanıcı girişi** menüsü, oturum açan kullanıcıyı soldaki sütunda gösterir. Yeni bir kullanıcının oturum açması, sağdaki sütunda görüntülenir.

Başka bir kullanıcının oturum açabilmesi için önceden oturum açmış olan kullanıcının oturumu kapatması gerekir.

**Diğer bilgiler:** ["Kullanıcı girişi ve çıkışı", Sayfa 23](#page-22-1)

## <span id="page-32-0"></span>**3.7.7 Ayarlar menüsü**

#### **Çağrı**

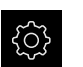

- Ana menüde **Ayarlar** seçeneğine dokunun
- Cihaz ayarları ile ilgili kullanıcı arayüzü gösterilir

#### **Kısa tanımlama**

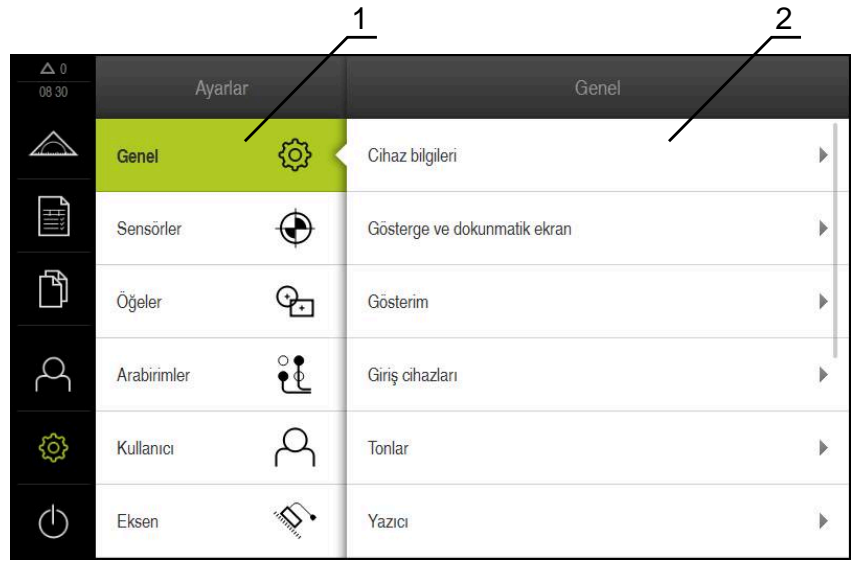

Şekil 9: **Ayarlar** menüsü

- **1** Ayar seçenekleri listesi
- **2** Ayar parametreleri listesi

**Ayarlar** menüsü, cihazın yapılandırmasıyla ilgili tüm seçenekleri görüntüler. Ayar parametreleriyle cihazınızı kullanım yerinin gerekliliklerine göre uyarlayabilirsiniz.

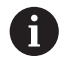

Cihaz, kullanıcı tarafından kapsamlı veya sınırlı bir şekilde yönetilmeyi veya kumanda edilmeyi belirleyen erişim seviyeleri üzerinden kullanıma sunulmaktadır.

## <span id="page-33-0"></span>**3.7.8 Kapama menüsü**

**Çağrı**

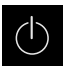

- Ana menüde **Kapama** seçeneğine dokunun
- İşletim sisteminin kapatılmasını, enerji tasarruf modunun etkinleştirilmesini ve temizlik modunun etkinleştirilmesini sağlayan kumanda elemanları görüntülenir

#### **Kısa tanımlama**

**Kapama** menüsü aşağıdaki seçenekleri gösterir:

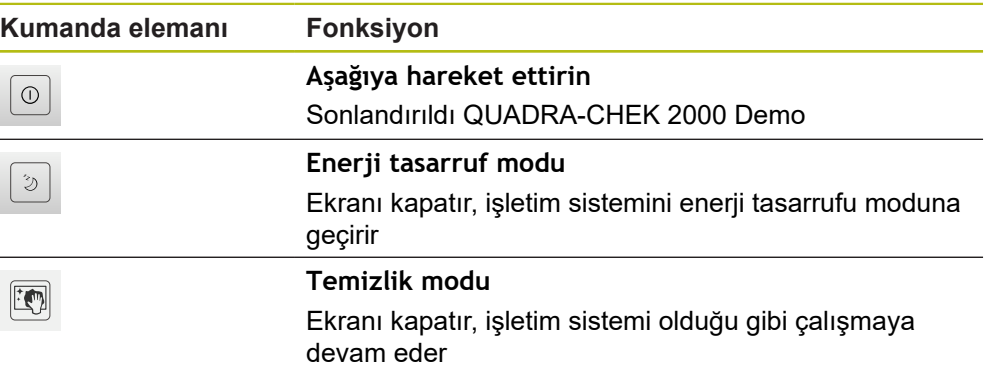

**Diğer bilgiler:** ["QUADRA-CHEK 2000 Demo başlatma ve sonlandırma", Sayfa 22](#page-21-0)

## <span id="page-33-1"></span>**3.8 Manuel ölçüm fonksiyonu**

**Manuel ölçüm** fonksiyonunda bir öğe için aşağıdaki işlemleri yapabilirsiniz:

- Ölçüm, yani kaydedilen ölçüm noktalarından oluşturma
- Yapılandırma, yani mevcut elemanlardan oluşturma

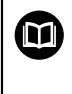

Çalışmaların ayrıntılı açıklamasını QUADRA-CHEK 2000 kullanım kılavuzunun "Ölçüm", "Ölçüm değerlendirmesi" ve "Ölçüm protokolü" bölümlerinde bulabilirsiniz.

## <span id="page-34-0"></span>**3.8.1 Elemanların ölçülmesi**

Bir kontur, ör. bir daire ölçümü yapmak için kontur üzerinde dağınık olarak yerleştirdiğiniz ölçüm noktalarını kaydedin. Seçtiğiniz geometriye bağlı olarak belirli sayıda ölçüm noktasının mevcut olması gerekir. Ölçüm noktalarının pozisyonları için cihazda seçmiş olduğunuz koordinat sistemi referans alınır. Kaydedilen ölçüm noktalarından (nokta bulutu) cihaz bir eleman hesaplar.

Ölçüm noktalarını ör. ölçüm mikroskobundaki veya profil projektöründeki artı imleci ile manuel olarak kaydettiğinizde aşağıdaki işlemleri uygulayın:

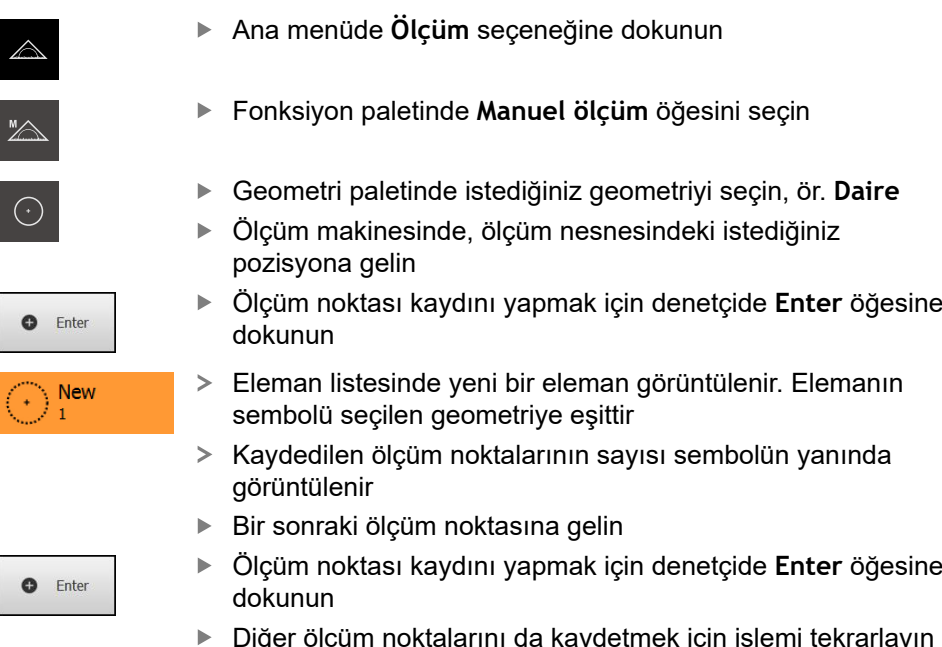

- Diğer ölçüm noktalarını da kaydetmek için işlemi tekrarlayın
- Seçilen geometri için asgari ölçüm noktası sayısına ulaşılır ulaşılmaz yeni elemanda **Sonlandır** düğmesi görüntülenir

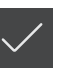

- Ölçüm noktası kaydını tamamlamak için **Sonlandır** öğesine dokunun
- Kaydedilen ölçüm noktalarından eleman hesaplanır
- Ölçüm sonucu önizlemesi görüntülenir

## <span id="page-34-1"></span>**3.8.2 Sensör ile ölçüm**

Ölçüm noktası kaydı için ölçüm makinesinde ör. fiber optik şeklinde (QUADRA-CHEK 2000OED yazılım seçeneği) bir OED sensörü kullanabilirsiniz. Bir sensörü etkinleştirdiğinizde cihazdaki ilgili ölçüm aletlerini (alet paleti)

kullanabilirsiniz.

## <span id="page-34-2"></span>**3.8.3 OED sensörü ile ölçüm için kumanda elemanları**

#### **Ön koşullar**

■ OED sensörü etkin (yazılım seçeneği)

## <span id="page-35-0"></span>**OED ölçüm aletlerine genel bakış**

OED sensörü etkinken alet paletinde aşağıdaki ölçüm aletleri yer alır.

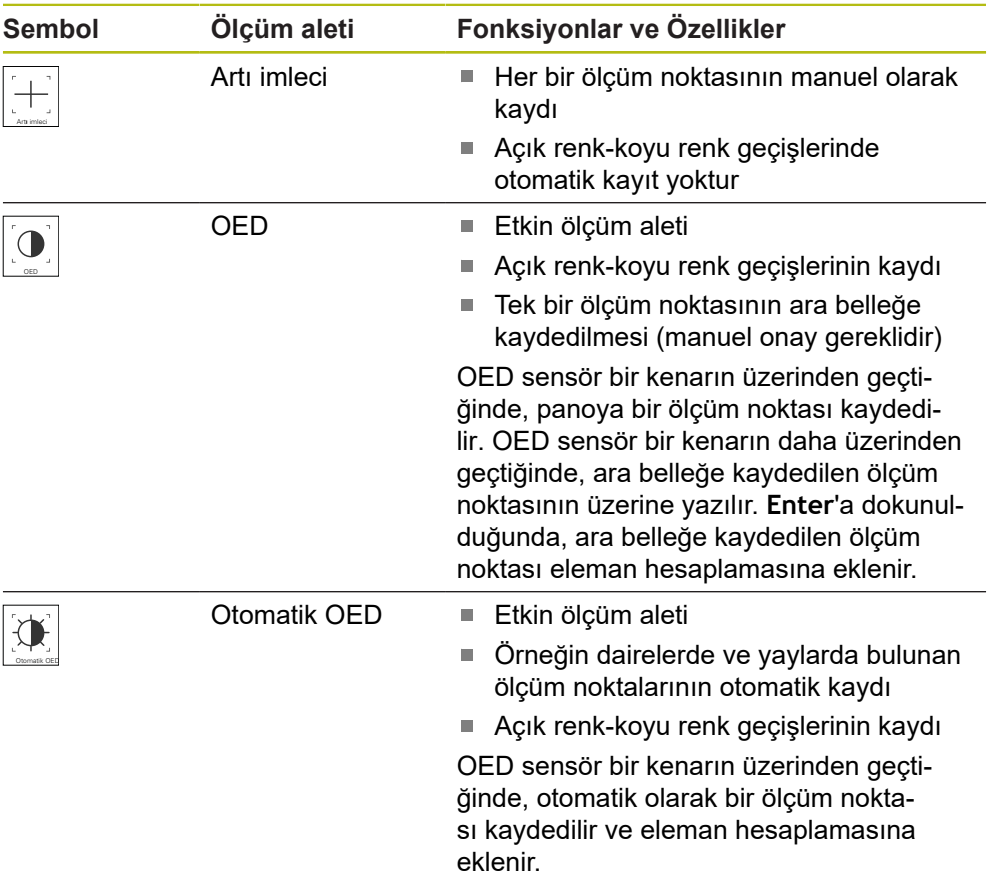
#### **OED ölçüm aletinin yapılandırılması**

**Ayarlar** diyaloğunda kontrast ayarlarını ve OED kaydırma ayarlarını bir öğrenme işlemi yardımıyla uyarlayabilirsiniz. Ayarlar, öğrenme işlemi sırasında hangi ölçüm aletinin seçilmiş olduğundan bağımsız olarak tüm OED ölçüm aletleri için geçerli olur. Değişiklikler **Ayarlar** menüsünde uygulanır.

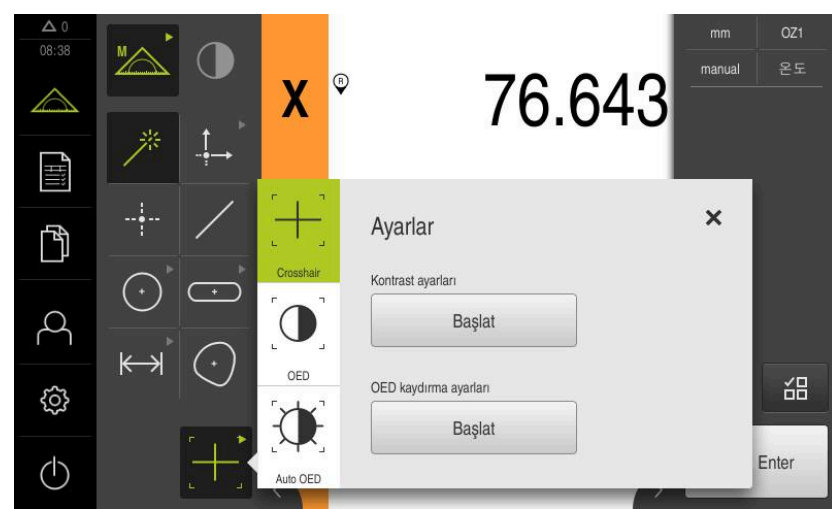

Şekil 10: OED ölçüm aletleri için **Ayarlar** diyaloğu

- Hızlı erişim menüsünde, ölçüm makinesinde ayarlanmış olan büyütmeyi seçin
- 

X

- **Alet paletinde** istediğiniz OED ölçüm aletini seçin, ör. **Otomatik OED**
- **Ayarlar** diyaloğunda mevcut parametreler gösterilir
- ► İstediğiniz parametreyi öğrenme işlemi yardımıyla belirleyin
- Diyaloğu kapatmak için **Kapat** öğesine dokunun
- Parametreler seçilen büyütme için kaydedilir
- İşlemi tüm mevcut büyütmeler için tekrarlayın

#### **Kumanda elemanı Anlamı**

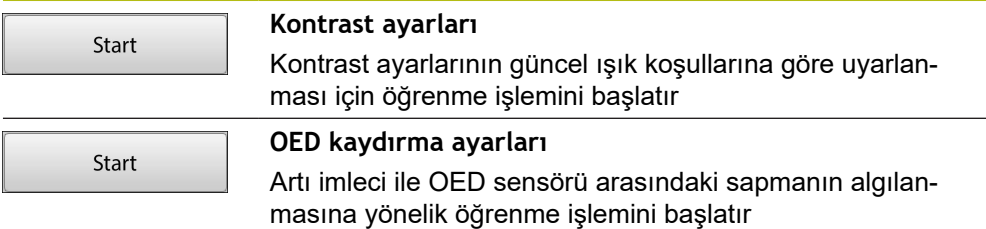

# **3.9 Tanımlama fonksiyonu**

#### **Çağrı**

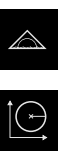

- Ana menüde **Ölçüm** seçeneğine dokunun
- Fonksiyon paletinde **Tanımla** öğesini seçin
- **Tanımla** fonksiyonu için olan kumanda elemanları ve giriş alanları gösterilir

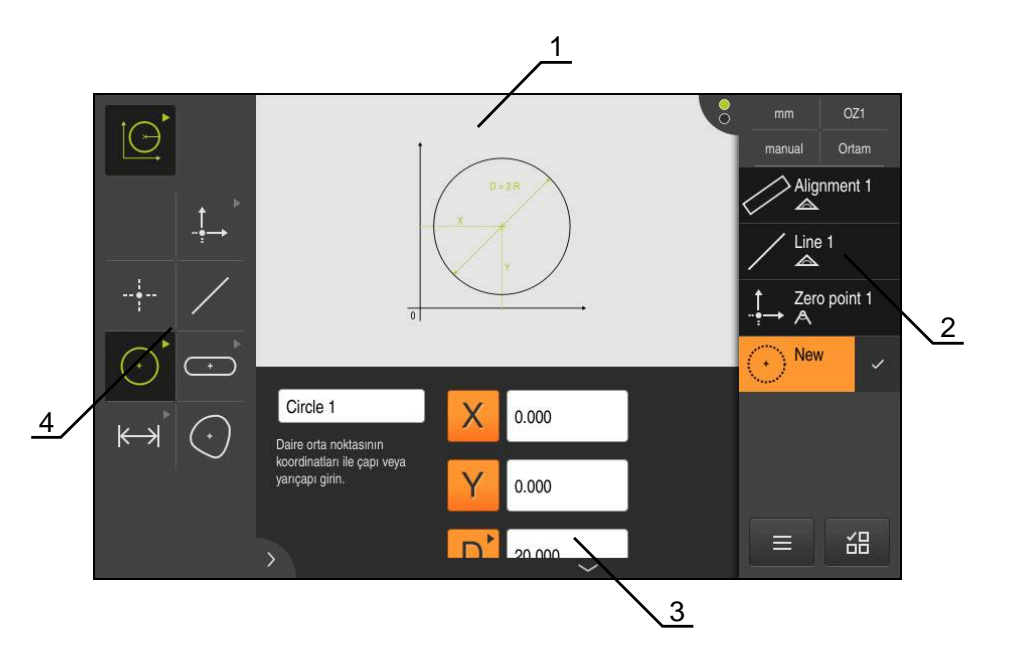

Şekil 11: **Daire** geometrili **Tanımlama** fonksiyonu

**1** Geometri gösterimi

 $\boldsymbol{\Omega}$ 

- **2** Denetçideki eleman listesi
- **3** Geometri parametreleri giriş alanları
- **4** Geometri parametreleri

Çalışmaların ayrıntılı açıklamasını QUADRA-CHEK 2000 kullanım kılavuzunun "Ölçüm", "Ölçüm değerlendirmesi" ve "Ölçüm protokolü" bölümlerinde bulabilirsiniz.

## **3.10 Pozisyon göstergesi**

Pozisyon göstergesinde cihaz tarafından eksen pozisyonları ve varsa yapılandırılan eksenlere yönelik ilave bilgiler gösterilir.

#### **3.10.1 Pozisyon göstergesi kumanda elemanları**

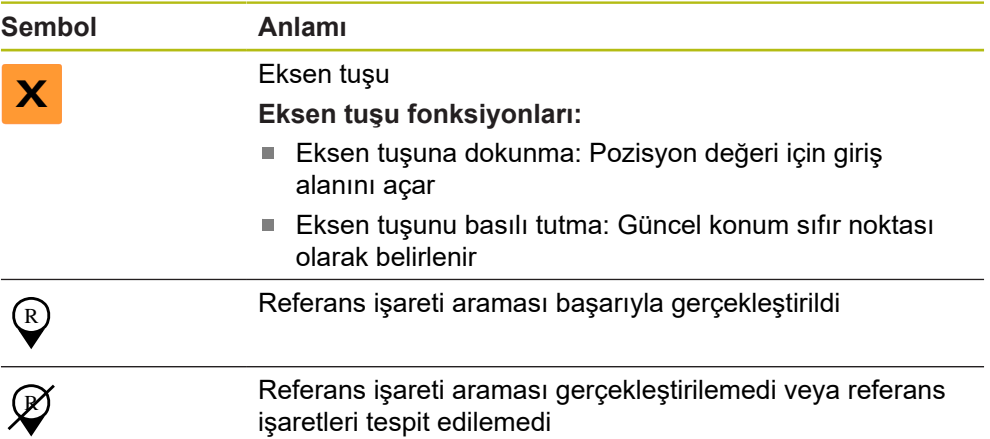

# **3.11 Çalışma alanının uyarlanması**

**Ölçüm** menüsünde ana menü, alt menü veya denetçi gizlenerek çalışma alanı büyütülebilir. Eleman görünümünün uyarlanması için de çeşitli seçenekler mevcuttur.

**Çağrı**

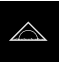

- Ana menüde **Ölçüm** seçeneğine dokunun
- Kullanıcı arayüzü; ölçüm, yapılandırma ve tanımlama fonksiyonları için görüntüleniyor

## **3.11.1 Ana menünün veya alt menünün gizlenmesi veya gösterilmesi**

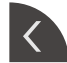

- **Sekme** öğesine dokunun
- > Ana menü gizlenir
- Tekrar **sekme** öğesine dokunun
- Alt menü gizlenir
- Ok, yönü değiştirir
- Alt menüyü görüntülemek için **sekme** öğesine dokunun
- Ana menüyü görüntülemek için tekrar **sekme** öğesine dokunun

#### **3.11.2 Denetçinin gizlenmesi veya gösterilmesi**

Denetçi sadece **Manuel ölçüm** fonksiyonunda gizlenebilir.

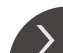

- **Sekme** öğesine dokunun
- > Denetçi gizlenir
- Ok, yönü değiştirir
- Denetçinin gösterilmesi için **Sekme** öğesine dokunun

**3**

# **3.12 Denetçi ile çalışma**

Denetçi sadece **Ölçüm** menüsünde kullanıma sunulur.

**Çağrı**

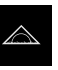

- Ana menüde **Ölçüm** seçeneğine dokunun
- Ölçüm, yapılandırma ve tanımlama işlemlerine yönelik kullanıcı arayüzü görüntülenir

## **3.12.1 Denetçinin kumanda elemanları**

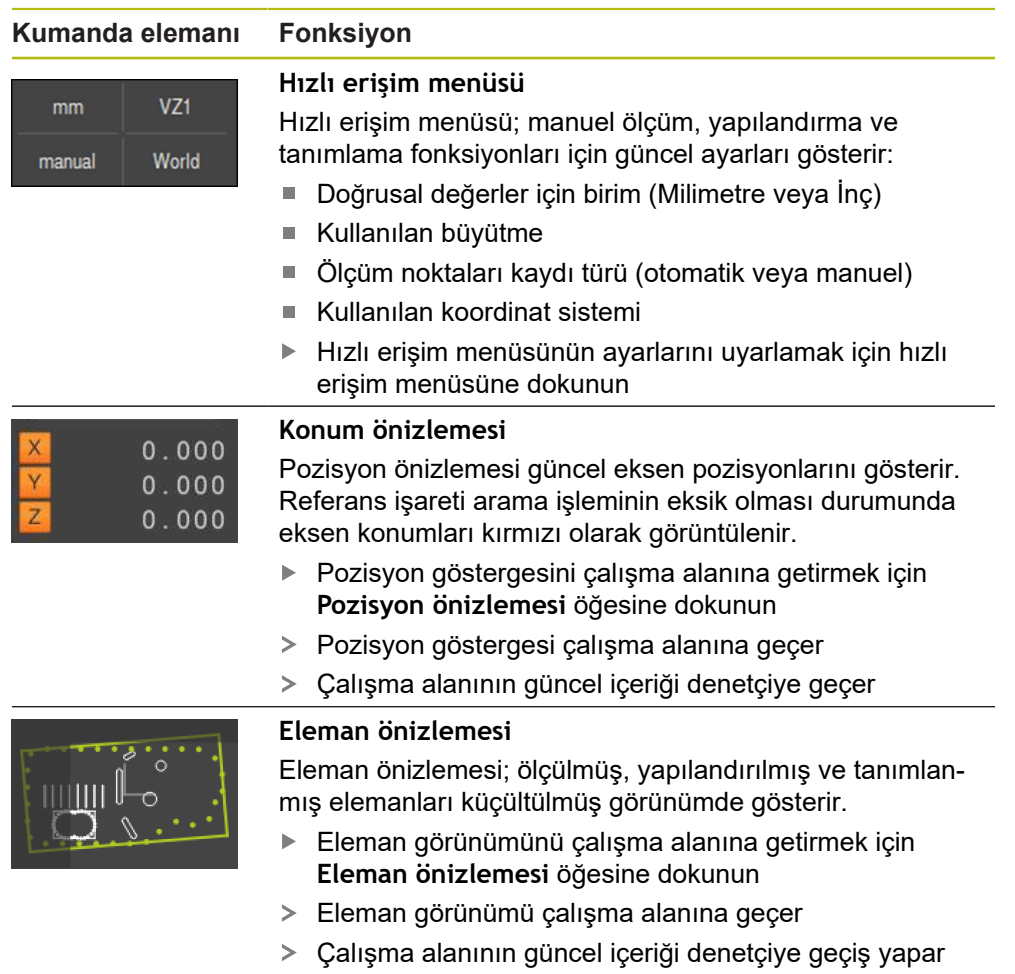

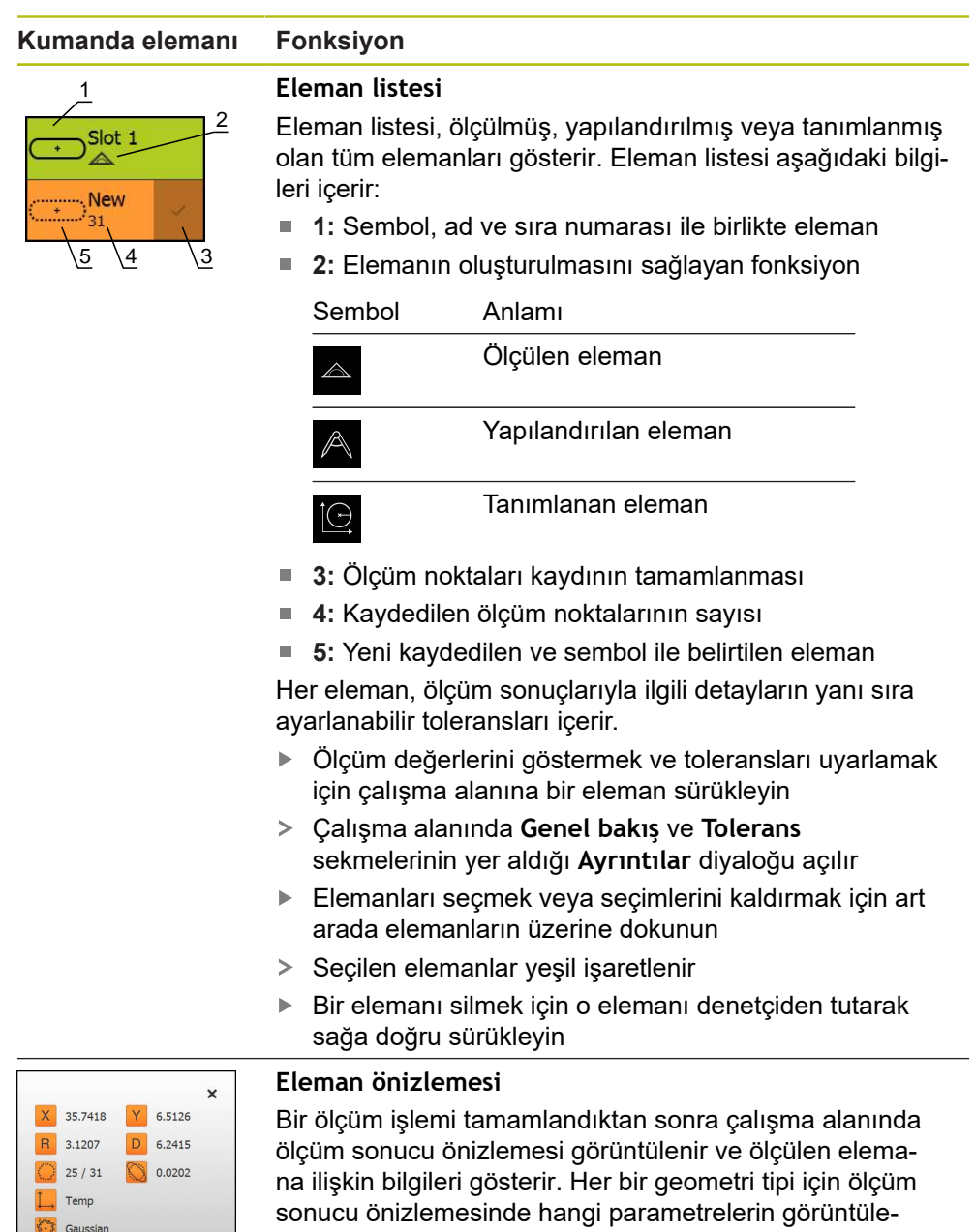

neceğini belirleyebilirsiniz. Hangi parametrelerin mevcut

olacağı ilgili geometri tipine bağlıdır.

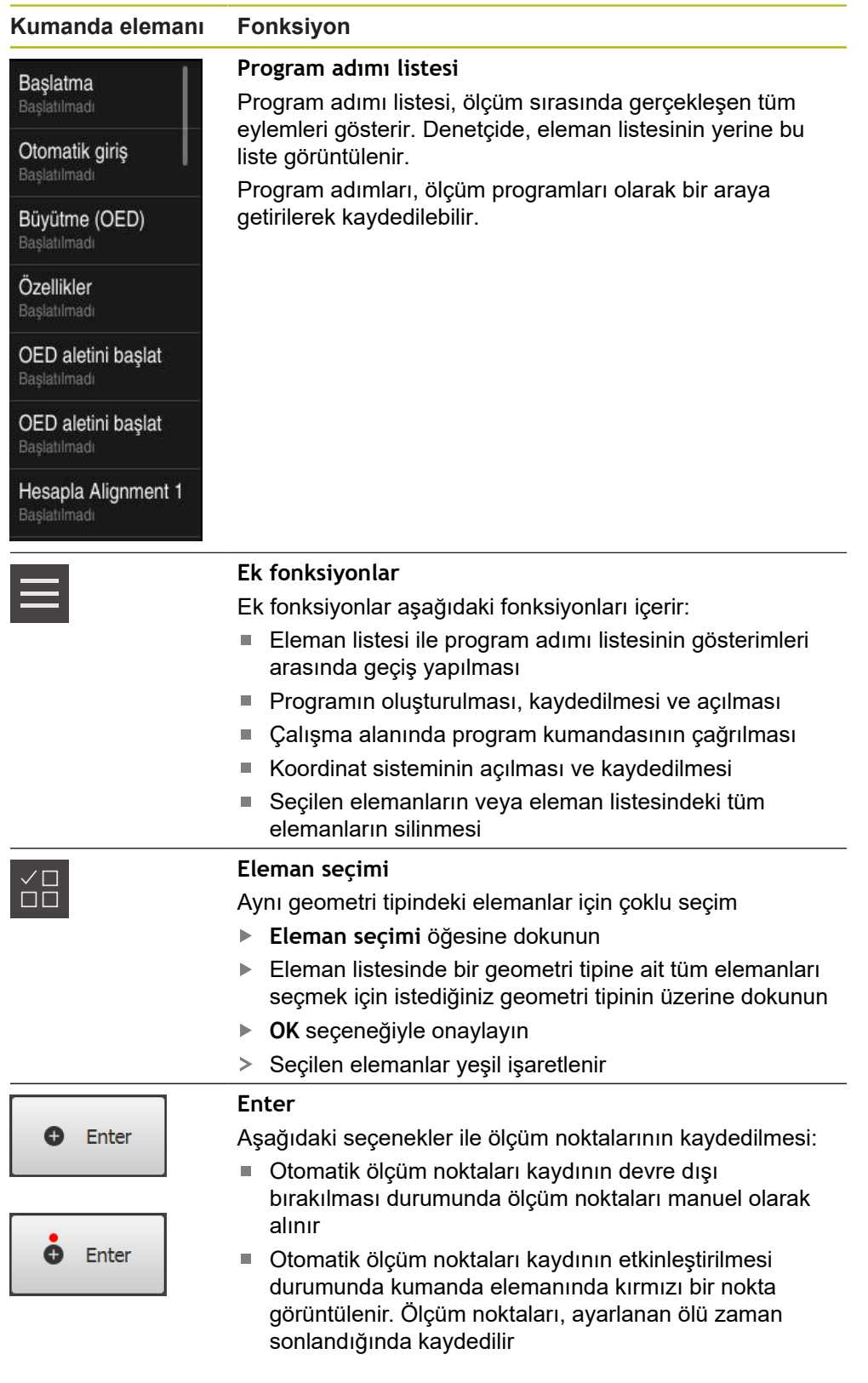

#### **3.12.2 Eleman listesinin veya program adımı listesinin genişletilmesi**

En az bir eleman veya program adımı mevcutsa eleman listesi veya program adımı listesi genişletilebilir.

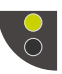

- $\blacktriangleright$  Tuşa dokunun
- Eleman listesi veya program adımı listesi görünümü genişletilir

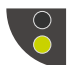

- Alttaki tuş yeşil renkte görüntülenir  $\blacktriangleright$  Tuşa dokunun
- Önceki görünüm geri yüklenir
- Üstteki tuş yeşil renkte görüntülenir

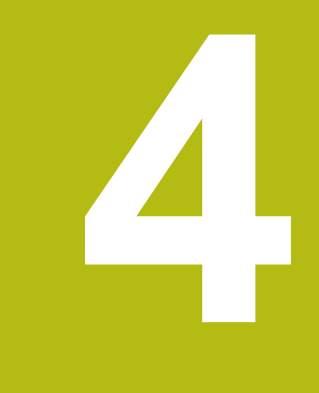

# **Yazılım konfigürasyonu**

# **4.1 Genel bakış**

 $\mathbf{i}$ 

Aşağıda açıklanan işlemleri uygulayabilmeniz için öncelikle ["Genel](#page-16-0) [kullanım"](#page-16-0) bölümünü okumuş ve anlamış olmanız gerekir. **Diğer bilgiler:** ["Genel kullanım", Sayfa 17](#page-16-0)

Başarılı kurulumdan sonra hatasız QUADRA-CHEK 2000 Demo kullanımı için QUADRA-CHEK 2000 Demo konfigüre edilmelidir. Bu bölümde aşağıdaki ayarları ne şekilde yapabileceğimiz açıklanmaktadır:

- [Lisans anahtarının etkinleştirilmesi](#page-45-0)
- [Konfigürasyon dosyasını kopyalama](#page-46-0)
- [Konfigürasyon verilerinin yüklenmesi](#page-47-0)
- [Dil ayarlama](#page-23-0)
- [Ürün tasarımı seçimi \(opsiyonel\)](#page-48-0)

# <span id="page-45-0"></span>**4.2 Lisans anahtarının etkinleştirilmesi**

QUADRA-CHEK 2000 Demo ile ayrıca bir yazılım seçeneğine bağlı olan özellikleri ve fonksiyonları da simüle edebilirsiniz. Bunun için yazılım seçeneğini bir lisans anahtarı ile etkinleştirmeniz gerekir. Gerekli lisans anahtarı QUADRA-CHEK 2000 Demo üzerinden klasör yapısındaki bir lisans dosyasına kaydedilmiştir.

Mevcut yazılım seçeneklerini etkinleştirmek için lisan dosyasını içeri aktarmanız gerekir.

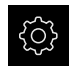

- Ana menüde **Ayarlar** öğesine dokunun
- Cihaz ayarları görüntülenir

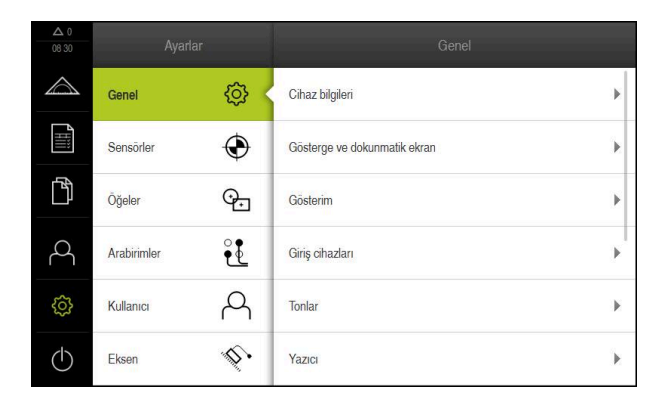

Şekil 12: **Ayarlar** menüsü

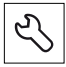

- **Servis** seçeneğine dokunun
- Sırayla şu seçenekleri açın:
	- **Yazılım Seçenekleri**
	- **Lisans anahtarı gir**
	- **Lisans dosyasının okutulması** seçeneğine dokunun
- $\triangleright$  Diyalogda kayıt yerini seçin:
	- **Internal** öğesini seçin
	- **User** öğesini seçin
- **PcDemoLicense.xml** lisans dosyasını seçin
- ▶ Seçimi **OK** ile onaylayın
- **OK** seçeneğine dokunun
- Lisans anahtarı etkinleştirilir
- **OK** seçeneğine dokunun
- Yeniden başlatma talep edilir
- Yeniden başlatmayı **İptal et** ile reddedin
- Yazılım seçeneklerine bağlı olan fonksiyonlar kullanıma sunulur

## <span id="page-46-0"></span>**4.3 Konfigürasyon dosyasını kopyalama**

Yapılandırma dosyalarını QUADRA-CHEK 2000 Demo içine aktarabilmeniz için indirilen **DemoBackup.mcc** yapılandırma dosyasını QUADRA-CHEK 2000 Demo için erişilebilir bir alana kopyalamanız gerekir.

- ▶ Geçici depolama dosyasına git
- **DemoBackup.mcc** yapılandırma dosyasını örneğin şu klasöre kopyalayın:**C: HEIDENHAIN [ürün tanımı] Metrology ProductsMGE5 [ürün kodu] user User**

QUADRA-CHEK 2000 Demo tarafından **DemoBackup.mcc** yapılandırma dosyasına erişim sağlanabilmesi için dosyayı kaydederken yolun şu bölümünü tutmanız gerekir:  **[ürün tanımı] ProductsMGE5 Metrology [ürün kodu] user User**.

> Konfigürasyon dosyası QUADRA-CHEK 2000 Demo için erişilebilir durumda

# <span id="page-47-0"></span>**4.4 Konfigürasyon verilerinin yüklenmesi**

Konfigürasyon verilerini yüklemeden önce lisans anahtarını etkinleştirmiş olmanız gerekir. **Diğer bilgiler:** ["Lisans anahtarının etkinleştirilmesi", Sayfa 46](#page-45-0)

Bilgisayardaki uygulamalara yönelik QUADRA-CHEK 2000 Demo yapılandırması için **DemoBackup.mcc** yapılandırma dosyasını içe aktarmanız gerekir.

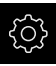

 $\mathbf{i}$ 

- Ana menüde **Ayarlar** öğesine dokunun
- Cihaz ayarları gösterilir

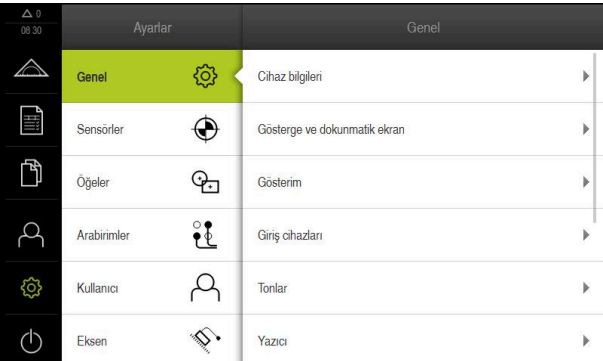

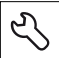

- Şekil 13: **Ayarlar** menüsü
- **Servis** öğesine dokunun
- Sırayla şu seçenekleri açın:
	- **Konfigürasyonu yedekleyin ve geri yükleyin**
	- **Konfigürasyonu geri yükleyin**
	- **Tam geri yükleme**
- $\blacktriangleright$  Diyalogda kayıt yerini seçin:
	- **Internal**
	- **User**
- **DemoBackup.mcc** konfigürasyon dosyasını seçin
- ▶ Seçimi **OK** ile onaylayın
- Ayarlar kabul edilir
- Uygulamanın kapatılması talep edilir
- **OK** öğesine dokunun
- QUADRA-CHEK 2000 Demo kapatılır, Microsoft Windows penceresi kapatılır
- QUADRA-CHEK 2000 Demo yeniden başlatma
- QUADRA-CHEK 2000 Demo kullanıma hazır

## **4.5 Dil ayarlama**

Teslimat durumunda kullanıcı arayüzünün dili İngilizce'dir. Kullanıcı arayüzünü istediğiniz dile çevirebilirsiniz.

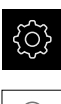

- Ana menüde **Ayarlar** seçeneğine dokunun
- **Kullanıcı** öğesine dokunun
- Oturum açan kullanıcı bir onay imiyle işaretlenmiştir
- Oturum açan kullanıcıyı seçin
- Kullanıcı için seçilen dil, **Dil** açılır listesinde ilgili bayrakla gösterilir
- **Dil** açılır listesinde istediğiniz dilin bayrağını seçin
- Kullanıcı arayüzü seçilen dilde görüntülenir

# <span id="page-48-0"></span>**4.6 Ürün tasarımı seçimi (opsiyonel)**

Farklı QUADRA-CHEK 2000 modelleri mevcuttur. Modeller, bağlanabilir ölçüm cihazları için sahip oldukları arayüzler ile birbirlerinden ayrılır:

- $\blacksquare$  Arayüzü 1 V<sub>SS</sub> olan ölçüm cihazları için model QUADRA-CHEK 2013
- Arayüzü TTL olan ölçüm cihazları için model QUADRA-CHEK 2023
- Farklı arayüzlere sahip ölçüm cihazları için QUADRA-CHEK 2093 modeli (1  $V_{SS}$ ve TTL)

**Ayarlar** menüsünde QUADRA-CHEK 2000 Demo ile hangi modelin simüle edileceğini seçebilirsiniz

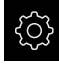

Ana menüde **Ayarlar** öğesine dokunun

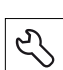

- **Servis** öğesine dokunun
- **Ürün tanımı** öğesine dokunun
- $\blacktriangleright$  İstediğiniz modeli seçin
- Yeniden başlatma talep edilir
- > İstenen modelde QUADRA-CHEK 2000 Demo kullanıma hazır

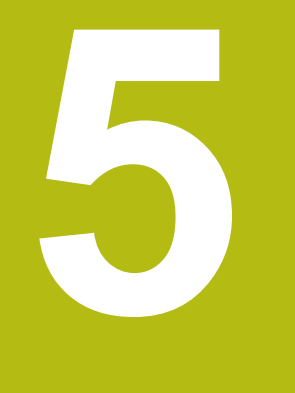

# **Hızlı başlatma**

# **5.1 Genel bakış**

Bu bölümde bir örnek yardımıyla tipik bir ölçüm akışının adımları açıklanmaktadır. Buna ölçüm nesnesinin hizalanması, elemanların ölçülmesinden ölçüm protokolünün oluşturulmasına kadar olan adımlar dahildir.

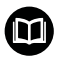

A

Çalışmaların ayrıntılı açıklamasını QUADRA-CHEK 2000 kullanım kılavuzunun "Ölçüm", "Ölçüm değerlendirmesi" ve "Ölçüm protokolü" bölümlerinde bulabilirsiniz.

Aşağıda açıklanan işlemleri uygulayabilmeniz için öncelikle ["Genel](#page-16-0) [kullanım"](#page-16-0) bölümünü okumuş ve anlamış olmanız gerekir. **Diğer bilgiler:** ["Genel kullanım", Sayfa 17](#page-16-0)

# **5.2 Ölçüm uygulaması**

#### **5.2.1 OED sensörüyle ölçüm**

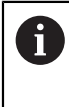

Bir ölçüm cihazı ve sensör olmadan ilgili ölçüm noktasının kaydı yapılamadığından burada gösterilen ölçümler QUADRA-CHEK 2000 Demo ile simüle edilmez. Açıklamaların yardımıyla en önemli fonksiyonları ve kullanıcı arayüzünü öğrenebilirsiniz.

Bir OED sensörü ile kenar ve konturların ölçümü için ölçüm noktalarının kaydedilmesi amacıyla çeşitli ölçüm aletleri kullanımınıza sunulmuştur. **Diğer bilgiler:** ["OED ölçüm aletlerine genel bakış", Sayfa 36](#page-35-0)

#### **Ölçüm nesnesini hizalama**

Ölçüm noktalarını değerlendirmek için ölçüm nesnesi hizalanmış olmalıdır. Bu sırada, ölçüm nesnesinin teknik çizimde önceden belirtilen koordinat sistemi (malzeme koordinat sistemi) belirlenir.

Bu sayede, ölçülen değerler teknik çizimdeki bilgilerle karşılaştırılabilir ve değerlendirilebilir.

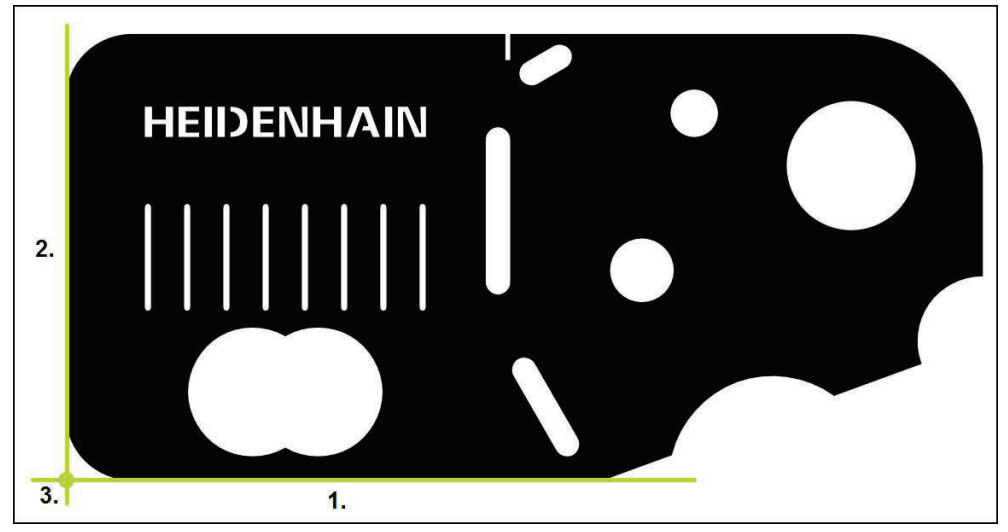

Şekil 14: 2D demo parçasında örnek hiza

Ölçüm nesneleri tipik olarak aşağıdaki adımlarda hizalanır:

- 1 Hizanın ölçülmesi
- 2 Doğrunun ölçülmesi
- 3 Sıfır noktasının yapılandırılması

#### **Hizanın ölçülmesi**

Teknik çizime göre hizanın referans kenarını belirleyin.

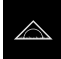

Fonksiyon paletinde **Manuel ölçüm** öğesini seçin

Ana menüde **Ölçüm** seçeneğine dokunun

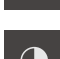

- Birden fazla sensör mevcutsa sensör paletinde **OED sensörü** öğesini seçin
- Geometri paleti ve OED ölçüm aletleri görüntülenir
- Çalışma alanı pozisyon göstergesini gösterir
- Hızlı erişim menüsünde, ölçüm makinesinde ayarlanmış olan büyütmeyi seçin
- Geometri paletinde **Hizalama** öğesini seçin

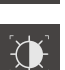

- Alet paletinde **Otomatik OED** öğesini seçin
- $\blacktriangleright$ OED sensörüyle referans kenarının üzerinden birden fazla kez geçin
- Eleman listesinde yeni bir eleman görüntülenir
- Referans kenarının üzerinden her geçişte yeni bir ölçüm noktası eklenir

Ölçüm noktalarını tüm kenar uzunluğu boyunca j dağıtın. Bu sayede açı hatalarını en aza indirebilirsiniz.

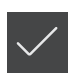

- Yeni elemanda **Sonlandır** seçeneğine dokunun
- Hizalama, eleman listesinde görüntülenir
- Ölçüm sonucu ön izlemesi görüntülenir  $\geq$

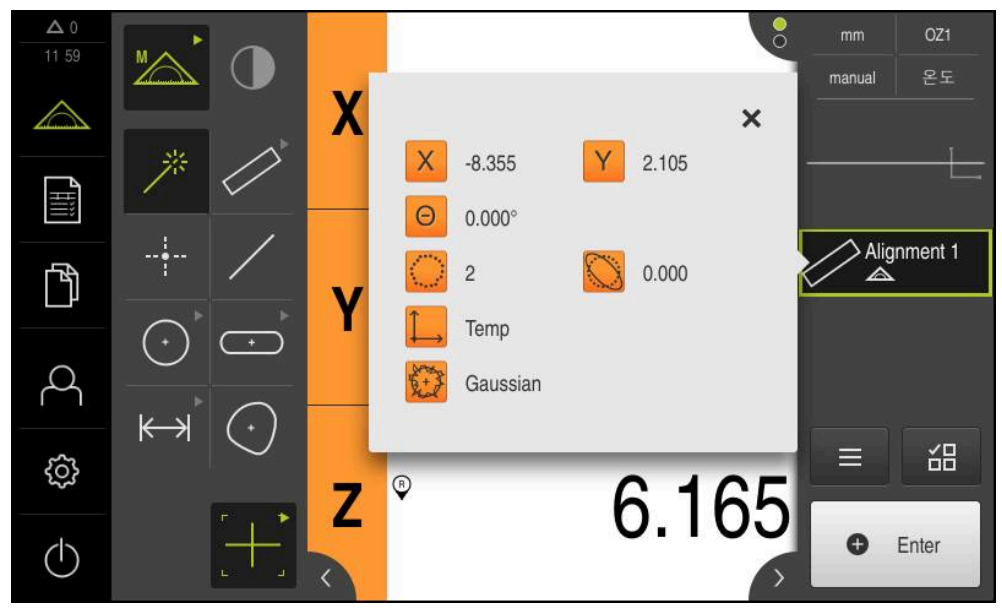

Şekil 15: Eleman **Hizalama**; **Eleman önizlemesi** eleman listesi

#### **Doğrunun ölçülmesi**

İkinci referans kenarı olarak bir doğru ölçün.

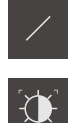

- Geometri paletinde **Doğru** öğesini seçin
- Alet paletinde **Otomatik OED** öğesini seçin
- OED sensörüyle kenarın üzerinden birden fazla kez geçin
- Eleman listesinde yeni bir eleman görüntülenir
- $\,>$ Referans kenarının üzerinden her geçişte yeni bir ölçüm noktası eklenir

Ölçüm noktalarını tüm kenar uzunluğu boyunca i dağıtın. Bu sayede açı hatalarını en aza indirebilirsiniz.

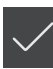

- Yeni elemanda **Sonlandır** seçeneğine dokunun
- Doğru, eleman listesinde görüntülenir
- Ölçüm sonucu ön izlemesi görüntülenir

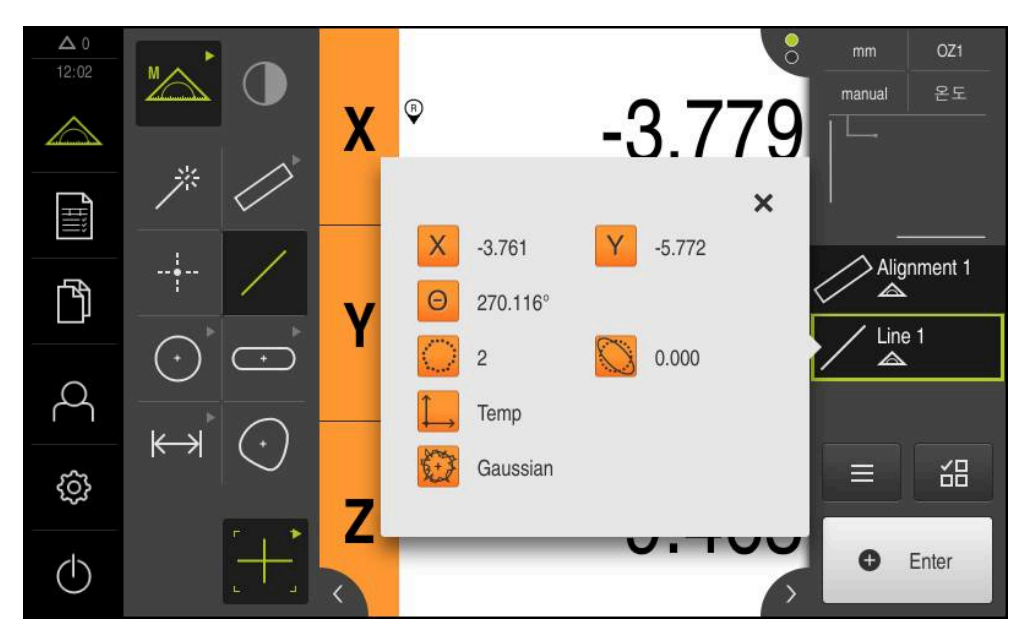

Şekil 16: Eleman **Doğru**; **Eleman önizlemesi** eleman listesi

#### **Sıfır noktasının yapılandırılması**

Hizalama ile doğrunun kesişim noktasından sıfır noktasını yapılandırın.

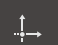

- Geometri paletinde **Sıfır noktası** seçin
- Denetçide veya eleman görünümünde **Hizalama** ve **Doğru** elemanlarını seçin
- Seçilen elemanlar yeşil renkte görüntülenir
- Eleman listesinde yeni bir eleman görüntülenir

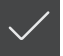

- Yeni elemanda **Sonlandır** seçeneğine dokunun
- Sıfır noktası, eleman listesinde görüntülenir
- Ölçüm nesnesinin malzeme koordinat sistemi belirlenmiştir
- **Eleman önizlemesi** öğesine dokunun
- Koordinat sistemi çalışma alanında görüntülenir  $\geq$

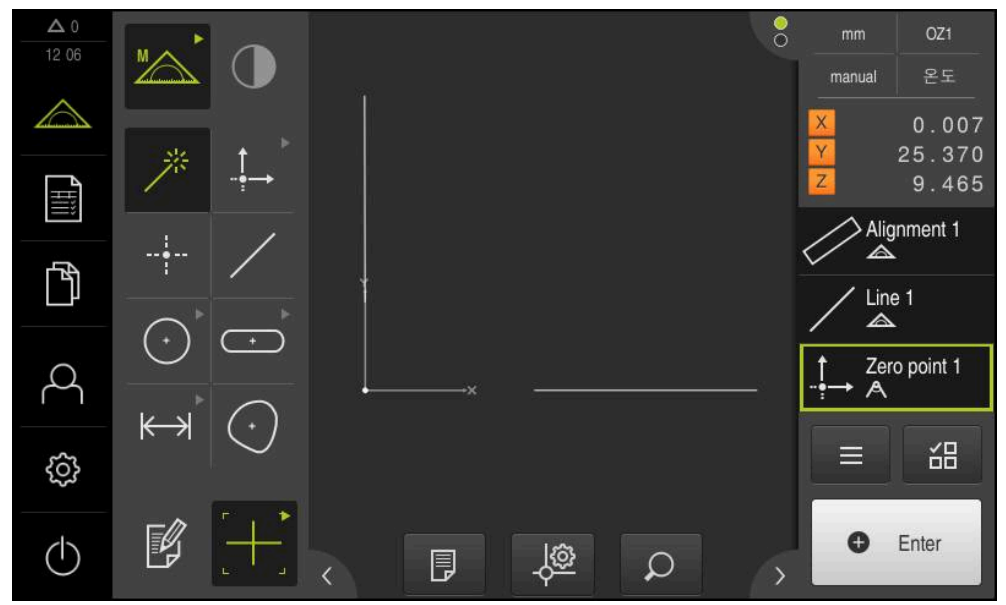

Şekil 17: Koordinat sisteminde sıfır noktası gösterimi ile çalışma alanı

#### **Elemanların ölçümü**

Elemanların ölçümü için geometri paletinin geometrilerini kullanın.

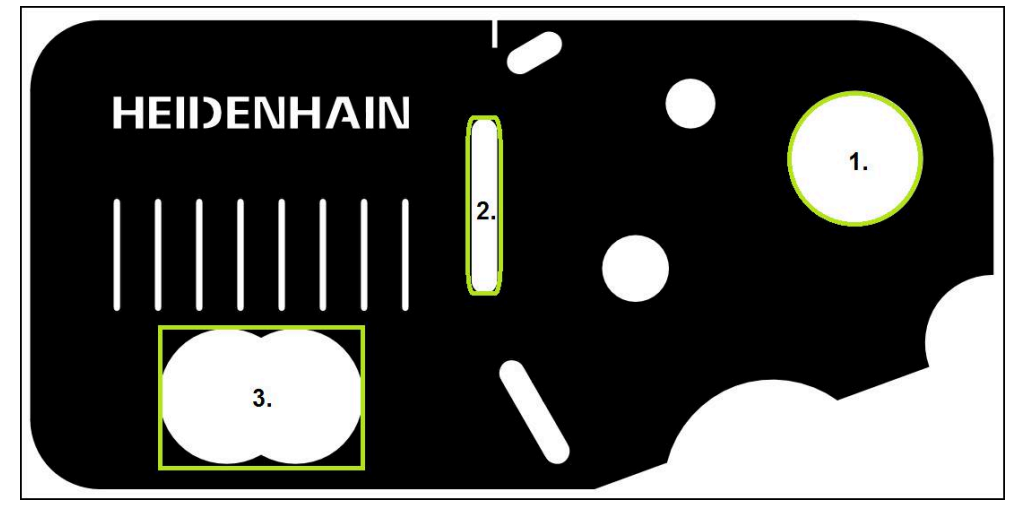

Şekil 18: 2D demo parçasında örnek ölçümler

Aşağıda çeşitli elemanlar ölçülmektedir:

- 1 Daire
- 2 Yiv
- 3 Ağırlık merkezi

#### **Dairenin ölçülmesi**

Bir daireyi ölçmek için en az üç ölçüm noktası gereklidir. Ölçüm noktası kaydı için ör.**OED** ölçüm aletini kullanabilirsiniz.

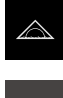

Ana menüde **Ölçüm** seçeneğine dokunun

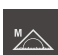

Fonksiyon paletinde **Manuel ölçüm** öğesini seçin

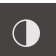

- Birden fazla sensör mevcutsa sensör paletinde **OED sensörü** öğesini seçin
- Geometri paleti ve OED ölçüm aletleri görüntülenir
- Çalışma alanı pozisyon göstergesini gösterir
- Hızlı erişim menüsünde, ölçüm makinesinde ayarlanmış olan büyütmeyi seçin
- Geometri paletinde **Measure Magic** öğesini seçin

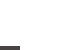

Geometri paletinde **Daire** öğesini seçin

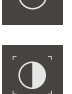

- Alet paletinde **OED** öğesini seçin
- OED sensörüyle daire kenarının üzerinden geçin
- Cihaz panodaki ölçüm noktasını algılar

veya

**O** Enter

- Ölçüm noktası kaydını onaylamak için denetçide **Enter** öğesine dokunun
- Eleman listesinde yeni bir eleman görüntülenir  $\, >$ 
	- OED sensörü ile bir kenar üzerinden geçmeniz i sırasında, ölçüm noktası cihaz tarafından panoya kaydedilir. Ölçüm noktasını elemanın nokta bulutuna almak için

denetçi içinde **Enter** öğesine dokunun.

- Diğer ölçüm noktalarını da kaydetmek için işlemi tekrarlayın
- $\blacktriangleright$ Yeni elemanda **Sonlandır** öğesine dokunun
- Daire, eleman listesinde görüntülenir  $\geq$
- $\geq$ Ölçüm sonucu önizlemesi görüntülenir

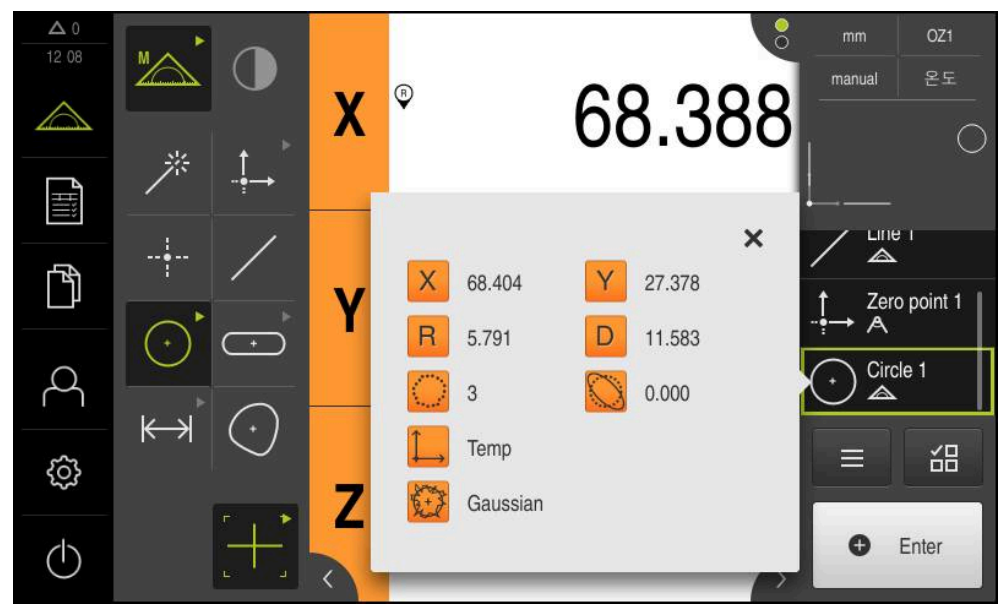

Şekil 19: Eleman **Daire**; **Eleman önizlemesi** eleman listesi

#### **Yivin ölçülmesi**

Bir yivi ölçmek için en az beş ölçüm noktası gereklidir. Ölçüm noktası kaydı için ör.**Otomatik OED** ölçüm aletini kullanabilirsiniz. En az iki ölçüm noktasını ilk kenara ve ikinci kenar ile yivin yaylarına en az birer ölçüm noktası konumlandırın.

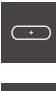

- Geometri paletinde **Yiv** öğesini seçin
- $\bigoplus$
- Alet paletinde **Otomatik OED** öğesini seçin
- $\blacktriangleright$ OED sensörüyle yivin kenarının üzerinden birden fazla kez geçin
- Eleman listesinde yeni bir eleman görüntülenir
- Kenarın üzerinden her geçişte yeni bir ölçüm noktası eklenir

Ölçüm noktalarını ilk kenar uzunluğu boyunca i olabildiğince dağıtın.

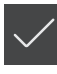

- Yeni elemanda **Sonlandır** seçeneğine dokunun
- Yiv, eleman listesinde görüntülenir  $\geq$
- $\geq$ Ölçüm sonucu ön izlemesi görüntülenir

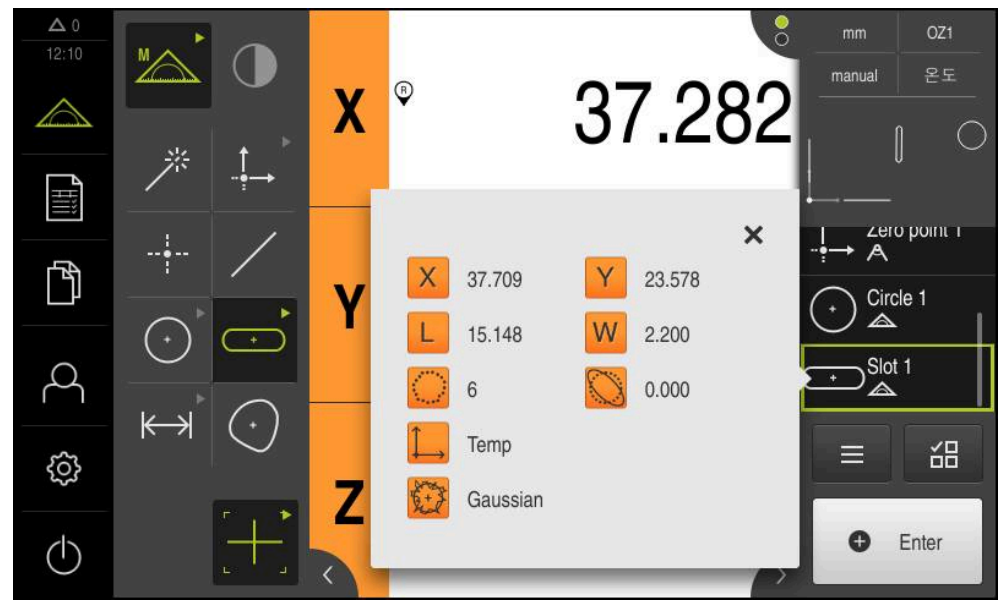

Şekil 20: Eleman **Yiv**; **Eleman önizlemesi** eleman listesi

#### **Ağırlık noktasının ölçülmesi**

Bir ağırlık noktasını ölçmek için en az üç ölçüm noktası gereklidir. Ölçüm noktası kaydı için ör.**Otomatik OED** ölçüm aletini kullanabilirsiniz. Ayarlara bağlı olarak tüm kontur boyunca birden fazla ölçüm noktası otomatik olarak dağıtılır.

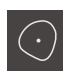

- Geometri paletinde **Ağırlık merkezi** öğesini seçin
- Alet paletinde **Otomatik OED** öğesini seçin
- $\blacktriangleright$ OED sensörüyle ağırlık noktasının kenarının üzerinden birden fazla kez geçin
- Eleman listesinde yeni bir eleman görüntülenir
- Kenarın üzerinden her geçişte yeni bir ölçüm noktası eklenir  $\geq$

Ölçüm noktalarını elemanın konturu üzerinde i mümkün olduğunca eşit bir şekilde dağıtın.

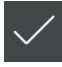

- Yeni elemanda **Sonlandır** seçeneğine dokunun
- Ağırlık noktası, eleman listesinde görüntülenir
- Ölçüm sonucu ön izlemesi görüntülenir  $\geq$

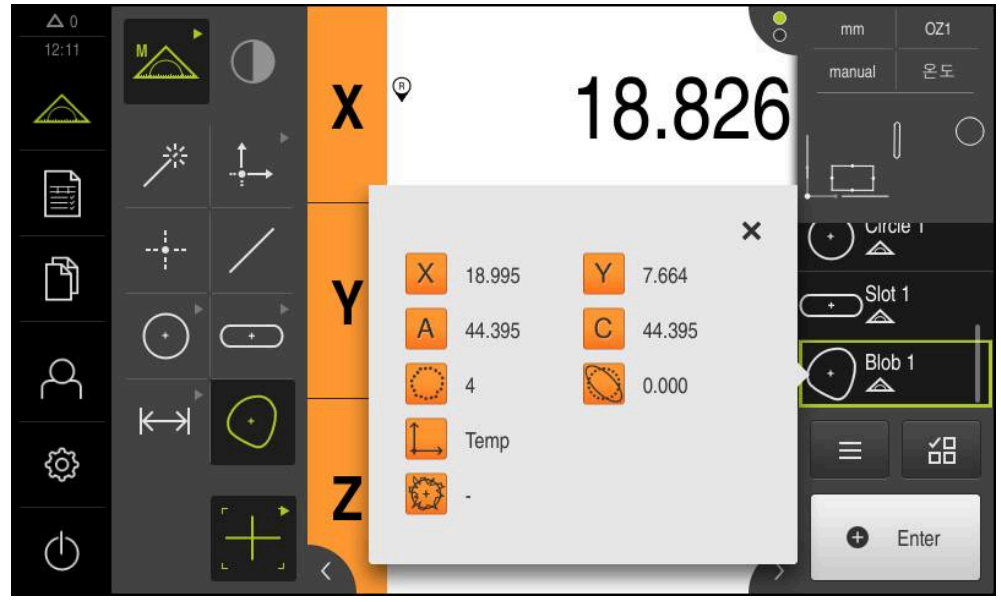

Şekil 21: Eleman **Ağırlık merkezi**; **Eleman önizlemesi** eleman listesi

# **5.2.2 Ölçüm sonuçlarının görüntülenmesi ve düzenlenmesi**

Ölçülen elemanı **Ayrıntılar** diyaloğunda değerlendirebilir ve düzenleyebilirsiniz.

**Ayrıntılar** diyaloğunu açmak için eleman listesindeki elemanı çalışma alanına çekin

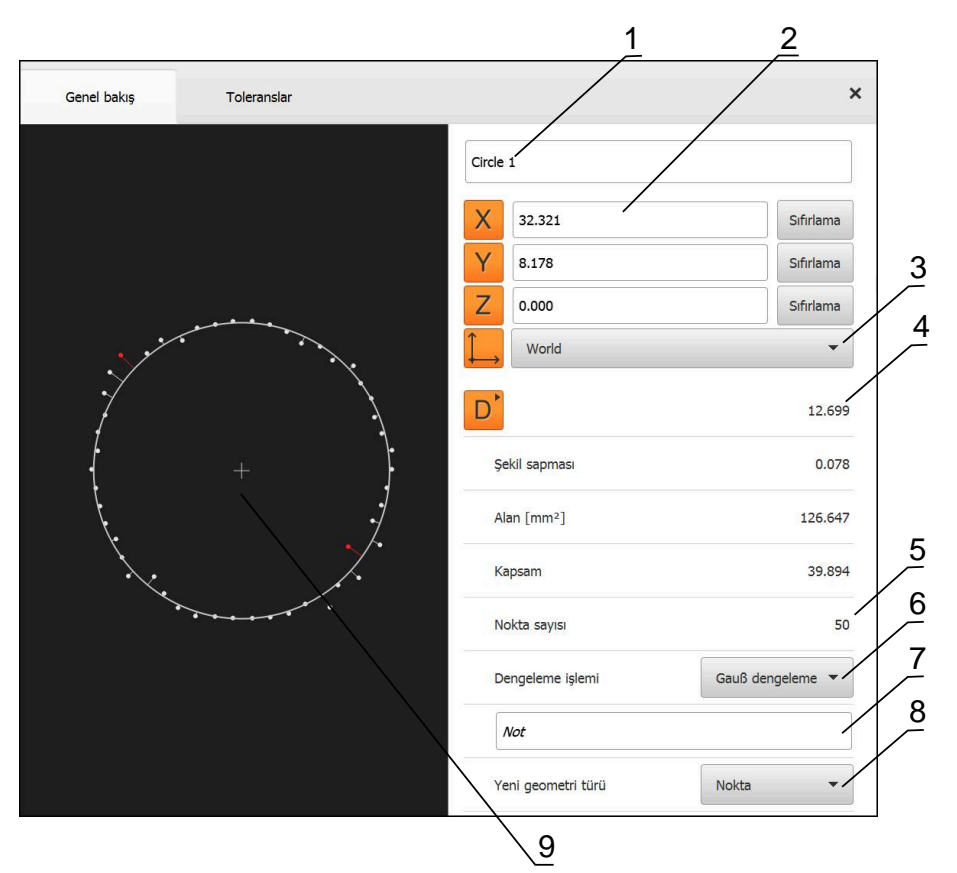

#### **Kısa tanımlama**

Şekil 22: **Detaylar** diyaloğundaki **Genel bakış** bölümü

- **1** Elemanın adı
- **2** Merkez noktasının eksen konumu
- **3** Elemanın koordinat değerlerinin referans aldığı koordinat sistemi
- **4** Geometri tipine bağlı eleman parametreleri; daire geometri tipi için yarıçap ve çap arasında geçiş yapılabilir
- **5** Elemanın hesaplanması için yaklaşılacak ölçüm noktalarının sayısı
- **6** Ölçüm noktalarının sayısına ve geometri türüne göre elemanın hesaplaması için kullanılacak dengeleme işlemi
- **7 Uyarı** metin alanı; not fonksiyonu etkinken eleman görünümünün içeriği görüntülenir
- **8** Elemanın dönüştürülebileceği geometri tiplerinin listesi
- **9** Ölçüm noktaları ve formun görünümü

## **Eleman adının değiştirilmesi**

- Eleman listesindeki elemanın çalışma alanına sürüklenmesi
- **Detaylar** diyaloğu **Genel bakış** kaydıyla görüntülenir
- Güncel adı içeren giriş alanına dokunun
- Elemanın yeni adını girin
- Girişi **RET** tuşuyla onaylayın
- Yeni ad, eleman listesinde gösterilir
- Diyaloğu kapatmak için **Kapat** öğesine dokunun

#### **Dengeleme işlemi seçilmesi**

Ölçülen elemana bağlı olarak dengeleme işlemi uyarlanabilir. Gauss eşitlemesi, standart eşitleme olarak uygulanır.

- Eleman listesindeki örneğin **Daire** elemanının çalışma alanına sürükleyin
- **Detaylar** diyaloğu **Genel bakış** kaydıyla görüntülenir
- Uygulanan dengeleme yöntemi **Dengeleme işlemi** açılır listesinde gösterilir
- **Dengeleme işlemi** açılır listesinden istediğiniz dengeleme yöntemini seçin, örneğin **Hüll dengeleme**
- Eleman, seçilen dengeleme işlemine göre görüntülenir

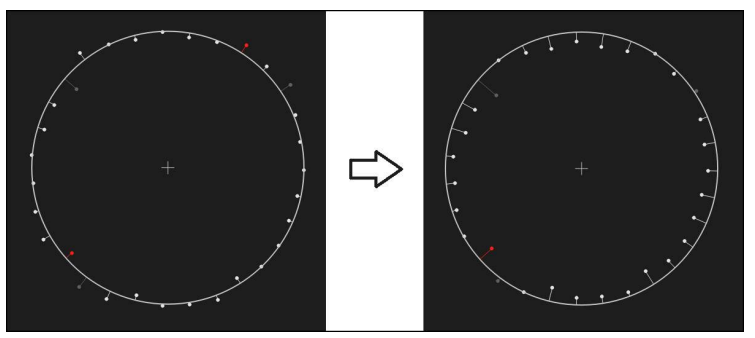

Şekil 23: Yeni eşitleme yöntemi ile **Daire** elemanı

Diyaloğu kapatmak için **Kapat** öğesine dokunun

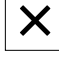

X

#### **Eleman adının değiştirilmesi**

Eleman, farklı bir geometri tipine dönüştürülebilir. Mevcut geometri tiplerinin bir listesini **Detaylar** diyaloğunda açılır liste şeklinde bulabilirsiniz.

- Eleman listesindeki **Slot** elemanının çalışma alanına sürüklenmesi
- **Detaylar** diyaloğu **Genel bakış** kaydıyla görüntülenir
- Elemanın geometri tipi gösterilir
- **Yeni geometri türü** açılır listesinde **Nokta** geometri tipini seçin

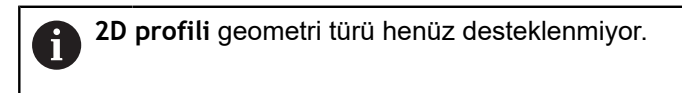

Eleman yeni formda gösterilir

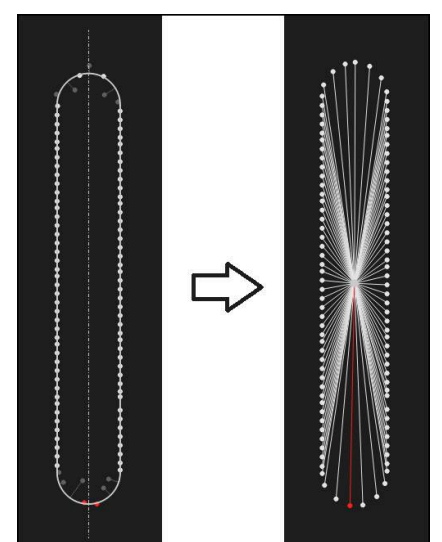

Şekil 24: **Yiv** olan geometri tipi **Nokta** olarak değiştirildi

Diyaloğu kapatmak için **Kapat** öğesine dokunun

## **Toleranslar uyarlaması**

Ölçülen eleman için toleransları **Toleranslar** kaydında uyarlayabilirsiniz. Toleranslar bir grup şeklinde toplanmıştır.

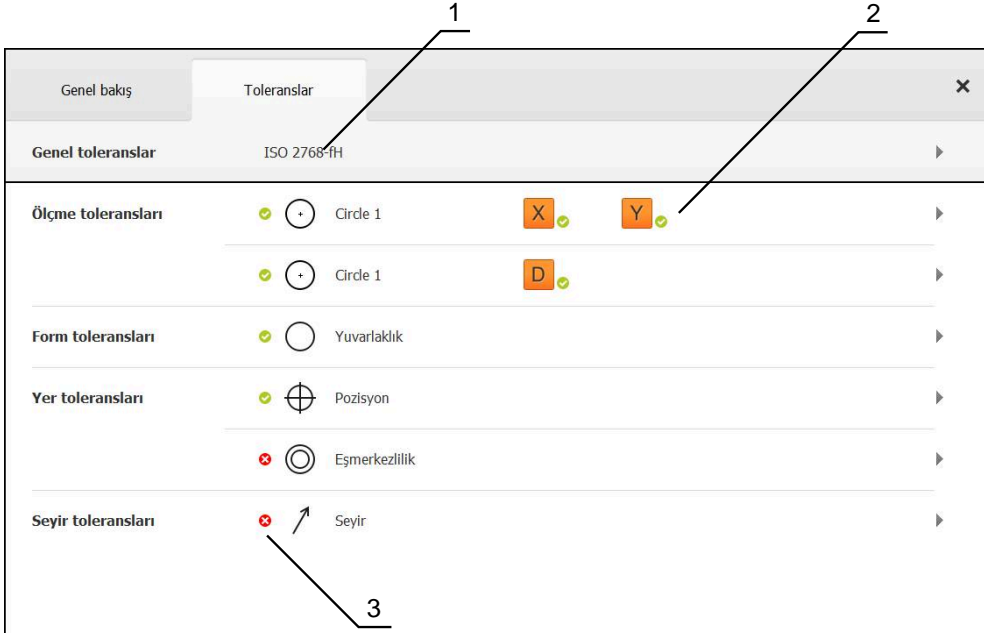

Şekil 25: **Detaylar** diyaloğu, **Toleranslar** kaydıyla

- **1** Genel tolerans göstergesi
- **2** Elemana bağlı olarak toleransların listesi
- **3** Toleransın durumu: Etkin ve toleransın içerisinde veya etkin ve toleransın dışında

**Toleranslar** kaydında bir elemanın geometrik toleransını tanımlayabilirsiniz. Toleranslar bir grup şeklinde toplanmıştır.

- Eleman listesindeki, ör. **Daire** elemanının çalışma alanına sürüklenmesi
- **Detaylar** diyaloğu **Genel bakış** kaydıyla görüntülenir
- **Toleranslar** kaydına dokunun
- Seçilen elemanı tolere etme kaydı görüntülenir

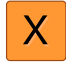

- **X** ölçü toleransına dokunun
- Seçilen ölçü toleransına genel bakış görüntülenir

|              |             |                          | $\times$ | mm          | OZ <sub>1</sub>             |
|--------------|-------------|--------------------------|----------|-------------|-----------------------------|
| Genel bakış  | Toleranslar |                          |          | manual      | Ortam                       |
| $+$          | Circle 1    |                          |          | Ÿ<br>Z      | $-11.860$<br>3.135<br>4.245 |
|              |             |                          |          | $\triangle$ |                             |
| Х            | OFF         | <b>ISO 2768</b>          |          | Α           | Zero point 1                |
| Nominal ölçü | 68.390      | r<br><b>Úst tolerans</b> | 0.150    | ◬           | Circle 1                    |
|              |             |                          |          |             | Circle 2                    |
| Gerçek ölçü  | 68.390      | ь<br>Alt tolerans        | $-0.150$ | ⋿           | 씲                           |
| Sapma        | 0.000       |                          |          | e           | Enter                       |

Şekil 26: Etkinleştirilmiş **X** ölçü toleranslı **Ölçü toleransına** genel bakış

- **ON**
- Ölçüm değerinin tolere edilmesini **ON/OFF** kaydırma tuşuyla etkinleştirin
- > Seçim ve giriş alanları güncelleniyor
- **Nominal ölçü** giriş alanına dokunun ve **76,2** girin
- Girişi **RET** ile onaylayın
- **Üst tolerans** giriş alanına dokunun ve **0,1** girin
- Girişi **RET** ile onaylayın
- **Alt tolerans** giriş alanına dokunun ve **0,1** girin
- Girişi **RET** ile onaylayın
- Nominal değer toleransın dışındaysa kırmızı renkte gösterilir
- Nominal değer toleransın içerisindeyse yeşil renkte gösterilir

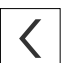

- **Geri** öğesine dokunun
- **Toleranslar** kaydı gösterilir
- Tolerans kontrolünün sonucu **Toleranslar** kaydında ve diyalog kapatıldıktan sonra eleman listesinde aşağıdaki semboller ile görüntülenir:

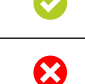

Etkinleştirilmiş toleranslarına uyulur

Etkinleştirilmiş toleranslardan en az bir tanesi aşılır

#### <span id="page-65-1"></span>**Not ekleme**

Eleman görünümünde her elemana notlar ekleyebilirsiniz, örneğin ölçüm bilgileri veya uyarı metinleri.

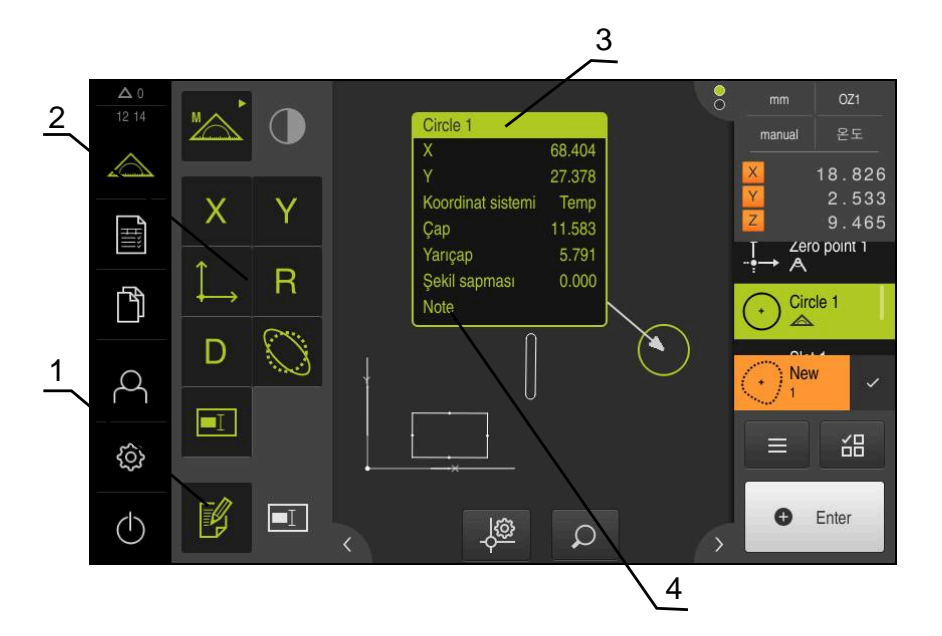

Şekil 27: Not içeren elemanlar ve notlar için kumanda elemanları

- **1 Notları düzenle** kumanda elemanı
- **2** Notların eklenmesi için kumanda elemanları
- **3** Ölçüm bilgileri
- **4** Uyarı metni

#### **5.2.3 Ölçüm protokolü oluşturma**

Bir ölçüm protokolünü aşağıdaki adımlarla oluşturabilirsiniz:

- ["Elemanların ve şablonun seçilmesi"](#page-65-0)
- ["Ölçüm görevi bilgilerinin girişi"](#page-67-0)
- ["Doküman ayarları seçimi"](#page-67-1)
- ["Ölçüm protokolünü kaydetme"](#page-68-0)
- ["Ölçüm protokolünün dışa aktarılması veya yazdırılması"](#page-69-0)

#### <span id="page-65-0"></span>**Elemanların ve şablonun seçilmesi**

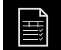

- Ana menüde **Ölçüm protokolü** seçeneğine dokunun
- En son seçilen ölçüm protokolü şablonu baz alınarak ölçülen elemanların listesi gösterilir
- Listedeki tüm elemanlar etkindir ve onay kutucukları yeşil renkte gösterilir
- Ölçüm protokolü şablonunu değiştirmek için **Örnekler** öğesine dokunun
- $\blacktriangleright$  İstediğiniz ölçüm protokolü şablonunu seçin
- **OK** öğesine dokunun
- Ölçülen elemanların listesi, seçilen ölçüm protokolü şablonuna göre uyarlanır

#### **Elemanları filtreleme**

8

Eleman listesi gösterimini **Elemanlar** menüsünden çeşitli kriterlere göre filtreleyebilirsiniz. Böylece sadece filtreleme kriterlerini yerine getiren elemanlar gösterilir, ör. sadece belirli bir minimum çapa sahip daireler. Tüm filtreler birbiriyle kombine edilebilir.

> Filtre fonksiyonu, eleman listesi görümünü kumanda eder. Filtre fonksiyonu, ölçüm protokolünün içeriğini etkilemez.

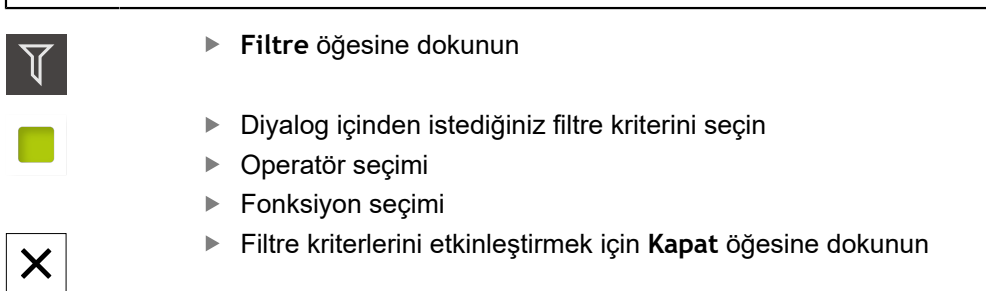

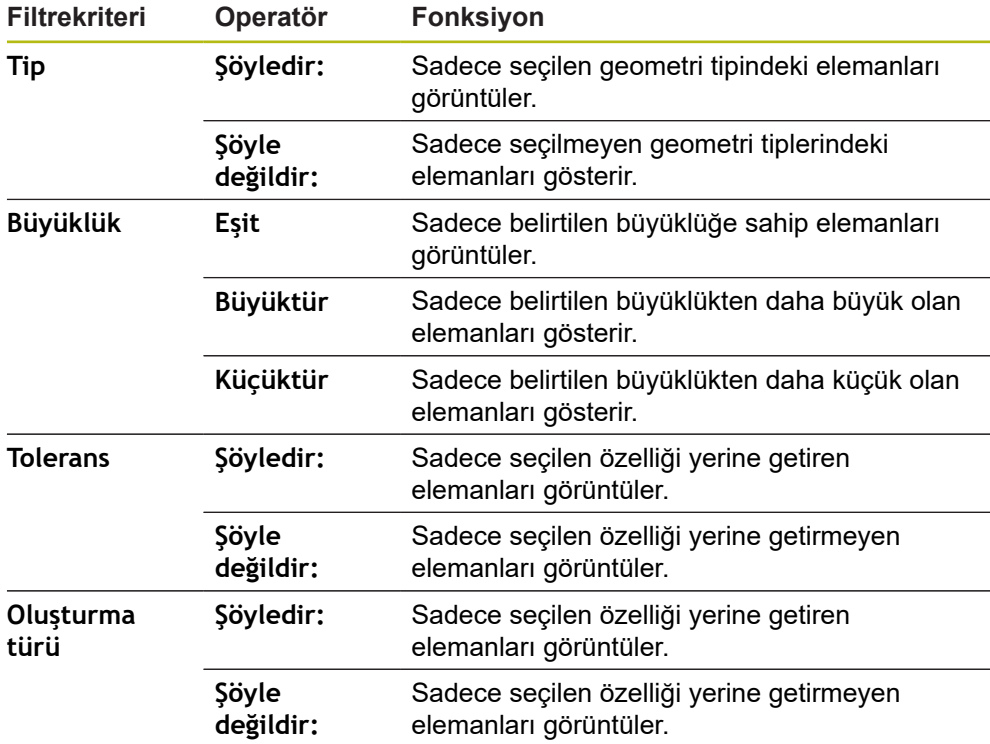

# <span id="page-67-0"></span>**Ölçüm görevi bilgilerinin girişi**

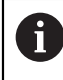

Mevcut bilgiler şablonun yapılandırmasına bağlıdır.

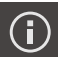

- **Bilgi** öğesine dokunun
- **Sipariş** giriş alanına ölçüm görevinin **Demo1** tanımını girin
- Girişi **RET** ile onaylayın
- **Parça numarası** giriş alanında ölçüm nesnesinin **681047-02** parça numarasını girin
- Girişi **RET** ile onaylayın
- Diyaloğu kapatmak için **Kapat** öğesine dokunun

#### <span id="page-67-1"></span>**Doküman ayarları seçimi**

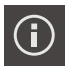

 $\boldsymbol{\mathsf{X}}$ 

 $\boldsymbol{\times}$ 

- **Bilgi** öğesine dokunun
- **Belge** sekmesine dokunun
- **Tarih ve saat formatı** Drop-down listesinde **YYYY-AA-TT ss:dd** formatını (tarih ve saat) seçin

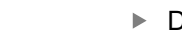

Diyaloğu kapatmak için **Kapat** öğesine dokunun

### **Önizlemelerin açılması**

Elemanları ve ölçüm protokolünü önizleme içinde açmanız mümkündür.

#### **Eleman önizlemesinin açılması**

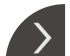

- **Sekme** öğesine dokunun
- 
- Oturum önizlemesi açılır
- Ok, yönü değiştirir

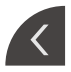

Eleman önizlemesini kapatmak için **Sekme** öğesine dokunun

Elemanlara not eklenirse eleman önizlemesinde bu notlar da görüntülenir. **Diğer bilgiler:** ["Not ekleme", Sayfa 66](#page-65-1)

#### **Ölçüm protokolü önizlemesinin açılması**

- **Önizleme** öğesine dokunun
- Ölçüm protokolü önizlemesi açılır
- Sayfalar arasında gezinmek için önizlemenin sol veya sağ kenarına dokunun
- Önizlemeyi kapatmak için **Kapat** öğesine dokunun

#### <span id="page-68-0"></span>**Ölçüm protokolünü kaydetme**

Ölçüm protokolleri XMR veri formatında kaydedilir.

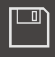

0

 $\boldsymbol{\times}$ 

- **Farklı kaydet** öğesine dokunun
- Diyalogda kayıt yerini seçin, ör. **Internal**/**Reports**
- Ölçüm protokolünün adını girin
- Girişi **RET** ile onaylayın
- **Farklı kaydet** öğesine dokunun
- Ölçüm protokolü kaydedilir

XMR veri formatı güncel aygıt yazılımı sürümünde değiştirilmiştir. Önceki sürüme ait olan XMR veri formatındaki dosyaları açmanız veya düzenlemeniz artık mümkün değildir.

## <span id="page-69-0"></span>**Ölçüm protokolünün dışa aktarılması veya yazdırılması**

Ölçüm protokolleri PDF dosyası olarak dışa aktarılabilir.

#### **Ölçüm protokolünün dışa aktarılması**

- **Dışa aktar** açılır listesinden **PDF olarak dışa aktar** formatını seçin
- Diyalogda **Internal**/**Reports** kayıt yerini seçin
- Ölçüm protokolü adını **Demo1** olarak girin
- Girişi **RET** ile onaylayın
- **Farklı kaydet** öğesine dokunun
- Ölçüm protokolü seçilen formatta dışa aktarılır ve kayıt yerine kaydedilir

#### **Ölçüm protokolünü açma**

**Dosya yönetimi** ana menüsünde kayıtlı protokolü açabilirsiniz.

- Ana menüde **Dosya yönetimi** öğesine dokunun
- Kayıt yeri **Internal**/**Reports** seçin
- İstenen dosyayı **Demo1.pdf** seçin
- Bir önizleme görüntüsü ve dosyayla ilgili bilgiler görüntülenir

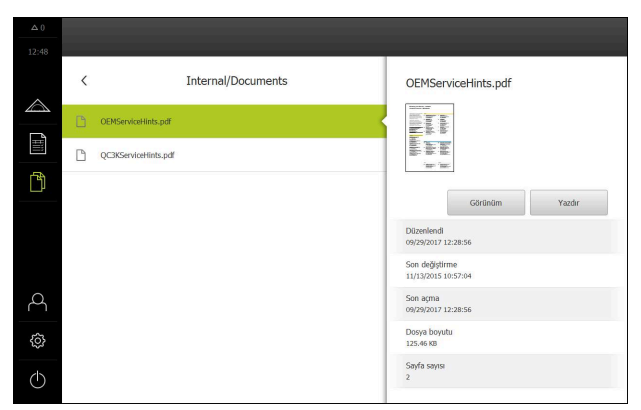

Şekil 28: Ölçüm protokolü ön izleme resmi ve dosya bilgileri

- Ölçüm protokolünü görüntülemek için **Görünüm** öğesine  $\blacktriangleright$ dokunun
- Böylece dosyanın içeriği görüntülenir
- Görünümü kapatmak için **Kapat** öğesine dokunun

ኘ

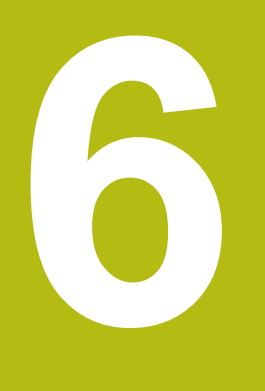

# **Ölçüm protokolü şablonu**

# **6.1 Genel bakış**

Bu bölümde, QUADRA-CHEK 2000 Demo ile kendi ölçüm protokolü şablonlarınızı nasıl oluşturacağınız ve cihazınıza nasıl aktaracağınız ve bu sayede şablonları ölçüm protokollerini oluşturmak için cihazda nasıl kullanabileceğiniz açıklanır.

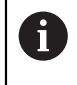

Aşağıda açıklanan işlemleri uygulayabilmeniz için öncelikle ["Genel](#page-16-0) [kullanım"](#page-16-0) bölümünü okumuş ve anlamış olmanız gerekir. **Diğer bilgiler:** ["Genel kullanım", Sayfa 17](#page-16-0)

#### **Kısa tanımlama**

**Ölçüm protokolü** menüsünde, ölçüm görevleriniz için detaylı protokoller oluşturabilirsiniz. Bir veya birden fazla ölçülen elemanı bir ölçüm protokolünde belgeleyebilirsiniz. Ölçüm protokolleri yazdırılabilir, dışa aktarılabilir veya kaydedilebilir. Ölçüm protokollerinin oluşturulması için birçok standart şablon seceneği bulunur.

QUADRA-CHEK 2000 Demo bilgisayar yazılımının yardımıyla kendi protokol şablonlarınızı oluşturabilir ve bunlar daha sonra cihazınıza aktarabilirsiniz. Kendi oluşturduğunuz şablonlar **Ölçüm protokolü** menüsünde standart şablonların yanında yer alır ve ölçüm protokollerinin oluşturulması için kullanılabilir.

**Çağrı**

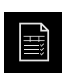

Ana menüde **Ölçüm protokolü** seçeneğine dokunun

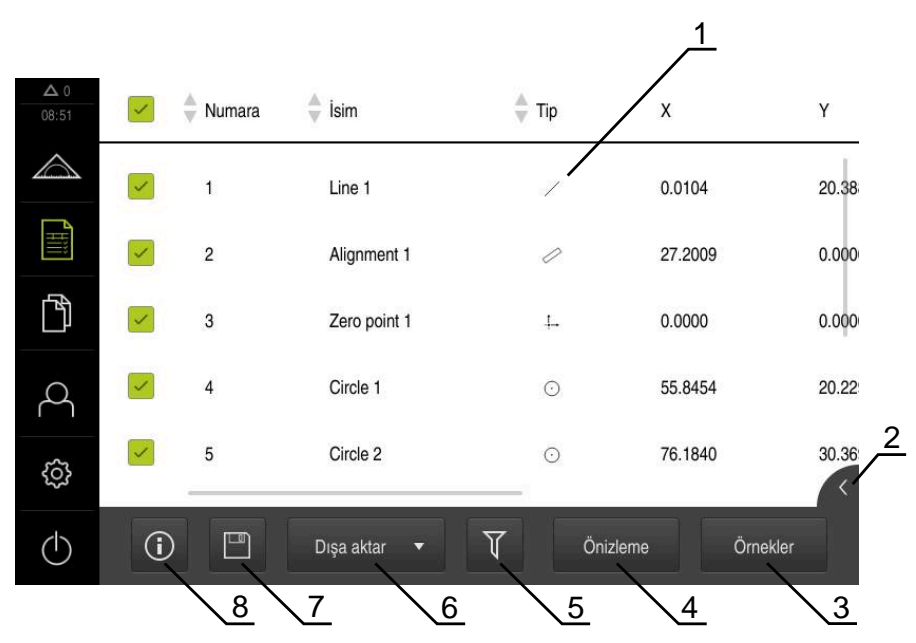

Şekil 29: **Ölçüm protokolü** menüsü

- **1** Standart şablonların listesi
- **2** Seçilen şablonun önizlemesi
- **3** Seçilen şablon bilgilerinin görüntülenmesi
- **4** Güncel ölçüm protokolü baskı önizlemesi
- **5** Ölçülen elemanlar listesi için filtre
- **6** Güncel ölçüm protokolü dışa aktarımı
- **7** Güncel ölçüm protokolü kaydı
- **8** Güncel protokole ilişkin bilgilerin gösterimi
## **6.2 Şablonun oluşturulması ve uyarlanması**

Editör yardımıyla ölçüm protokolleri için kendi şablonlarınızı oluşturabilir veya uyarlayabilirsiniz.

Aşağıdaki adımları izleyerek yeni bir şablon oluşturabilirsiniz:

- Yeni şablonu editörle açma
- Ölçüm protokolü temel ayarları uyarlama
- Yan başlığı yapılandırma
- Protokol başlığını yapılandırma
- Ölçüm protokolü verilerini tanımlama
- Şablonun kaydedilmesi

## **6.2.1 Yeni şablonu editörle açma**

Yeni bir şablon eklenebilir veya mevcut şablonlardan oluşturulabilir.

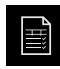

- Ana menüde **Ölçüm protokolü** seçeneğine dokunun
- Yazılım penceresi ile bilgisayar ekranını kaplama
- **Örnekler** öğesine dokunun
- Şablonlar listesinde **Ekle** düğmesi görüntülenir
- Yeni bir şablon oluşturmak için **Ekle** öğesine dokunun  $\blacktriangleright$
- Yeni şablon için **Temel ayarlar** gösterilir

<span id="page-72-0"></span>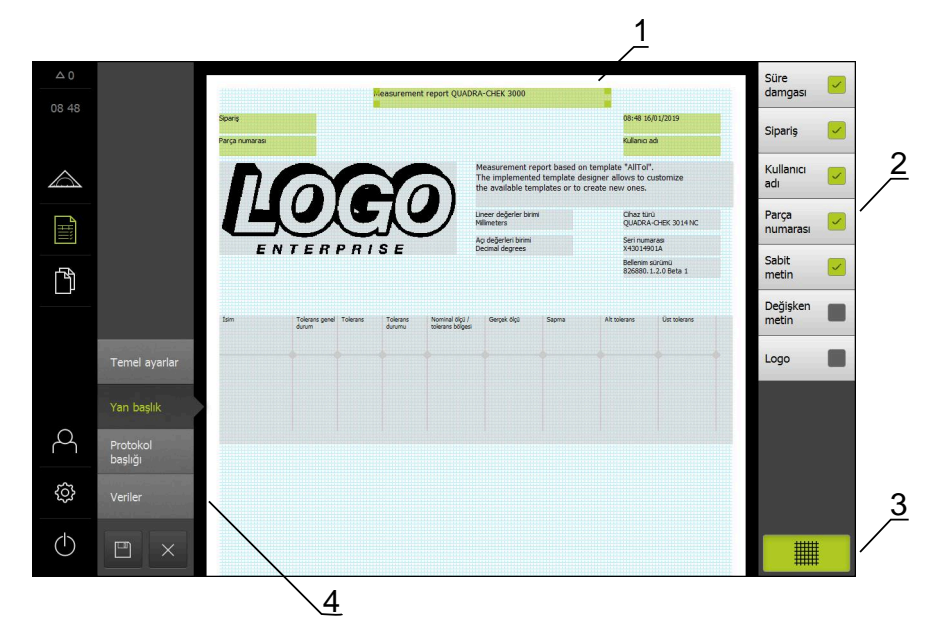

Şekil 30: Ölçüm protokolü şablonları için düzenleyici

- **1** Şablon alanları
- **2** Düzendeki form alanları
- **3** Form alanları listesi
- **4** Yardımcı çizgilerin görüntülenip gizlenmesi için ızgara kumanda elemanı

#### **Yardımcı çizgilerin gizlenmesi veya gösterilmesi**

Arka planda sizi form alanlarının hizalanması konusunda destekleyen yardımcı çizgi tramı görüntülenir. Yardımcı çizgi tramı yazdırılmaz.

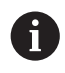

鼺

Yardımcı çizgi tramı her zaman etkindir. Tüm form alanları otomatik olarak buna göre hizalanır.

> Yardımcı çizgi ızgarasını görüntülemek veya gizlemek için **Izgara** öğesine dokunun

## **6.2.2 Ölçüm protokolü temel ayarları uyarlama**

- **Şablon** açılır listesinde istediğiniz standart şablonu temel olarak seçin
- Doğrusal ölçüm değerleri birimini uyarlamak için **Lineer değerler birimi** Dropdown listesinde istediğiniz birimi seçin
	- **Milimetre**: Milimetre cinsinden gösterim
	- **İnç**: İnç cinsinden gösterim
- Gösterilen **Lineer değerler ondalık haneleri** sayısını azaltmak veya artırmak için **-** veya **+** öğesine dokunun
- Açı değerleri birimini uyarlamak için **Açı değerleri birimi** Drop-down listesinde istediğiniz birimi seçin
	- **Ondalık derece**: Derece cinsinden gösterge
	- **Radyan**: Radyan cinsinden gösterim
	- **Derece-dak-sn**: Derece, dakika ve saniye cinsinden gösterim
- Tarih ve saat formatını uyarlamak için **Tarih ve saat formatı** açılır listesinde istediğiniz formatı seçin
	- ss:dd GG-AA-YYYY: Saat ve tarih
	- ss:dd YYY-AA-GG: Saat ve tarih
	- **YYYY-AA-GG ss:dd**: Tarih ve saat
- Şablona ilişkin baskı formatını uyarlamak için aşağıdaki parametrelere ait açılır listelerden ilgili ayarları seçin:
	- **Çift baskı**
	- **Yan başlık**
	- **Veri tablosu başlık satırı**
	- **Kağıt formatı**
	- **Hizalama**
- Aşağıdaki elemanların gösterimini **ON/OFF** kaydırma tuşuyla etkinleştirin veya devre dışı bırakın:
	- **Yan başlığı görüntüleyin**
	- **Protokol başlığını görüntüleyin**
	- **Öğe görünümünü görüntüleyin** (açıklamalı)

### **6.2.3 Yan başlığın yapılandırılması**

 $\mathbf{i}$ 

<span id="page-74-0"></span>Menü, sadece **Temel ayarlar** menüsünde **Yan başlığı görüntüleyin** ayarı etkinleştirildiğinde seçilebilir.

**Yan başlık** bölümündeki aşağıdaki form alanları ölçüm protokolünün sayfa başlığına eklenebilir. Form alanları, ölçüm protokolü oluşturulurken girişlere göre doldurulur.

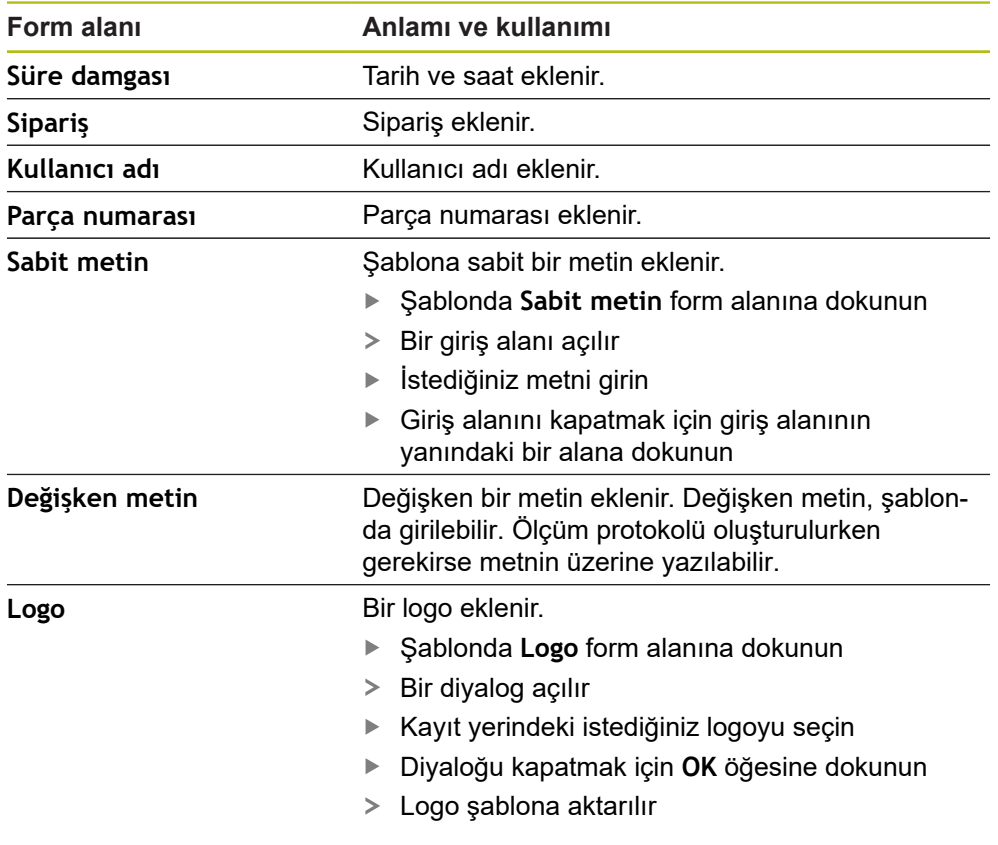

#### **Form alanının eklenmesi veya kaldırılması**

- Bir form alanını eklemek veya kaldırmak için form alanları listesindeki ilgili kayda dokunun
- Etkin form alanları bir onay işaretiyle işaretlenmiştir
- > Seçilen form alanı şablondaki standart pozisyona eklenir veya şablondan kaldırılır

#### **Form alanını büyütme veya küçültme**

Form alanının köşelerindeki kare şeklinde tutucularla form alanının büyüklüğünü uyarlayabilirsiniz.

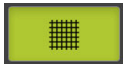

- Hizayı yardımcı çizgilerle desteklemek için **Tram** öğesine dokunun
- $\blacktriangleright$  İlgili form alanının kare şeklindeki tutucularını istediğiniz büyüklüğe çekin
- Form alanının değişikliği kabul edilir

#### **Form alanının konumlandırılması**

Şablondaki form alanlarını kendi düşüncelerinize göre konumlandırabilirsiniz.

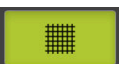

- Hizayı yardımcı çizgilerle desteklemek için **Tram** öğesine dokunun
- Form alanını şablonda istediğiniz pozisyona çekin
- <span id="page-75-0"></span>Form alanının değişikliği kabul edilir

## **6.2.4 Protokol başlığını yapılandırma**

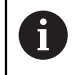

Menü, sadece **Temel ayarlar** menüsünde **Protokol başlığını görüntüleyin** parametresi etkinleştirildiğinde seçilebilir.

#### **Form alanlarının eklenmesi veya kaldırılması**

**Protokol başlığı** bölümündeki aşağıdaki form alanları ölçüm protokolünün protokol başlığına eklenebilir. Form alanları, ölçüm protokolü oluşturulurken girişlere göre doldurulur.

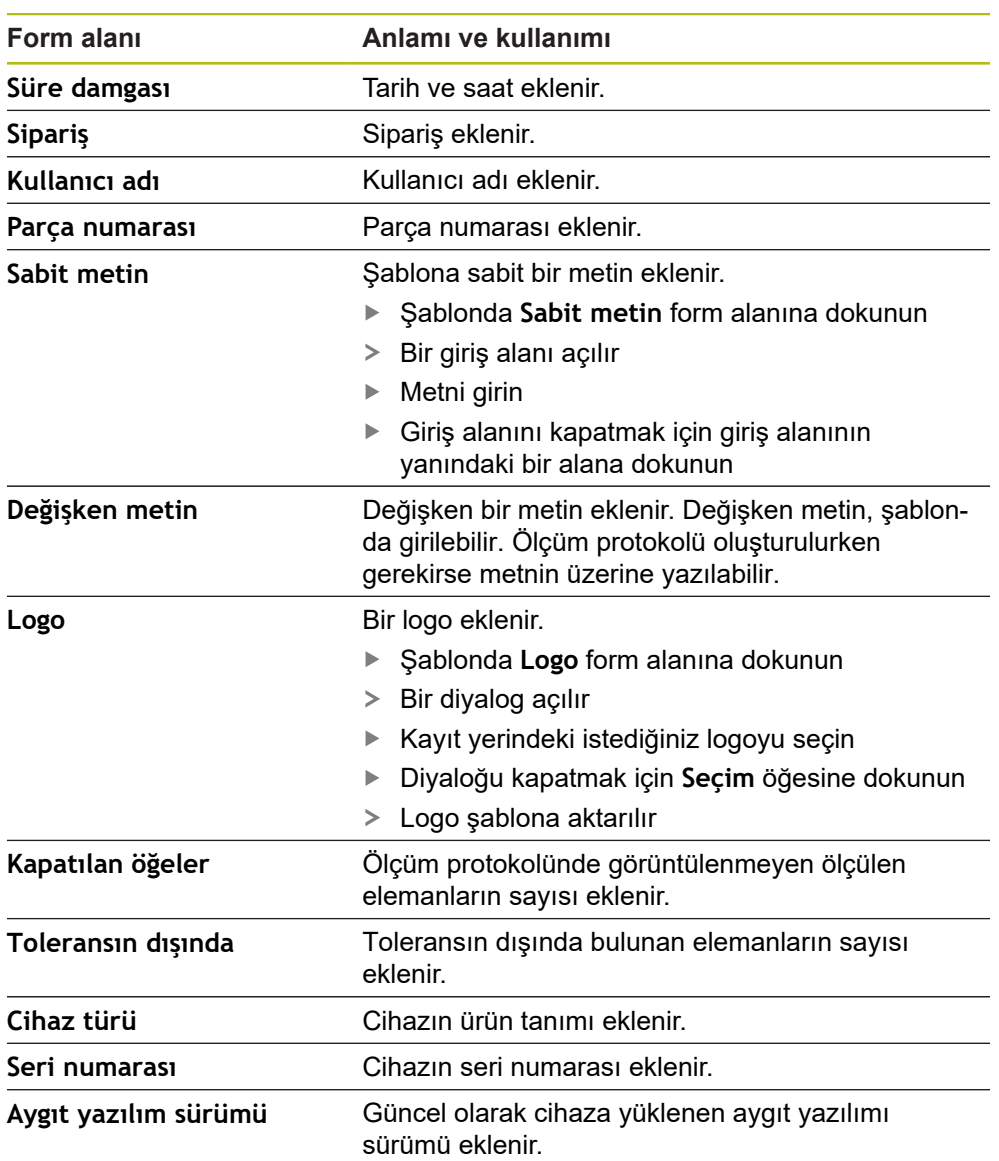

#### **Form alanının eklenmesi veya kaldırılması**

- Bir form alanını eklemek veya kaldırmak için form alanları listesindeki ilgili kayda dokunun
- Etkin form alanları bir onay işaretiyle işaretlenmiştir
- > Seçilen form alanı şablondaki standart pozisyona eklenir veya şablondan kaldırılır

#### **Form alanını büyütme veya küçültme**

Form alanının köşelerindeki kare şeklinde tutucularla form alanının büyüklüğünü uyarlayabilirsiniz.

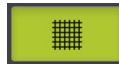

- Hizayı yardımcı çizgilerle desteklemek için **Tram** öğesine dokunun
- $\blacktriangleright$  İlgili form alanının kare şeklindeki tutucularını istediğiniz büyüklüğe çekin
- Form alanının değişikliği kabul edilir

#### **Form alanının konumlandırılması**

Şablondaki form alanlarını kendi düşüncelerinize göre konumlandırabilirsiniz.

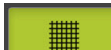

- Hizayı yardımcı çizgilerle desteklemek için **Tram** öğesine dokunun
- Form alanını şablonda istediğiniz pozisyona çekin
- Form alanının değişikliği kabul edilir

## **6.2.5 Ölçüm protokolü için verileri tanımlama**

<span id="page-77-0"></span>Aşağıdaki form alanları ölçüm protokolünün veri tablosuna eklenebilir. Veriler, ölçüm protokolünün oluşturulması sırasında girişlere göre ve ölçülen elemanlara bağlı olarak doldurulur.

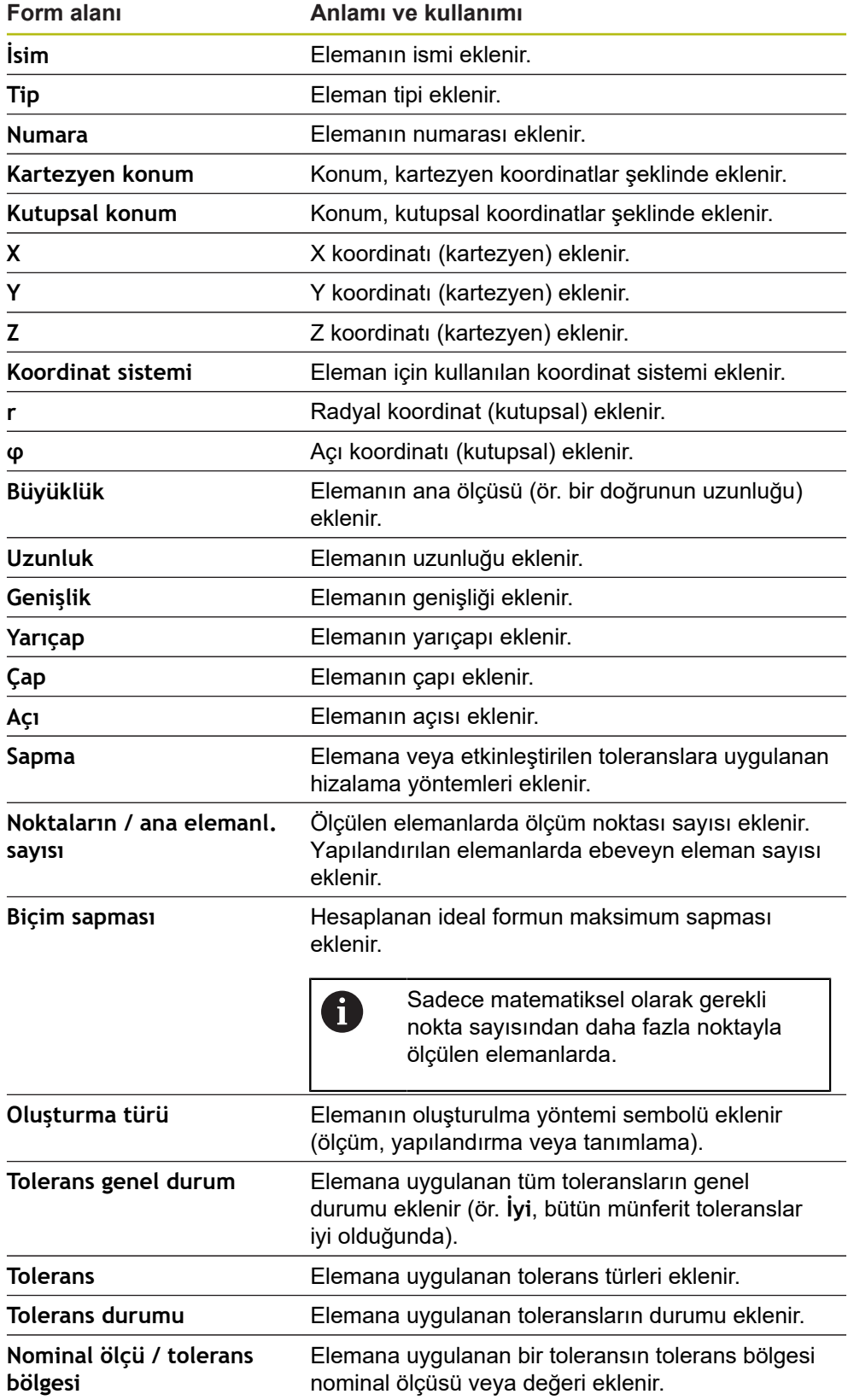

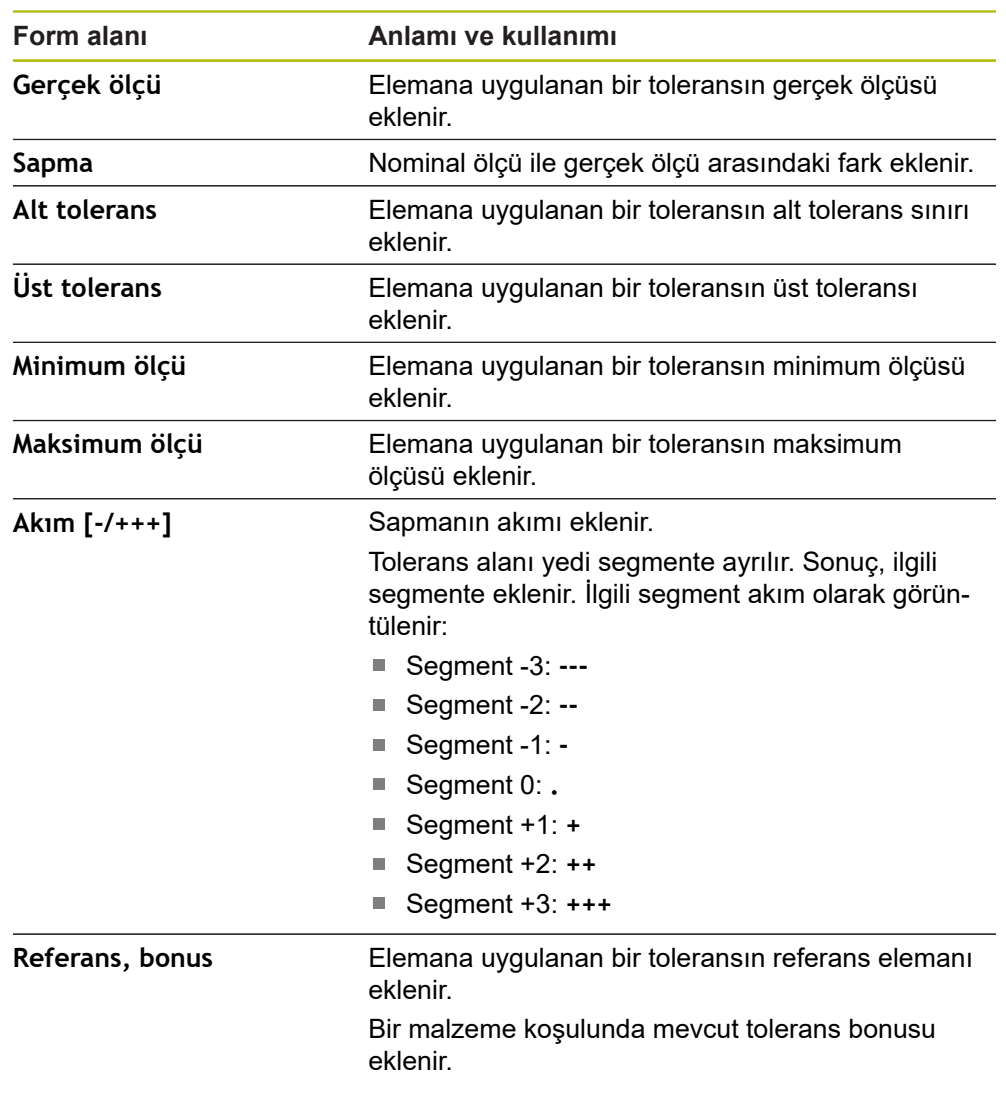

#### **Form alanının eklenmesi veya kaldırılması**

- Bir form alanını eklemek veya kaldırmak için listede **form alanına** dokunun
- Etkin form alanları bir onay işaretiyle işaretlenmiştir
- Form alanı, veri tablosuna sütun olarak eklenir veya veri tablosundan kaldırılır

#### **Sütun yerleşiminin değiştirilmesi**

Sütunların veri tablosundaki yerleşimi dahili bir düzenleme diyaloğu aracılığıyla belirlenir.

- Tablodaki istediğiniz sütunu tutun
- > Bir düzenleme diyaloğu açılır.
- Sütunların sırasını değiştirmek için düzenleme diyaloğunda ilgili sütunun adını istediğiniz pozisyona kaydırın
- ▶ İki sütunun pozisyonunu değiştirmek için verilen talimat metnine uygun şekilde ilgili sütunların isimlerine dokunun
- Veri tablosundaki değişiklikler kabul edilir

#### **Sütun genişliğinin değiştirilmesi**

Veri tablosundaki sütunların genişliği kare şeklindeki tutucularla değiştirilir.

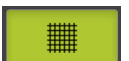

- Hizayı yardımcı çizgilerle desteklemek için **Tram** öğesine dokunun
- Kare şeklindeki tutucularla sütunların genişliğini uyarlayın
- Baskı alanının dışında kalan sütunlar kırmızıyla işaretlenir
- <span id="page-79-1"></span>Veri tablosundaki değişiklikler kabul edilir

#### <span id="page-79-0"></span>**6.2.6 Şablonun kaydedilmesi**

Şablonlar XMT veri formatında kaydedilir.

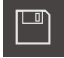

- Şablonu kaydetmek için **Farklı kaydet** seçeneğine dokunun **Farklı kaydet** diyaloğu görüntülenir
- Kayıt yerini seçin, ör. **Internal**/**Reports**
- ▶ Şablon ismini girin
- Girişi **RET** ile onaylayın
- **Farklı kaydet** öğesine dokunun
- $>$  Sablon kaydedilir ve ölçüm protokolleri için kullanılabilir

XMT veri formatı güncel aygıt yazılımı sürümünde değiştirilmiştir. H) Önceki sürüme ait olan XMT veri formatındaki dosyaları kullanmanız artık mümkün değildir. Ancak bu şablonları açabilir ve ilgili uyarlamaları yapabilirsiniz.

## **6.2.7 Şablon oluşturmayı kapatın veya iptal edin**

Bir şablon oluşturulduğunda , şablon kapatılmadan önce kaydedilmelidir. Aksi takdirde işlem iptal edilir ve yapılan değişiklikler kaybolur.

**Diğer bilgiler:** ["Şablonun kaydedilmesi", Sayfa 80](#page-79-0)

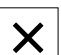

 $\mathbf{i}$ 

- Şablonu veya ölçüm protokolünü oluşturma işlemini kapatmak veya iptal etmek için **Kapat** öğesine dokunun
- Mesajı kapatmak için **OK** öğesine dokunun
- Editör kapatılır

## **6.3 Ölçüm protokol şablonunun cihaza aktarılması**

Bir bilgisayardaki ölçüm protokolü şablonunu, ağ veya USB yığınsal bellek aracılığıyla cihaza aktarabilirsiniz.

**Dosyanın ağ sürücüsünde veya USB yığınsal bellekte saklanması**

- Bilgisayarınızın dosya depolama alanında, ölçüm protokolü şablonunun olduğu klasöre gidin, örneğin **C: HEIDENHAIN [ürün tanımı] ProductsMGE5**
	- **[ürün kodu] user Reports custom\_templates**
- Dosyanın ağ sürücüsüne veya USB yığınsal belleğe kopyalanması

#### **Dosyanın cihaza aktarılması**

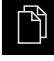

- Ana menüde **Dosya yönetimi** öğesine dokunun
- Ağ sürücüsünde veya USB yığınsal bellekte içe aktarmak istediğiniz dosyaya gidin
- Dosya sembolünü sağa doğru sürükleyin
- Kumanda elemanları görüntülenir

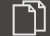

- Dosyayı kopyalamak için **Dosyayı kopyala** öğesine dokunun
- ▶ Diyalog içinde şu kayıt yerini seçin:
	- **Internal Reports custom\_templates**
- **Seçim** öğesine dokunun
- Dosya cihaza kaydedilir
- Şablon **Ölçüm protokolü** menüsünde görüntülenir ve ölçüm protokollerinin oluşturulması için kullanılabilir

**ScreenshotClient**

**7**

## **7.1 Genel bakış**

<span id="page-83-0"></span>QUADRA-CHEK 2000 Demo standart kurulumunda ScreenshotClient programı da mevcuttur. ScreenshotClient ile deneme yazılımı veya cihaz tarafından ekran görüntüsü kayıtlarının alınmasını sağlayabilirsiniz.

Bu bölümde ScreenshotClient kullanımı ve konfigürasyonu açıklanmaktadır.

## **7.2 Bilgiler ScreenshotClient**

<span id="page-83-1"></span>ScreenshotClient ile, bir bilgisayar kullanarak cihazın aktif monitörüne, deneme yazılımına veya cihaza ait ekran görüntülerini oluşturabilirsiniz. Kayıttan önce istediğiniz kullanıcı arayüzü dilini seçebilirsiniz. Ayrıca ekran kayıtlarının kayıt yerini ve dosya adlarını yapılandırabilirsiniz.

ScreenshotClient istenen ekrandan grafik dosyalarını oluşturur:

- PNG formatında
- Konfigüre edilmiş adla
- İlgili dil koduyla
- Yıl, ay, gün, saat, dakika, saniye zaman verileriyle

<span id="page-83-2"></span>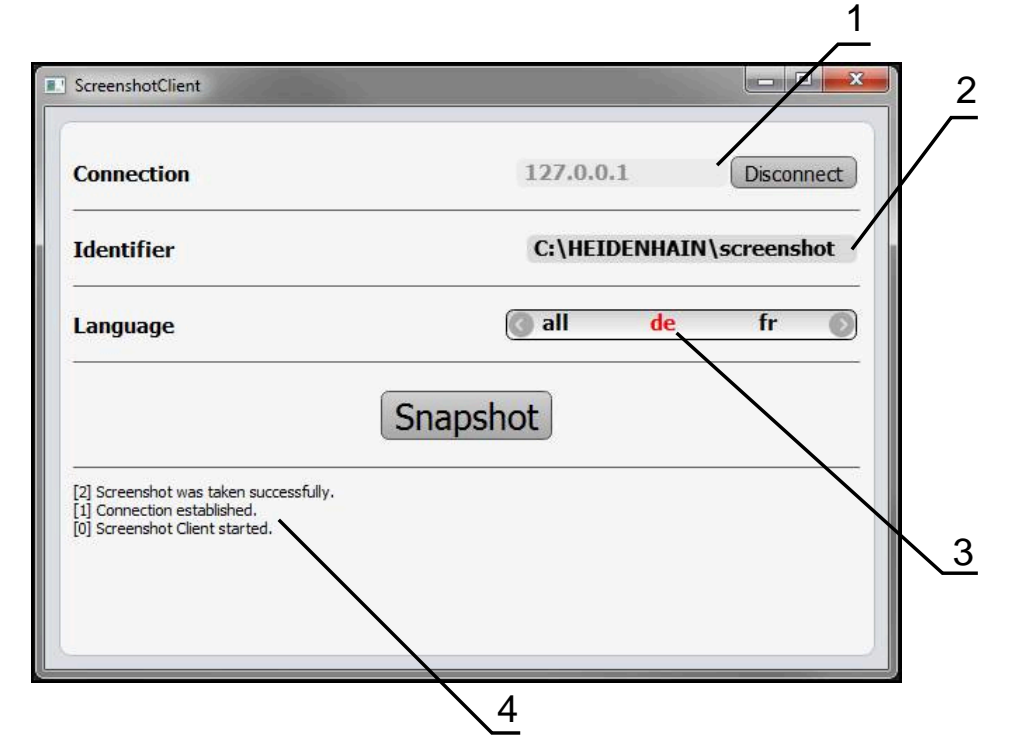

Şekil 31: ScreenshotClient üzerinden kullanıcı arayüzü

- **1** Bağlantı durumu
- **2** Dosya yolu ve dosya adı
- **3** Dil seçimi
- **4** Durum mesajları

## **7.3 ScreenshotClient başlatma**

- <span id="page-84-0"></span>Microsoft Windows ortamında art arda açın:
	- **Başlat**
	- **Tüm programlar**
	- **HEIDENHAIN**
	- **QUADRA-CHEK 2000 Demo**
	- ScreenshotClient
- > ScreenshotClient başlatılır:

<span id="page-84-2"></span>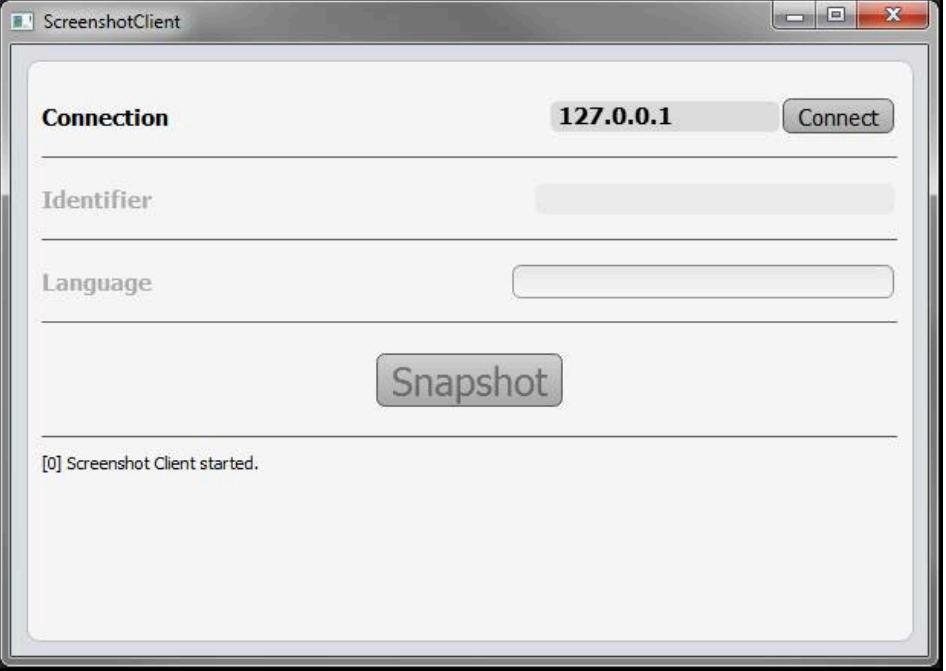

Şekil 32: ScreenshotClient başlatıldı (bağlı değil)

Şimdi ScreenshotClient ile deneme yazılımı veya cihaz arasında bağlantı  $\geq$ kurabilirsiniz

## **7.4 ScreenshotClient ile demo yazılımı arasında bağlantı kurma**

<span id="page-84-1"></span>ScreenshotClient ile bağlantı kurmadan önce deneme yazılımını A başlatın veya cihazı çalıştırın. Aksi halde ScreenshotClient bağlantı kurma denemesi sırasında **Connection close.** durum mesajını görüntüler

- Daha önce yapılmadıysa deneme yazılımını başlatın **Diğer bilgiler:** ["QUADRA-CHEK 2000 Demo başlatma", Sayfa 22](#page-21-0)
- **Farklı kaydetFarklı kaydet** öğesine dokunun
- Deneme yazılımı ile cihaz arasındaki bağlantı kurulur
- > Durum mesajı güncelleniyor
- **Identifier** ve **Language** giriş alanları etkinleştirilir

## **7.5 ScreenshotClient ile cihaz arasında bağlantı kurma**

**Ön koşul:** Ağ, cihazda yapılandırılmış olmalıdır.

Cihazdaki ağ yapılandırmasının nasıl yapılacağına ilişkin ayrıntılı bilgileri QUADRA-CHEK 2000 kullanım kılavuzunun "Kurulum" bölümünde bulabilirsiniz.

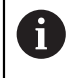

而

ScreenshotClient ile bağlantı kurmadan önce deneme yazılımını başlatın veya cihazı çalıştırın. Aksi halde ScreenshotClient bağlantı kurma denemesi sırasında **Connection close.** durum mesajını görüntüler

- Daha önce yapılmadıysa cihazı çalıştırın
- **Connection** giriş alanına arayüzün **IPv4 adresi** bilgisini girin Bu bilgiyi şuradaki cihaz ayarlarında bulabilirsiniz: **Arabirimler** ► **Ağ** ►
- **Farklı kaydetFarklı kaydet** öğesine dokunun
- Cihaz ile bağlantı kurulur
- > Durum mesajı güncelleniyor
- <span id="page-85-2"></span>**Identifier** ve **Language** giriş alanları etkinleştirilir

## **7.6 ScreenshotClient ekran kayıtları için konfigürasyon**

ScreenshotClient başlattıysanız konfigüre edebilecekleriniz:

ekran kayıtlarının hangi kayıt yerine ve hangi dosya adı altında kaydedileceği

ekran kayıtlarının hangi kullanıcı arayüzü dilinde oluşturulacağı

## **7.6.1 Ekran kayıtları için kayıt yerinin ve dosya adının yapılandırılması**

ScreenshotClient, ekran kayıtlarını standart olarak aşağıdaki kayıt yerine kaydeder:

### **C: HEIDENHAIN [ürün tanımı] ProductsMGE5 Metrology [ürün kodu] sources [dosya adı]**

İhtiyaç halinde farklı bir kayıt yeri tanımlayabilirsiniz.

- **Identifier** giriş alanı üzerine dokunun
- **Identifier** giriş alanına kayıt yerinin yolunu ve ekran kayıtlarının adını girin

<span id="page-85-0"></span>Kayıt yeri yolunu ve ekran kayıtlarının dosya adını aşağıdaki formatta girin:

<span id="page-85-1"></span>**[Sürücü]:\[Klasör]\[Dosya adı]**

> ScreenshotClient tüm ekran kayıtlarını, girilen kayıt yerine kaydeder

## **7.6.2 Ekran kayıtlarının kullanıcı arayüzü dilini konfigüre etme**

**Language** giriş alanında, deneme yazılımında veya cihazda kullanıma sunulan tüm kullanıcı arayüzü dilleri yer alır. Bir dil kısaltması seçmeniz durumunda ScreenshotClient ekran kayıtlarını seçtiğiniz bu dilde oluşturur.

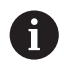

Cihazdaki deneme yazılımını hangi kullanıcı arayüzü dilinde kullandığınız ekran kayıtlarının alınması için önemli değildir. Ekran kayıtları her zaman ScreenshotClient içinde seçtiğiniz kullanıcı arayüzü dilinde oluşturulur.

#### **İstenen kullanıcı arayüzü dilinin ekran kayıtları**

Ekran kayıtlarını istediğiniz bir kullanıcı arayüzü dillerinde oluşturmak için

**Language** giriş alanında oklarla istenen dil kodunu seçin Seçilen dil kısaltması kırmızı yazıyla gösterilir

**Language** giriş alanında ok tuşlarıyla **all** seçin

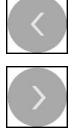

> ScreenshotClient, ekran kayıtlarını istediğiniz kullanıcı arayüzü dilinde oluşturur

#### **Mevcut tüm kullanıcı arayüzü dillerinin ekran kayıtları**

Ekran kayıtlarını mevcut tüm kullanıcı arayüzü dillerinde oluşturmak için

- 
- Dil kodu **all** kırmızı yazıyla gösterilir
- <span id="page-86-0"></span>> ScreenshotClient, ekran kayıtlarını mevcut tüm kullanıcı arayüzü dillerinde oluşturur

## **7.7 Ekran kayıtlarını oluşturma**

- ▶ Deneme yazılımında veya cihazda, kendisinden bir ekran görüntüsü kaydı oluşturmak istediğiniz görünümü açın
- **ScreenshotClient** olarak geçiş yapın
- **Snapshot** seçeneğine dokunun
- Ekran kaydı oluşturulur ve konfigüre edilen kayıt yerine kaydedilir

Ekran kaydı [Dosya adı] [Dil kodu] [YYYYAAGGssddsnsn] formatında kaydedilir (ör. **screenshot\_de\_20170125114100**)

> Durum mesajı güncelleniyor:

<span id="page-86-1"></span>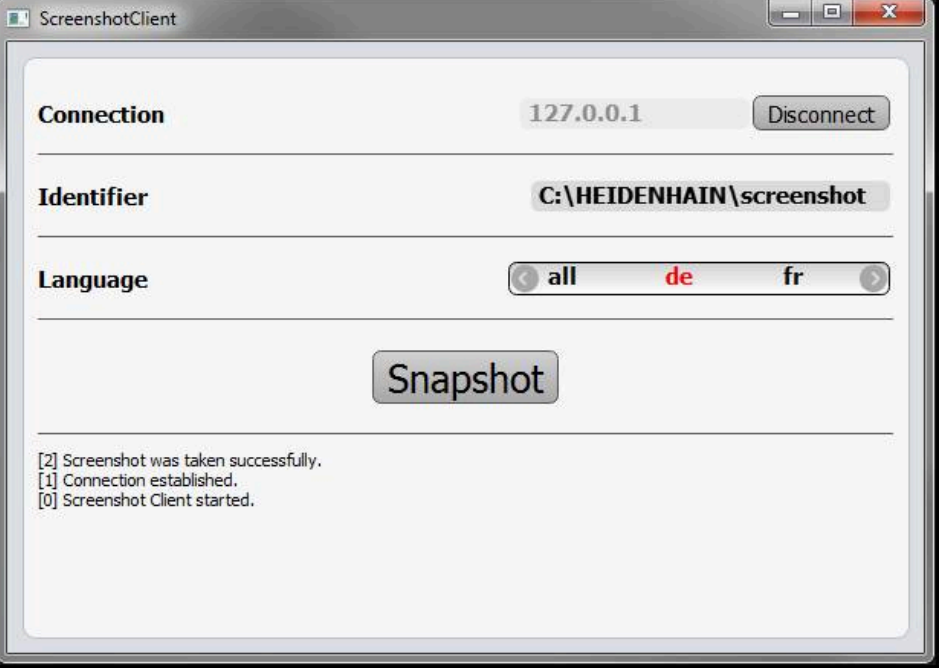

Şekil 33: ScreenshotClient başarılı ekran kaydından sonra

## **7.8 ScreenshotClient sonlandırma**

- <span id="page-87-0"></span>**Disconnect** seçeneğine dokunun
- Deneme yazılımına veya cihaza olan bağlantı sonlandırılır
- **Kapat** öğesine dokunun
- > ScreenshotClient sonlandırılır

# **8 İndeks**

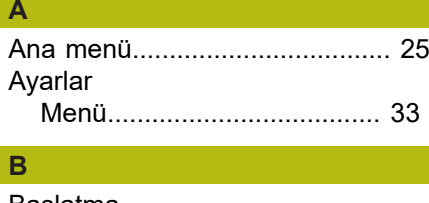

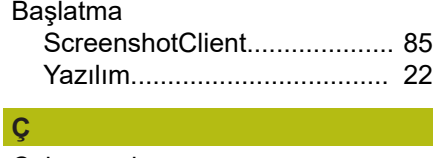

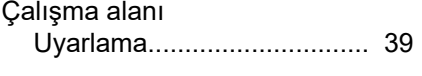

## **D**

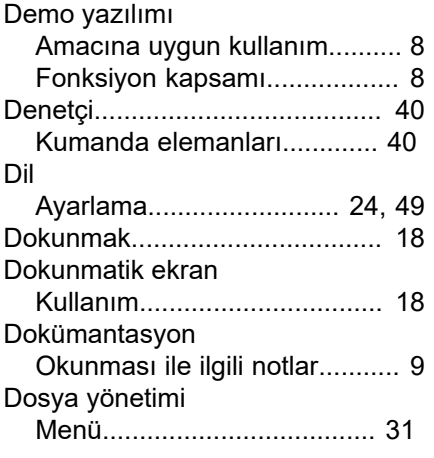

# **E**

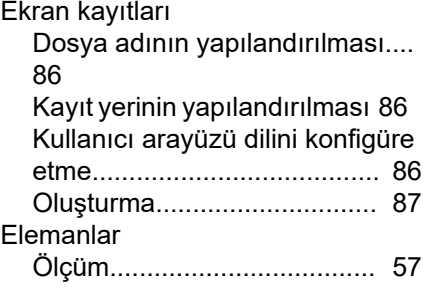

## **F**

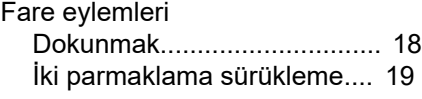

## **G**

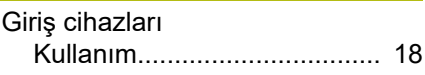

#### **H**

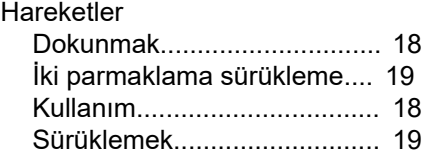

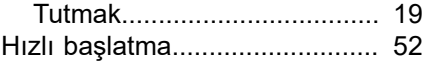

**İ**

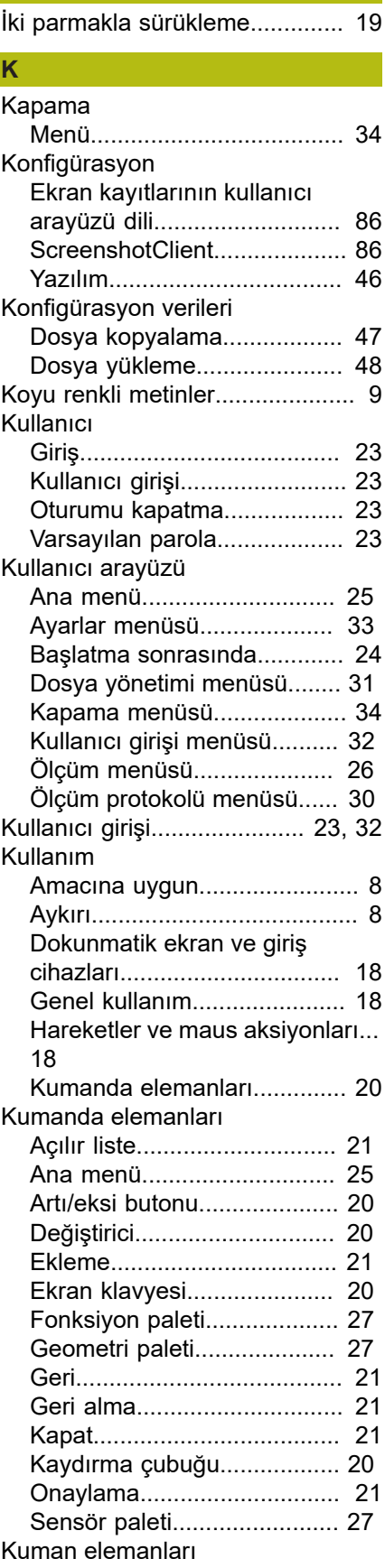

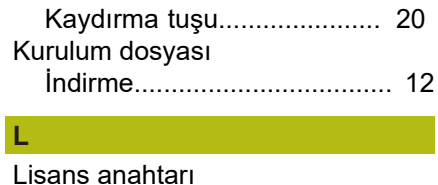

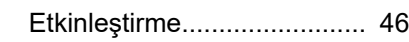

## **M**

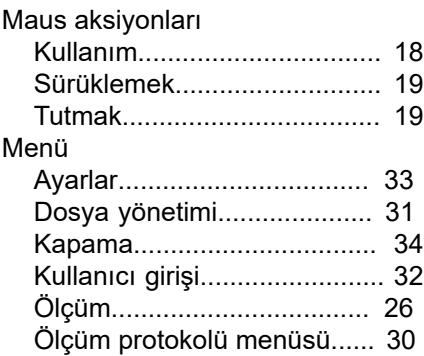

## **O**

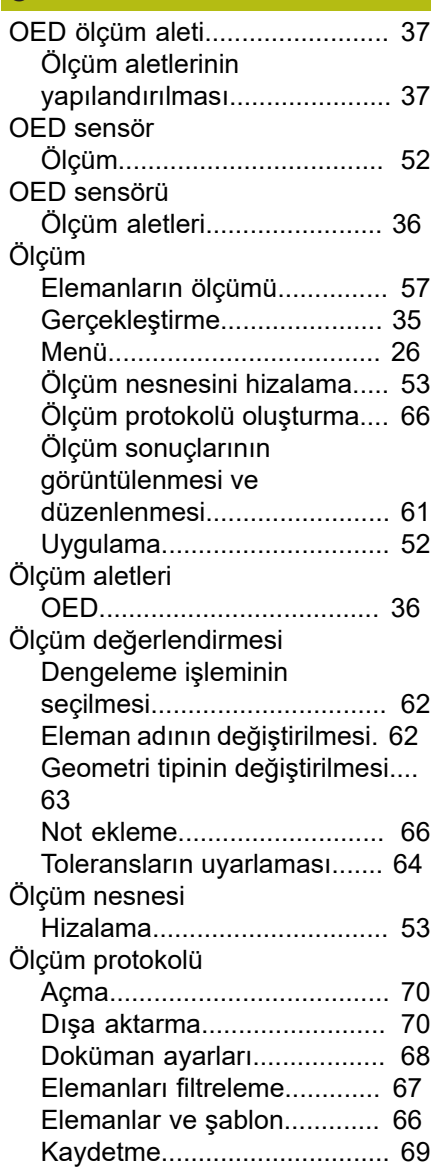

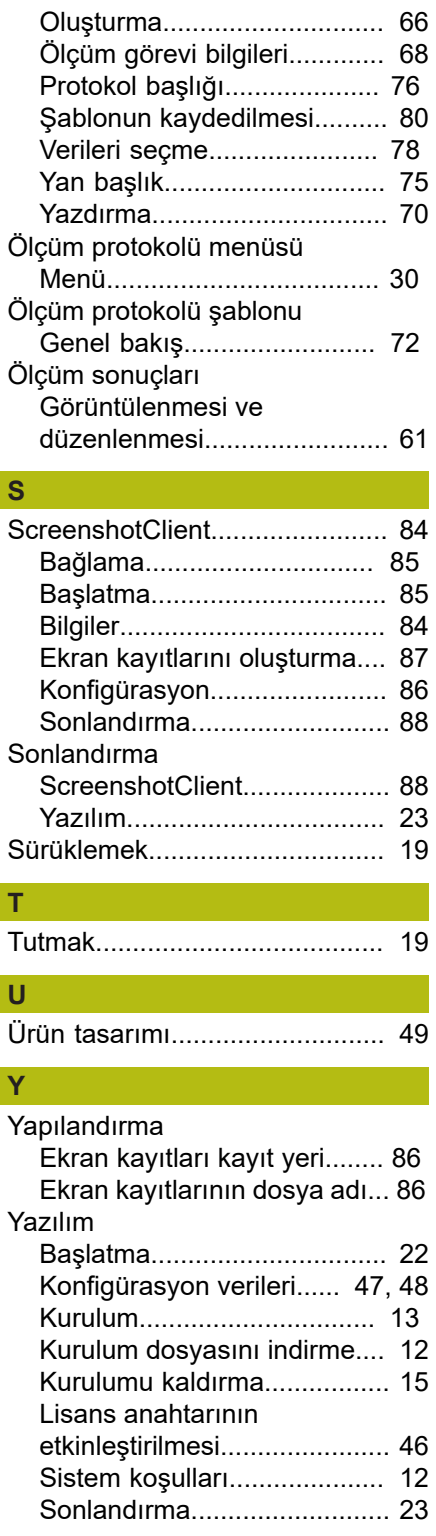

## **9 Resim listesi**

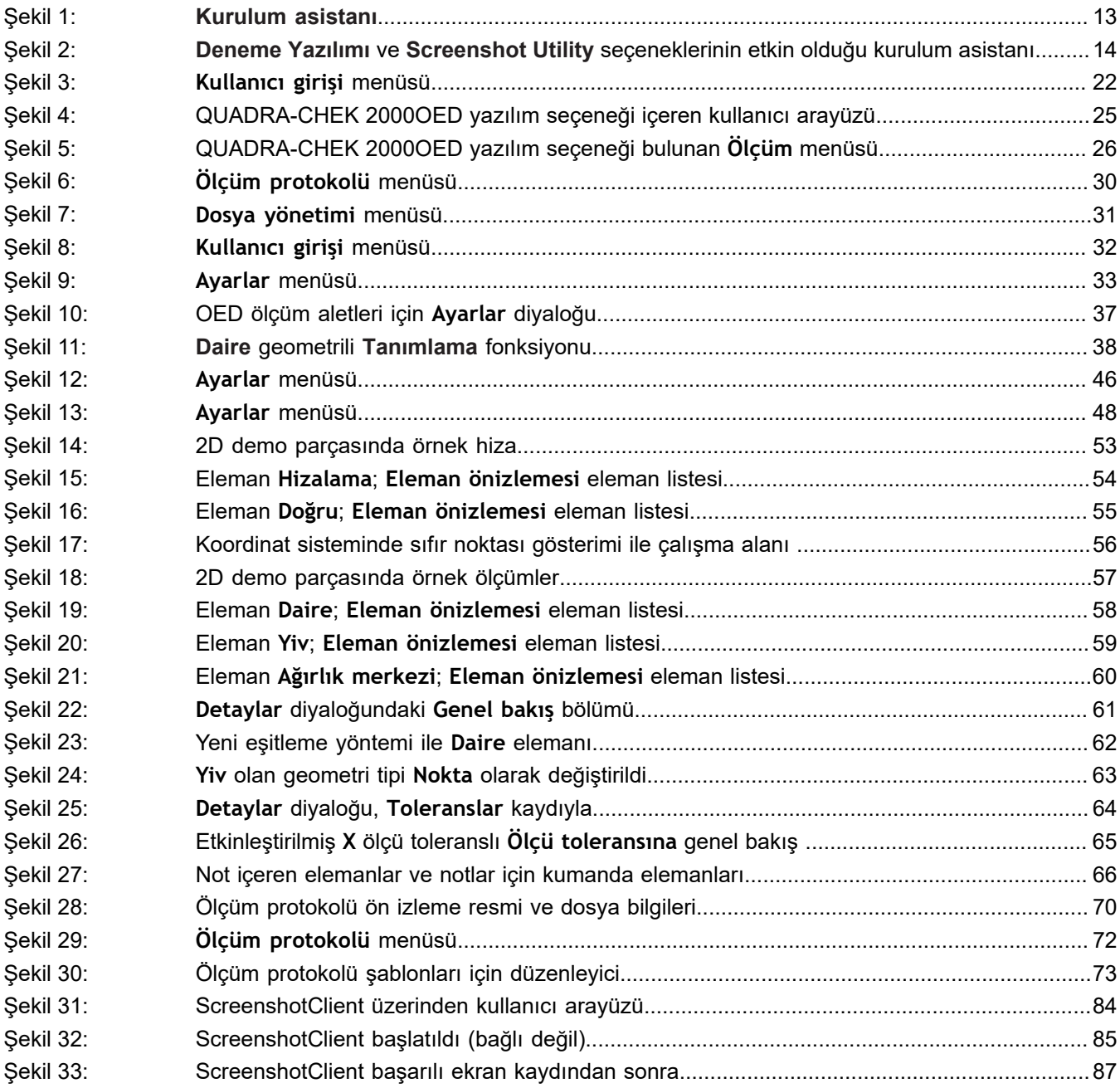

# **HEIDENHAIN**

**DR. JOHANNES HEIDENHAIN GmbH**

Dr.-Johannes-Heidenhain-Straße 5 **83301 Traunreut, Germany**  $\frac{22221}{2} + 49866931 - 0$  $\overline{FAX}$  +49 8669 32-5061 E-mail: info@heidenhain.de

**Technical support FAXI** +49 8669 32-1000 **Measuring systems**  $\circledR$  +49 8669 31-3104 E-mail: service.ms-support@heidenhain.de **NC support**  $\text{R} \rightarrow 49866931-3101$ E-mail: service.nc-support@heidenhain.de **NC programming** +49 8669 31-3103 E-mail: service.nc-pgm@heidenhain.de **PLC programming** <sup>**e** +49 8669 31-3102</sup> E-mail: service.plc@heidenhain.de **APP programming** <sup>**e** +49 8669 31-3106</sup>

E-mail: service.app@heidenhain.de

**www.heidenhain.de**